#### Prima edizione Marzo 2000

CADWARE fornisce questa pubblicazione senza alcuna garanzia esplicita od implicita, ivi incluse eventuali garanzie di commerciabilità ed idoneità ad uno scopo particolare. Questa pubblicazione potrebbe contenere imprecisioni tecniche od errori tipografici. Le correzioni relative saranno incluse nelle nuove edizioni della pubblicazione. CADWARE si riserva il diritto di apportare miglioramenti o modifiche al prodotto o al programma descritto nel manuale in qualsiasi momento e senza preavviso. © Copyright CADWARE S.r.l. 1995, 2000. Tutti i diritti riservati. Nessuna parte di questo libro può essere riprodotta o trasmessa in qualsivoglia forma o mezzo, elettronico o meccanico, compresa, ma non limitata alla, fotocopia e trascrizione, senza il preventivo ed espresso permesso scritto di CADWARE S.r.l.

**i**

 $blue \text{cad}$ 

# **Manuale utente**

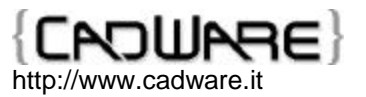

**iii**

# **Indice**

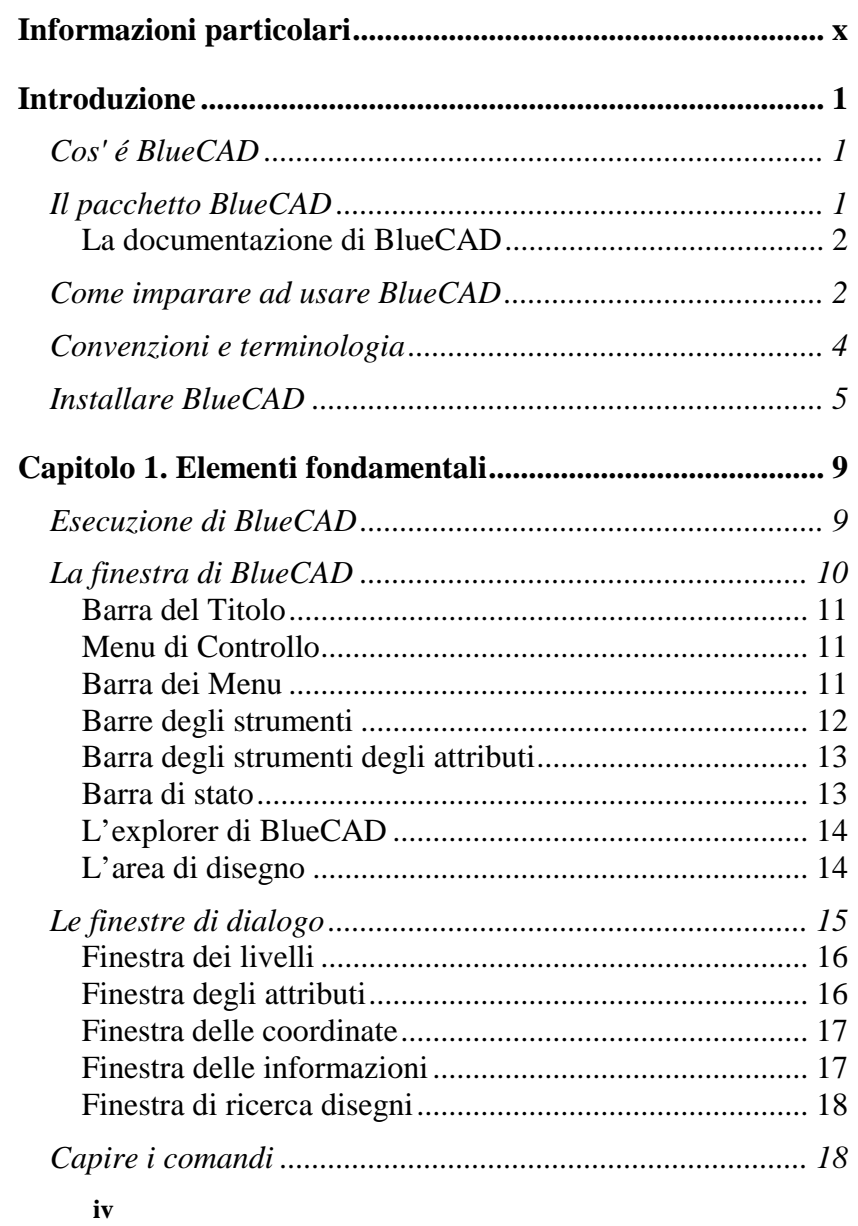

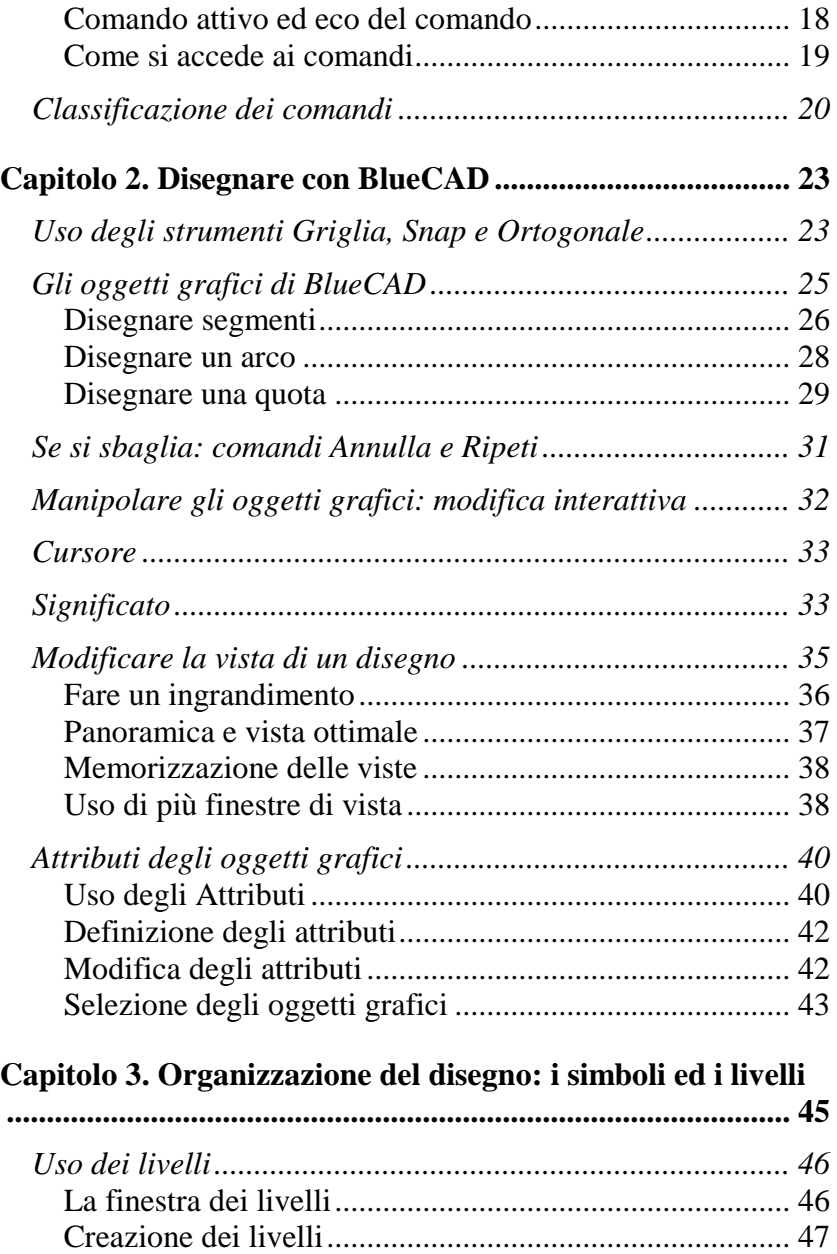

**v**

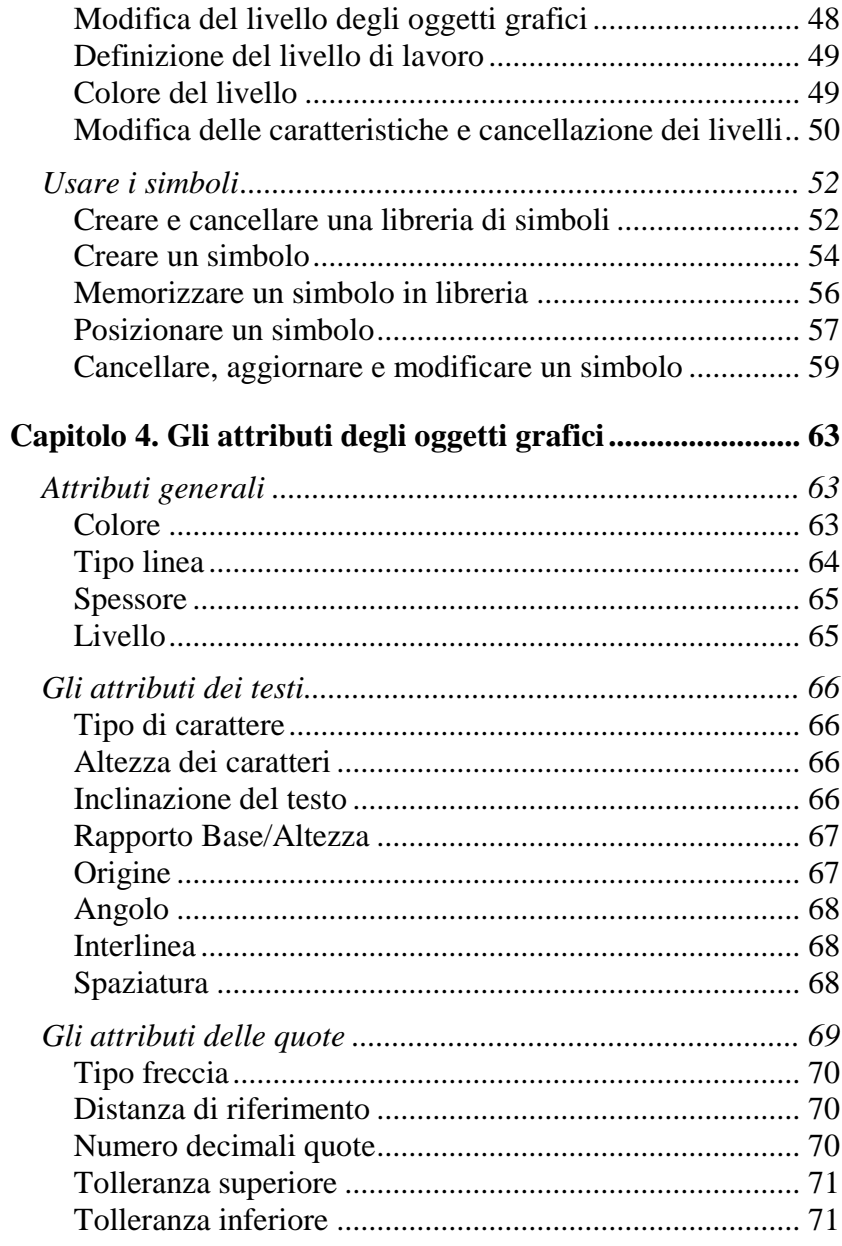

 $\mathbf{vi}$ 

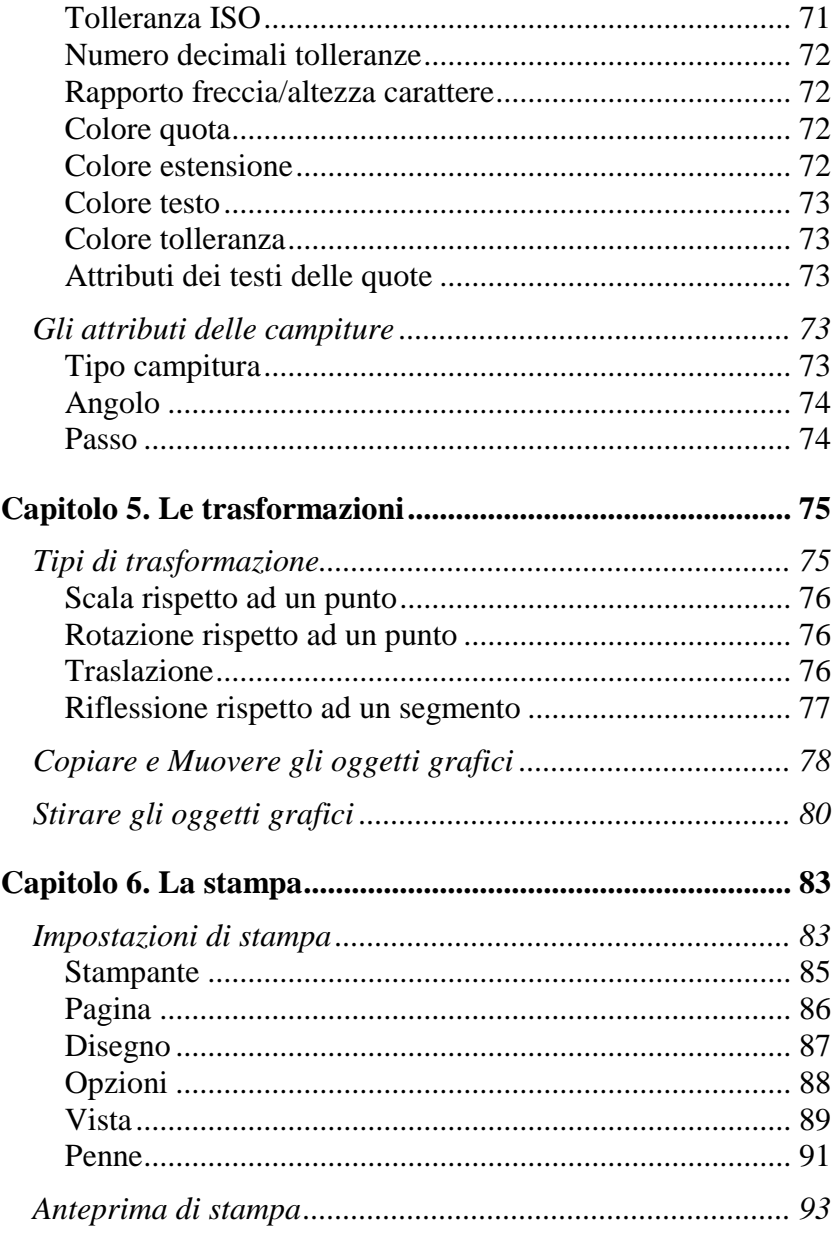

vii

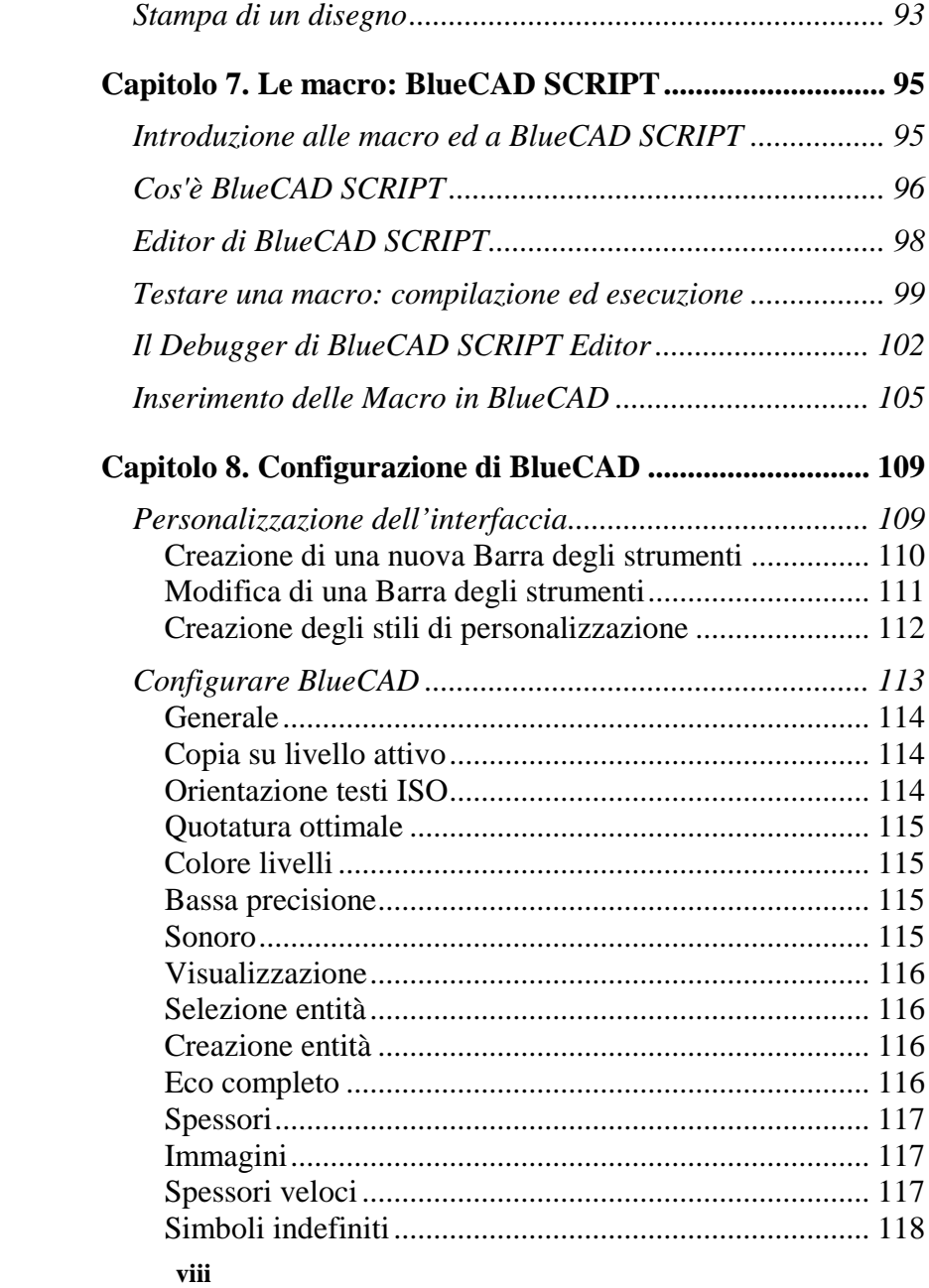

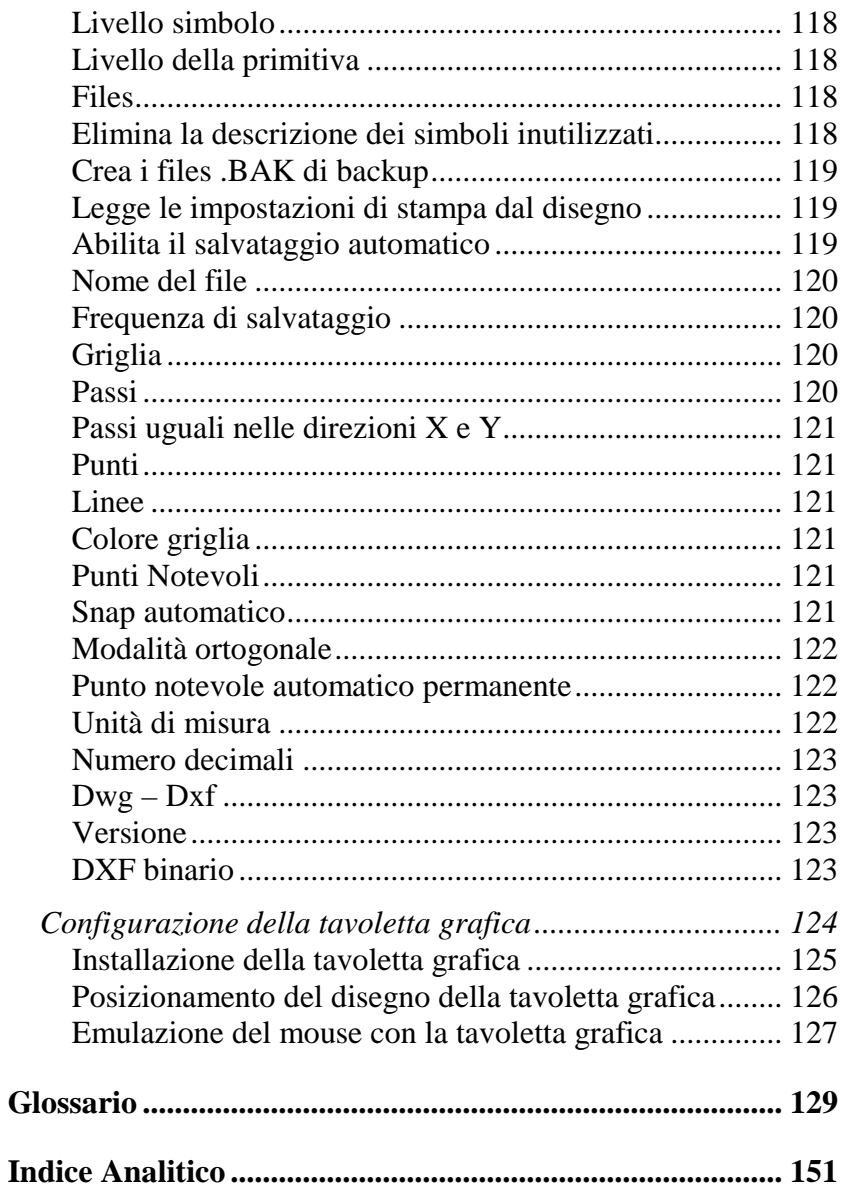

# **Informazioni particolari**

## **Informazioni per contattare CadWare.**

Per registrare il vostro pacchetto, usate la scheda di registrazione acclusa a BlueCAD o collegandosi al sito Web di CadWare ed effettuare la registrazione in linea. Gli utenti registrati possono ricevere supporto ed ottenere ulteriori informazioni riguardo ai prodotti CadWare, rivolgendosi a:

CadWare S.r.l. Via Roma 55 35027 Noventa Padovana (PD) Italia

Supporto clienti: Tel: **049-8932551** Fax: **049-8957807**

Posta elettronica: **support@cadware.it**

Al sito WWW Internet:

# **http://www.cadware.it**

si potranno ottenere informazioni tecniche, informazioni commerciali, curiosità e notizie aggiornate riguardo BlueCAD e gli altri prodotti CadWare. Gli utenti possono qui ottenere supporto tecnico in un area a loro dedicata.

# **Marchi registrati.**

Tutti i nomi di prodotti sono marchi registrati dei loro rispettivi possessori.

**x**

# **Introduzione**

# *Cos' é BlueCAD*

BlueCAD é un prodotto *CAD* (Computer Aided Design ) per i *sistemi operativi* Windows 95, 98 Windows NT 4.0 e Windows2000. BlueCAD é rivolto ad un'utenza professionale e non, che dunque non necessariamente abbia esperienza nell'utilizzo di strumenti CAD. Caratteristica fondamentale di BlueCAD é la facilità d'uso che rende possibili tempi d' apprendimento brevi ed una maggiore ed immediata produttività individuale. Tale caratteristica é ottenuta grazie ad un interfaccia grafica ad oggetti semplice ed accurata ed a modalità operative quanto più possibili integrate con gli standard del sistema operativo. L'uso estensivo del *drag&drop*, la presenza di *comandi contestuali*, la personalizzabilità dell'ambiente di lavoro, sono tutte caratteristiche che rendono l'uso di BlueCAD semplice ed intuitivo. BlueCAD fornisce gli strumenti di disegno necessari ad un'utenza professionale. BlueCAD permette di creare, modificare, trasformare, gestire un insieme completo di oggetti geometrici, senza avere limitazioni al numero di entità grafiche utilizzabili in un disegno. Inoltre offre un elevatissimo livello di compatibilità con il formato disegni DWG e DXF di AutoCAD.

# *Il pacchetto BlueCAD*

Il pacchetto BlueCAD viene fornito con il seguente materiale:

- CD-ROM contenente il programma,
- la scheda di registrazione di BlueCAD,
- questo *Manuale utente.*

# **La documentazione di BlueCAD**

Le fonti da cui reperire informazioni per uso e caratteristiche di BlueCAD sono:

- Questo *Manuale utente.* Leggendo la guida ed applicando man mano quanto imparato, si conosceranno ed utilizzeranno le principali funzionalità di BlueCAD.
- La *Guida di riferimento* in linea è il mezzo per reperire velocemente le informazioni mentre si sta utilizzando BlueCAD. Essa fornisce la spiegazione sintattica e semantica dei comandi, la descrizione dettagliata degli elementi della interfaccia grafica, nonché l' illustrazione delle procedure fondamentali di BlueCAD.
- Il file *Leggimi.txt.* Questo file contiene informazioni di carattere generale, informazioni su come ottenere supporto nonché informazioni dell' ultimo momento non ancora riportate su altra documentazione.

# *Come imparare ad usare BlueCAD*

Questo manuale ha lo scopo di guidare all'apprendimento e all'uso di BlueCAD, illustrandone caratteristiche, funzionalità e procedure principali.

La lettura é propedeutica per chi si appresta ad usare per la prima volta BlueCAD. In esso si vogliono illustrare le linee guida di utilizzo di BlueCAD. Lo scopo é quello di fornire una panoramica di base per un uso personale ed efficiente di BlueCAD. Per questo motivo non viene data una descrizione dettagliata d'ogni comando e funzionalità del prodotto, per la qual cosa l'utente é invitato ad consultare il *Manuale di riferimento* in linea.

Per consultare questo manuale non é necessario avere familiarità con la progettazione CAD o con il sistema operativo. Si può inoltre far riferimento costante durante la lettura al *Glossario* che si trova a fine guida nel caso di termini, espressioni e concetti ignoti. Il modo migliore per

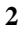

apprendere l'uso del prodotto é quello di leggere questa guida davanti a BlueCAD, mettendo man mano in pratica le informazioni apprese.

Il *Capitolo 1* illustra come accedere ai comandi di BlueCAD e come prendere familiarità con i suoi elementi d'interfaccia.

Il *Capitolo 2* insegna a creare e manipolare gli oggetti grafici. In questo capitolo si spiega come effettuare le operazione di base necessarie alla realizzazione di disegni complessi.

Il *Capitolo 3* introduce l'utente a prendere familiarità con due potenti strumenti di organizzazione del disegno: i simboli ed i livelli.

Il *Capitolo 4* approfondisce la conoscenza degli attributi degli oggetti grafici che BlueCAD è in grado di gestire. Questo argomento è gia stato precedentemente introdotto nel corso del *Capitolo 2*.

Il *Capitolo 5* introduce l'utente al concetto di trasformazione geometrica e a come, con esse, si velocizzino molte operazioni di disegno.

Il *Capitolo 6* entra nel dettaglio delle operazioni di stampa.

Il *Capitolo 7* introduce alcuni concetti fondamentali della programmazione, utili alla realizzazione di macro comandi da utilizzare per aggiungere funzionalità a BlueCAD. Inoltre si approfondisce l'uso di BlueCAD SCRIPT Editor, l'ambiente di sviluppo e debug delle macro di BlueCAD.

Il *Capitolo 8* spiega come personalizzare l'ambiente di lavoro di BlueCAD adattandolo alle proprie esigenze.

E' infine presente, a fine guida, il *Glossario,* che riporta la spiegazione della terminologia e dei concetti propri del CAD.

# *Convenzioni e terminologia*

Questa guida utilizza le seguenti convenzioni per agevolarne la lettura:

- ♦ In **neretto** sono riportate le combinazioni di tasti che vengono indicate frapponendo il simbolo **+** tra i simboli dei tasti. Ad esempio **Alt+F1** indica la pressione contemporanea dei due tasti **Alt** ed **F1**.
- ♦ In *corsivo* sono riportati i termini ed espressioni riportate nel *Glossario* la prima volta che si incontrano, nonché i riferimenti a titoli dei paragrafi o capitoli della guida e le informazioni variabili che devono essere sostituite da un valore effettivo. Sono anche indicati il testo e le informazioni visualizzate sullo schermo da BlueCAD.
- ♦ In MAIUSCOLO vengono riportati i nomi di file, percorsi e comandi di sistema operativo.
- ♦ Un punto di coordinate x ed y viene indicato con la notazione (x,y). Così (10, 20) é da intendersi come un punto avente coordinate  $x=10$  ed  $y=20$ .

Per descrivere le azioni del mouse vengono usati i seguenti termini:

**Selezionare, scegliere o fare click:** puntare ad un elemento e fare click con il tasto sinistro del mouse. **Aprire o fare doppio click:** puntare ad un elemento e fare doppio click con il tasto sinistro del mouse oppure premere il tasto **Invio** della tastiera.

**Evidenziare:** posizionarsi su di un elemento per mezzo del tasto per lo spostamento del cursore od usando il tasto sinistro del mouse.

**Trascinamento e rilascio** ( *Drag & Drop*) di un oggetto**:**  con questa espressione si intende la seguente operazione:

- 1 Posizionare il puntatore del mouse sull'oggetto.
- 2 Tenere premuto il tasto sinistro del mouse.
- 3 Spostare l' oggetto verso il punto desiderato, in modo da trascinare l'oggetto stesso nella direzione desiderata.
- 4 Rilasciare il tasto sinistro del mouse in modo da effettuare il rilascio dell'oggetto.

**Apertura di un menu Contestuale:** puntare con ad un elemento grafico o ad un oggetto dell'interfaccia di BlueCAD e fare click con il tasto destro del mouse, a questo punto si apre un menu che in qualche modo è correlato all'elemento o all'oggetto puntato.

# *Installare BlueCAD*

Prima di procedere all'installazione di BlueCAD, è buona norma eseguire alcune procedure e verifiche.

- Leggere attentamente il file LEGGIMI.TXT che si trova nel CD-ROM. In questo file sono riportate le informazioni dell'ultima ora non ancora documentate altrove.
- Accertarsi che il computer su cui si andrà ad installare BlueCAD soddisfi i seguenti requisiti:
	- ♦ *Sistema operativo:* Windows 95 o Windows 98 o Windows NT.4.0 o Windows 2000
	- ♦ *Computer***:** basato su processore Pentium o superiore.
	- ♦ *Memoria RAM***:** sono richiesti almeno 16 MB.
	- ♦ *Digitalizzatore***:** in grado di funzionare con un driver Wintab (facoltativo).
	- ♦ *Unità disco fisso***:** l'installazione di BlueCAD richiede circa 30 MB di spazio libero sul disco fisso.

- ♦ *Mouse***:** qualsiasi mouse compatibile con il sistema operativo.
- Prima di installare BlueCAD verificare che: ♦ Sia installato il sistema operativo sul computer in uso.
	-
	- ♦ Sia installata la *stampante* od il *plotter* che si desidera utilizzare con BlueCAD. Sono supportate tutte le stampanti ed i plotter compatibili con il sistema operativo in uso.
	- $\mathbb{G}$ Nel caso in cui non fosse già installato il sistema operativo oppure non fosse stata installata la stampante od il plotter, fare riferimento alla documentazione del sistema operativo stesso per le istruzioni d'installazione.

Una volta che siano stati realizzati tali controlli preliminari, si può procedere all'installazione di BlueCAD.

Si inserisca il CD-ROM contenete il programma all'interno del lettore CD-ROM ed attendere che parta automaticamente il programma d'installazione.

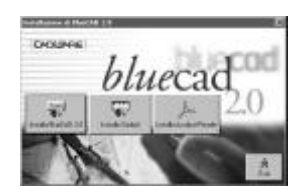

A questo punto il programma d'installazione presenta le seguenti scelte:

- *Installare BlueCAD 2.0* . Realizza l'installazione di BlueCAD 2.0.
- **•** *Installare le librerie di simboli estese per BlueCAD 2.0* ... Effettua l'installazione di un insieme di librerie di simboli aggiuntive per BlueCAD 2.0. Durante l'installazione viene proposta la scelta delle categorie da utilizzare.
- **6**
- *Installare Adobe Acrobat Reader* . Adobe Acrobat Reader è un programma in grado di visualizzare e stampare i documenti in formato PDF. La documentazione in linea delle librerie di simboli aggiuntive è in formato PDF, quindi per essere visualizzata necessita di Adobe Acrobat Reader. Chi non disponesse di questo programma con questa scelta può effettuarne l'installazione.
- *Terminare il programma d'installazione* . Si chiude il programma che effettua le installazioni.

Una volta effettuata la scelta si seguiranno le istruzioni delle procedure guidate del programma d'installazione, che richiederà all'utente alcune informazioni necessarie al completamento dell'installazione stessa.

> La procedura d'installazione c i BlueCAD 2.0 **richiede all'utente il codice d'installazione. Tale codice é riportato sulla confezione del CD-ROM.**  Si faccia attenzione nell'inserimento del codice a **mantenere i caratteri maiuscoli/minuscoli così come presente sul codice.**

La licenza d'uso di BlueCAD sarà proposta all'inizio della procedura d'installazione. All'utente è fatto obbligo di leggere ed accettare tale licenza d'uso.

In particolare si ricorda che una singola licenza d'uso da diritto all'utilizzo del software su un unico computer. Il codice d'installazione del programma codifica la licenza d'uso. In caso di uso del programma su più computer è necessario avere un numero di licenze d'uso, e quindi di codici d'installazione, pari al numero di computer su cui si desidera installare il programma. Su ogni computer l'installazione dovrà essere realizzata con un codice d'installazione diverso.

BlueCAD 2.0 è in grado di riconoscere, ove possibile, il mancato rispetto di tale condizione d'uso. In questo caso il programma segnalerà il problema e terminerà immediatamente. Per ripristinare l'uso del programma sarà necessario effettuare nuovamente l'installazione di BleCAD 2.0 utilizzando un codice d'installazione diverso da quello utilizzato da altre installazioni di BlueCAD 2.0 effettuate sulla rete.

# **Capitolo 1. Elementi fondamentali**

Questo capitolo spiega come accedere ai comandi di BlueCAD e come prendere familiarità con i suoi elementi d'interfaccia.

# *Esecuzione di BlueCAD*

Dopo avere effettuato l'installazione di BlueCAD, si é pronti ad eseguire il programma. Ciò può essere fatto usando l'utility ESEGUI di Windows o aprendo la cartella "BlueCAD 2.0" creata dal programma d'installazione. Ogni volta che viene fatto partire BlueCAD appare la schermata iniziale del programma che richiede all'utente in che modo desidera iniziare un nuovo disegno.

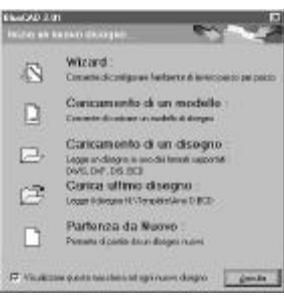

A questo punto si può scegliere se iniziare un disegno da zero, se si desidera ricevere degli aiuti utilizzando dei modelli o richiamare un wizard che guida l'utente nella impostazione dei parametri dell'ambiente di lavoro. I modelli sono un particolare tipo di disegno che fornisce la base per

un nuovo disegno, I modelli conservano tutti gli attributi grafici nel disegno. Quindi si ha la necessità di usare molte volte la medesima base per realizzare dei disegni, salvate tale base come un modello. Usa il comando *Salva con nome* (Menu: File|Salva con nome).

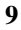

# *La finestra di BlueCAD*

Una volta realizzata la scelta di come iniziare un nuovo disegno si entra nella finestra di lavoro di BlueCAD che apparirà come di seguito.

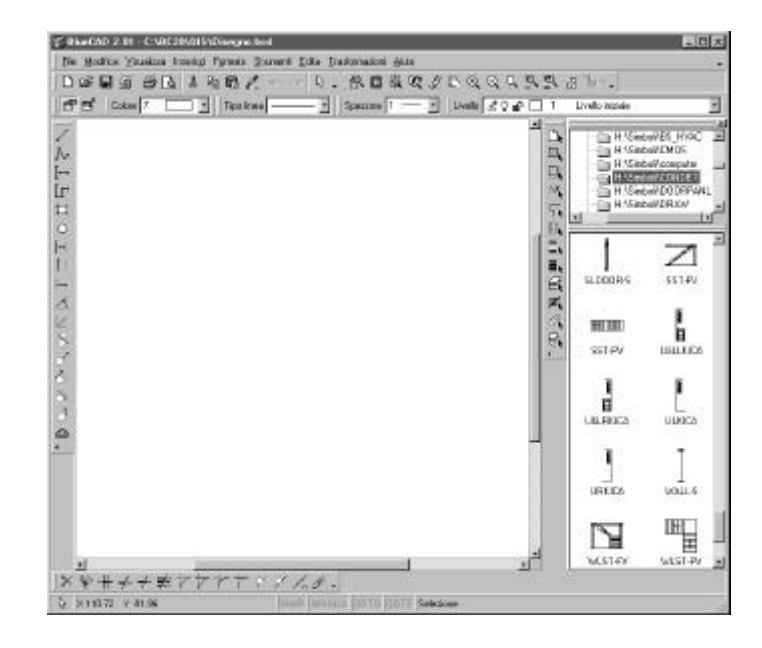

**La finestra di BlueCAD 2.0**

Nell'uso del programma si raccomanda di utilizzare la risoluzione più alta consentita dall'adattatore grafico, questo per consentire la corretta visualizzazione di tutti gli strumenti che BlueCAD può visualizzare.

La finestra di BlueCAD é costituita dalle seguenti parti :

# **Barra del Titolo**

Situata lungo la parte superiore della finestra, contiene il nome del programma e del disegno corrente. Il disegno assunto all'avvio di BlueCAD é Disegno.bcd. Per spostare la finestra:

- 1. Posizionare il cursore sulla *Barra del Titolo*.
- 2. Tenere premuto il tastino 1 del mouse.
- 3. Trascinare la *Barra del Titolo*.
- $\mathbb{R}^n$ Questa procedura si applica anche ad ogni altra *finestra di dialogo* di BlueCAD.

### **Menu di Controllo**

Situato all'estrema sinistra della *Barra del Titolo*. Per visualizzare i comandi che controllano le dimensioni della finestra di BlueCAD fare click sul *Menu di Controllo* o premere **ALT+BARRA SPAZIATRICE**.

# $\mathbb{G}$

Un menu di controllo é presente, con le stesse modalità operative ora descritte, in ogni finestra di dialogo. Per questo motivo il termine menu di controllo viene anche usato in senso generico: ogni volta che si parlerà di menu di controllo sarà il contesto a chiarire la finestra di dialogo a cui ci si vuol riferire.

# **Barra dei Menu**

File Modifica Visualizza Inserisci Formato Strumenti Edita Trasformazioni Aiuto

Situata sotto la barra del titolo lungo la parte superiore della finestra contiene tutti i comandi di BlueCAD. Per visualizzare i comandi appartenenti ad un menu, eseguire una delle seguenti operazioni:

• Fare click sul nome del menu.

• Premere **ALT+***n*, dove *n* è la lettera sottolineata nel nome del menu. Ad esempio, premere **ALT+F** per visualizzare il menu *File*.

# **Barre degli strumenti**

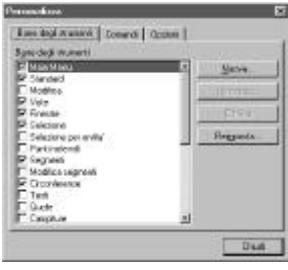

Le barre degli strumenti sono una conveniente alternativa ai menu di sistema, contengono una rappresentazione ad icona del comando che può essere eseguito. BlueCAD mette a disposizione molte barre degli strumenti che possono essere visualizzate

comunque nell'area di lavoro del programma, per accedervi si usa il comando *Personalizza* (Menu: Strumenti|Personalizza). Con questo strumento si possono visualizzare le barre degli strumenti disponibili, oltre che a crearne di nuove o a modificare la disposizione dei comandi all'interno delle stesse.

 $\mathbb{F}$ BlueCAD memorizza, alla fine di ogni sessione di lavoro, la disposizione attuale delle barre degli strumenti. In questo modo alla partenza del programma l'utente trova la medesima disposizione delle barre degli strumenti.

In particolare alla partenza BlueCAD è configurato per visualizzare alcune barre di strumenti di uso frequente:

Barra degli strumenti standard:

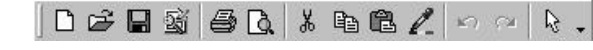

Barra degli strumenti di visualizzazione:ADEQUOQQQQAbh.

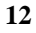

Per conoscere la lista completa delle barre degli strumenti disponibili, si veda la *guida in linea di BlueCAD*.

## **Barra degli strumenti degli attributi**

 $\boxed{f^{\prime}f\overline{f}}$  [Color  $\boxed{7}$   $\boxed{3}$  ] [Tipo leas  $\boxed{3}$  [Special  $\boxed{1}$   $\boxed{3}$  [Urello  $\angle$   $\Diamond$   $\Diamond$   $\Box$  ] [ Urello initiate 团

Situata nella zona superiore della finestra di BlueCAD contiene i controlli per modificare gli attributi grafici di uso più frequente: colore, tipo di linea, spessore e livello. Inoltre i bottoni presenti sulla sinistra della barra consentono di *modificare*  $\mathbb{F}_{\text{o}}$  *definire*  $\mathbb{F}_{\text{o}}$  gli attributi grafici.

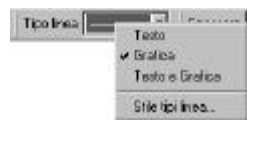

In particolare il *controllo* del tipo linea consente di aprire un menu contestuale che permette di scegliere il modo con cui il controllo visualizza

il tipo linea, o di inserire nuovi tipi di linea nel disegno.

#### **Barra di stato**

R X 5797 Y 225.42 SHEP CANON DRTD COTT Selectore

Questa é la zona di informazioni fornite dal programma, da sinistra a destra le informazioni visualizzate sono:

- Icona del comando attualmente attivo
- Coordinate del punto su ci si trova il cursore grafico
- Segnalazione di stato dello *snap*
- Segnalazione dello stato della visibilità della griglia
- Segnalazione della modalità di disegno ortogonale
- Segnalazione dello stato di quotatura ottimale
- Zona dei messaggi inviati all'utente per segnalazioni di errore e richieste di input

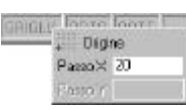

Nelle zone di segnalazione di stato tramite doppio click del mouse è possibile modificare lo stato stesso. Ad esempio

effettuando un doppio click sulla casella di stato della griglia si può rendere o meno visibile la griglia.

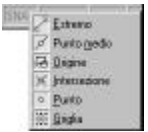

Il menu contestuale associato alla casella dello *snap* ed alla casella della griglia consente poi di configurare alcune funzionalità delle funzionalità maggiormente

usate di tali strumenti.

# **L'explorer di BlueCAD**

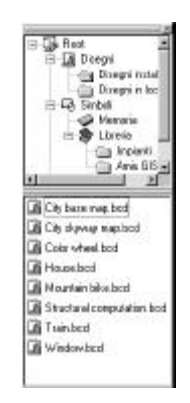

Questa finestra offre la possibilità di memorizzare le directory di simboli e disegni su cui si lavora più frequentemente, ed accedervi rapidamente avendo anche la capacità di esplorarne il contenuto. I simboli sono poi visualizzati con l'anteprima grafica. Su questa finestra sono attive capacità di *drag&drop* per la memorizzazione dei file. La finestra può essere visualizzata tramite il comando *Explorer* (Menu:

Visualizza|Explorer) o tramite la sequenza di

#### tasti **Ctrl+e**  $\mathbb{G}$

La finestra Explorer può essere spostata, tramite il suo trascinamento, su un qualsiasi bordo della finestra del programma, questa operazione é comunemente chiamata *docking*.

# **L'area di disegno**

**14** L'area di disegno é una parte della finestra principale di BlueCAD ed é la zona dove viene visualizzato il disegno, dove si possono inserire i punti geometrici o selezionare

gli oggetti grafici. In tale zona il click del tasto sinistro effettua l'immissione dei punti geometrici o la selezione degli oggetti grafici, il tasto destro consente l'apertura del menu contestuale.

Il menu contestuale sarà relativo alle operazione che si possono effettuare sull'oggetto correntemente selezionato, nel caso di selezione di un oggetto; oppure sarà relativo ai sottocomandi attivabili dal comando in uso, nel caso in cui non si sia selezionato alcun oggetto grafico.

Per l'area di disegno sono possibili alcune personalizzazioni mediante la finestra di dialogo per le *Opzioni* (Menu: Strumenti|Opzioni). In particolare dalla cartella *Visualizzazione* si possono impostare i colori dello sfondo e, per gli echi abilitati, il colore degli elementi selezionati.

Altro elemento di personalizzazione per l'area di disegno è la griglia, le cui impostazioni si possono effettuare dall'omonima cartella della medesima finestra *Opzioni*. La griglia costituisce un aiuto al disegno per disporre in modo più efficiente gli elementi del disegno stesso.

## *Le finestre di dialogo*

Utilizzando BlueCAD si avrà la possibilità di incontrare alcune finestre, che possono restare attive anche durante le operazioni di disegno. Queste finestre mettono a disposizione alcune importanti funzionalità del programma.

# **Finestra dei livelli**

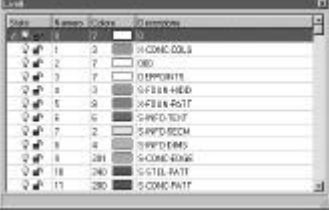

Consente la visualizzazione, la modifica e la creazione dei livelli del disegno. La finestra visualizza la lista di tutti i livelli presenti nel loro stato attuale. Lo stato del livello è rappresentato dalle icone

presenti su ciascuna riga con il seguente significato: Livello di lavoro  $\mathscr{A}$ , livello visibile  $\mathscr{A}$ , livello non visibile  $\hat{\mathbf{v}}$ , livello protetto  $\hat{\mathbf{v}}$  e livello non protetto  $\hat{\mathbf{v}}$ . Viene poi visualizzato il numero del livello, il colore del livello e la descrizione del livello.

Inoltre l'uso del menu contestuale consente di accedere alle funzionalità di creazione e modifica dei livelli. La finestra può essere visualizzata tramite il comando *Livelli* (Menu: Visualizza|Livelli) o tramite la sequenza di tasti **Ctrl+l**.

# **Finestra degli attributi**

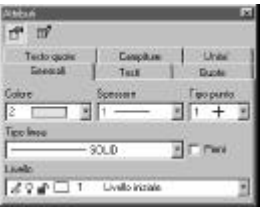

Permette la gestione degli attributi degli oggetti grafici, con questo strumento sarà possibile scegliere i colori, i tipi di linea, i font dei testi o i tipo di campitura con cui realizzare i disegni.

La finestra è divisa in varie cartelle, ciascuna delle quali raggruppa una diversa categoria di attributi grafici.

 $\mathbb{F}$ Una volta effettuata la scelta di un attributo, questo è immediatamente attivo senza che il programma chieda all'utente ulteriori conferme.

Se si seleziona un oggetto i suoi attributi sono immediatamente visualizzati su questa finestra consentendo inoltre l'immediata modica. La finestra può essere visualizzata tramite il comando *Attributi* (Menu: Visualizza|Attributi) o tramite la sequenza di tasti **Ctrl+g**.

# **Finestra delle coordinate**

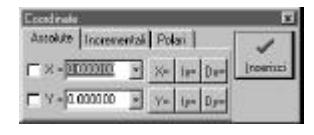

Con questa finestra è possibile specificare esplicitamente le coordinate dei punti geometrici, imporre dei vincoli alle coordinate

o dare dei nuovi punti in modo incrementale. La finestra è divisa in cartelle contenenti gli strumenti per l'inserimento di punti in coordinate assolute, coordinate incrementali e coordinate polari.

La finestra può essere visualizzata tramite il comando *Coordinate* (Menu: Visualizza|Coordinate) o tramite la sequenza di tasti **Ctrl+i**.

# **Finestra delle informazioni**

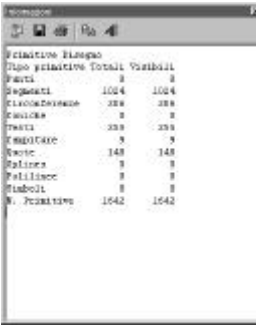

Su questa finestra BlueCAD visualizza il risultato dei comandi d'informazione sugli oggetti grafici o sul disegno. Si può infatti ottenere la distanza tra due punti o avere tutte le informazioni geometriche relative a una o più oggetti grafici. La finestra può essere visualizzata tramite il comando *Informazioni* (Menu: Visualizza|Informazioni).

#### **Finestra di ricerca disegni**

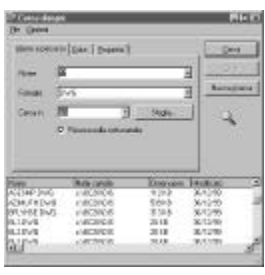

La finestra di ricerca disegni consente all'utente di semplificare la gestione di archivi contenenti numerosi disegni. Questo strumento effettua la ricerca, all'interno delle unità di memorizzazione, di disegni in base a vari criteri di ricerca. La finestra è divisa in sezioni legate al

tipo di criterio usato, si può scegliere in base ai tipi di disegni, alle date di creazione o alle proprietà associate ai disegni. Ovviamente tali criteri possono comunque essere liberamente combinati per ottenere criteri di ricerca più flessibili.

Si raccomanda quindi, per meglio gestire i propri disegni, di utilizzare sempre il comando di *Proprietà* (Menu: File|Proprietà) che consente di associare ai disegni tutte le informazioni che ne facilitano il riconoscimento.

# *Capire i comandi*

# **Comando attivo ed eco del comando**

Per comando attivo ad un certo istante si intende il comando selezionato per il quale BlueCAD é in attesa di input per poterne terminare l'esecuzione. La zona sinistra della *Barra di stato* é usata per visualizzare l'eco del comando attivo, cioè l'icona relativa al comando attivo. Nella zona di messaggio della *Barra di stato* é invece visualizzata la spiegazione dell'input stesso. Per ulteriori dettagli ed esempi, si veda, nel proseguo del capitolo, il paragrafo *Classificazione dei comandi*.

### **Come si accede ai comandi**

In BlueCAD i comandi possono essere attivati per mezzo di procedure diverse:

- Selezionando con il mouse o la tastiera la voce di menu relativa. Tutti i comandi di BlueCAD sono riportati nei menu e sono dunque attivabili con questa procedura.
- Selezionando con il mouse l'icona relativa. É questa la modalità con cui si accede ai comandi riportati nelle *Barre degli strumenti*.
- Tramite la *selezione veloce* da tastiera, disponibile per i comandi d'uso più frequente. La combinazione dei tasti per la selezione veloce del comando è riportata, ove disponibile, a fianco della voce di menu del comando stesso. Ad esempio selezionando il menu *File* si può vedere come sia possibile eseguire il comando *Stampa* usando anche la selezione veloce **Ctrl+p**.
- Tramite l'uso dei menu contestuali. É questa la modalità d'accesso ai sottocomandi, cioè ai comandi logicamente correlati al comando attivo. In questo modo si accede direttamente, in ogni situazione, ai sottocomandi compatibili al contesto logico in cui ci si trova, senza dover ricercare il sottocomando voluto ed avendo sott'occhio tutte le opzioni possibili. Ciò permette di agevolare grandemente il processo di disegno nonché l'apprendimento del corretto utilizzo degli strumenti di lavoro. Si veda il paragrafo seguente per la spiegazione dei sottocomandi e l'accesso alle finestre contestuali.
- Tramite una procedura Basic. A questo argomento non si farà più riferimento fino al capitolo in cui verrà trattato l'argomento.

L'uso di un metodo d'accesso rispetto ad un altro dipende ovviamente dalla situazione di lavoro. Tuttavia per un accesso rapido ai comandi è in genere preferibile usare le icone dei comandi e la selezione veloce piuttosto che ricorrere sistematicamente all'uso dei menu.

# *Classificazione dei comandi*

Le operazioni di disegno hanno una gerarchia che ne rispecchia l'utilizzo nel processo di disegno. I comandi di BlueCAD sono così classificati in tre categorie operative, per riflettere questa logica e velocizzare le fasi di disegno:

• **Comandi Principali**

I comandi principali sono comandi che possono essere eseguiti in qualsiasi istante e rimuovono immediatamente dall'input di BlueCAD qualsiasi altro comando precedentemente attivo. Solitamente i comandi principali rimangono attivi ad esecuzione completata, permettendone così una successiva, ulteriore esecuzione. Sono ad esempio comandi principali la gran parte dei comandi dei menu *Inserisci*.

- 1. Si selezioni il comando *Segmento per 2 Punti* (Menu: Inserisci|Segmento|Segmento per 2 Punti). Si noti ora l'eco del comando: nella *Barra di stato* è visualizzata l'icona del comando e il tipo di input richiesto, cioè Punto.
- 2. Si fornisca ora il primo estremo del segmento selezionando un punto dell'area grafica con il tasto sinistro del mouse. Si noti ancora l'eco del comando: nella *Barra di stato* l'icona del comando e il tipo di input richiesto, Punto, non sono cambiati.
- 3. Si fornisca ora il secondo estremo del segmento, selezionando un punto dell'area grafica con il tasto sinistro del mouse. Si è in questo modo completata l'esecuzione del comando e a video è presente il segmento disegnato. Il comando *Segmento per 2 Punti* è ancora attivo e BlueCAD è pronto ad una sua ulteriore esecuzione: si noti infatti la presenza nella *Barra di stato* dell'icona del comando e del tipo di input, Punto.
- 5. Si disegni un secondo segmento ripetendo i passi 2 e 3.
	- **Comandi Trasparenti**

I comandi trasparenti sono comandi che possono essere eseguiti in qualsiasi istante, senza interferenza di alcun tipo con lo stato

attuale dell'input di BlueCAD e che si disattivano automaticamente dopo l'esecuzione. Sono ad esempio comandi trasparenti tutti i comandi del menu *Visualizza|Zoom*.

- 1. Si selezioni il comando *Zoom positivo* (Menu: Visualizza|Zoom|Positivo), che effettua un ingrandimento con rapporto 2:1 degli oggetti grafici visualizzati.
- 2. Si noti come, essendo il comando un comando trasparente, esso non abbia interferito con lo stato dell'input precedente alla sua esecuzione. Infatti è ancora attivo il comando precedente *Segmento per 2 Punti*, come evidenziato dall'eco di comando: nella *Barra di stato* è visualizzata ancora l'icona del comando *Segmento per 2 Punti* e non è variato il tipo di input richiesto, cioè Punto.

#### • **Sottocomandi o Comandi Secondari**

I sottocomandi o comandi secondari sono invece comandi che possono essere eseguiti solo se è già attivo un comando principale ad esso compatibile. L'esecuzione di un sottocomando al di fuori di queste condizioni genera una situazione di errore che viene subito segnalata da BlueCAD nella *Barra di stato* con il messaggio: Comando non compatibile. L'accesso ai sottocomandi relativi ad un comando principale avviene mediante l'uso di menu contestuali attivabili con click del tasto destro del mouse nell'area grafica. La chiusura del menu contestuale avviene automaticamente con la selezione di un comando appartenente ad essa o facendo click con un tasto del mouse nell'area grafica.

 $\mathbb{R}^3$ Esistono due menu contestuali principali: il *menu dei Punti notevoli*, sempre attivabile quando BlueCAD richiede come input l'inserimento di un punto, e il *menu di Selezione*, sempre attivabile quando BlueCAD richiede come input la selezione di oggetti grafici. Per cui si ricordi che ogni qual volta è richiesto un input di tipo punto o di tipo selezione si hanno a disposizione, con click del tasto destro del mouse, tutti i sottocomandi della corrispondente finestra contestuale.

I sottocomandi lasciano inalterato lo stato corrente dell'input di BlueCAD non rimovendo il comando precedentemente attivo.

1. Si selezioni il comando *Cancella* (Menu: Modifica|Cancella). Il comando *Cancella* è un comando principale e dunque, divenendo

attivo, rimuove dall'input il comando *Segmento per 2 Punti* precedente. Si noti come ora nella zona di eco sia presente l'icona del comando *Cancella* ed il tipo di input richiesto sia Selezione, cioè si debbano selezionare gli oggetti grafici che si desiderano cancellare.

- 2. Si faccia click con il tasto destro del mouse nell'area grafica. Appare il menu contestuale di S*elezione* che riporta i sottocomandi di selezione, disponibili quando il comando *Cancella* è attivo.
- 3. Si cancellino tutte gli oggetti grafici disegnati, selezionando dal menu contestuale il sottocomando *Tutto* .
- 5. Si noti come il sottocomando non abbia interferito con lo stato dell'input precedente alla sua esecuzione. Infatti è ancora attivo il comando precedente *Cancella*, come evidenziato dall'eco di comando: nella *Barra di stato* è visualizzata ancora l'icona del comando *Cancella* e non è variato il tipo di input richiesto, cioè Selezione.
	- $\mathbb{G}$ un qualsiasi comando può essere rimosso, azzerando così lo stato dell'input di BlueCAD, oltre che dall'esecuzione di un qualsiasi differente comando principale, anche selezionando il comando *Seleziona* <sup>Q</sup> (Menu: Modifica|Seleziona) o usando il tasto *Esc* della tastiera**.**

# **Capitolo 2. Disegnare con BlueCAD**

Per usare BlueCAD con profitto è necessario imparare a creare e manipolare gli oggetti grafici. In questo capitolo si spiega come effettuare le operazione di base necessarie alla realizzazione di disegni complessi.

# *Uso degli strumenti Griglia, Snap e Ortogonale*

Una volta avviato BlueCAD ed iniziato un nuovo disegno, si possono cambiare le impostazioni di BlueCAD per usare lo strumento *Griglia* La Griglia può essere assimilata ad una carta millimetrata, visualizzando nell'area di disegno un reticolo di riferimento. Tale reticolo non fa parte del disegno e dunque non viene stampato con esso.

La Griglia è di grande ausilio al disegnatore perché facilita la creazione e il posizionamento delle entità grafiche, permettendo d'usare riferimenti relativi anziché coordinate assolute.

Per impostare la Griglia si usa il comando di *Opzioni* (Menu: Strumenti|Opzioni) che apre una finestra che ha l'aspetto di un blocco di appunti composto da più pagine. Ognuna delle pagine è individuata da un segnalibro che ne riporta il nome, aprendo la pagina *Griglia* si accede a tutte le opzioni della Griglia

- 1. Selezionare il pulsante bistabile *Griglia visibile***.** Il *segno di spunta* sul pulsante indica l'avvenuta selezione.
- 2. Chiudere la finestra Opzioni cliccando sul pulsante *Ok*. A questo punto sull'area grafica è rappresentato un reticolo di griglia avente il passo specificato all'interno della finestra delle *Opzioni*.

Il modo più veloce per attivare o disattivare la *Griglia*, è quello di fare un doppio click sulla relativa casella della barra di stato.

Lo strumento *Snap,* che non ha invece un corrispettivo nel disegno manuale, serve per forzare i movimenti del cursore nell'area grafica, in modo che il cursore venga "calamitato" dai *punti notevoli* (detti anche punti di snap). Così facendo si controlla con precisione lo spostamento del cursore e si facilitano le costruzioni geometriche, potendo utilizzare come riferimenti i punti notevoli disponibili. Si può vincolare il cursore a tipi diversi di punti notevoli, specificando sia punti appartenenti a oggetti grafici (quali punti estremi di oggetti, punto medio di oggetti ed altri) sia i punti della Griglia.

Lo *Snap* può essere utilizzato sia in modalità automatica che manuale. La modalità automatica si attiva e disattiva o con un doppio click sulla casella *SNAP* della barra di stato, oppure accedendo alla finestra delle *Opzioni*, in modo analogo a quanto fatto con la *Griglia*, ed aprendo la pagina *Punti notevoli.*

Inoltre è possibile specificare quali tipi di punti notevoli sono contemporaneamente attivi. Si può ad esempio decidere di avere lo Snap automatico su *Estremi* e *Griglia*, in questo modo quando il cursore grafico si muove sul disegno tenderà ad "agganciarsi" ai punti di griglia o agli estremi degli oggetti grafici.

Si sposti ora il cursore nell'area di disegno: mentre il cursore ha come sempre un movimento continuo, il suo eco ha un movimento discreto, ancorandosi al punto notevole più prossimo; ed è questo il punto che viene selezionato se si fa click in una zona dell'area grafica.

Suggeriamo all'utente di fare delle prove per "sentire" come il cursore si vincola ai punti notevoli.

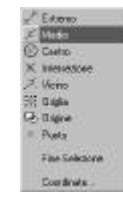

Quando lo Snap automatico è disabilitato è possibile utilizzare la selezione di un punto notevole solo quando l'utente decide di farlo. Questo è possibile utilizzando il menu contestuale in tutte le situazioni in cui il programma richiede come input un punto

geometrico. Il menu che compare presenta tutti i comandi dei punti notevoli.

 $\mathbb{G}$ Il tasto *Shift,* mantenuto premuto contemporaneamente allo spostamento del cursore grafico, attiva temporaneamente lo Snap automatico.

La modalità di disegno *Ortogonale* consente di muovere il cursore grafico esclusivamente lungo le direzioni orizzontale e verticale. Si attiva e disattiva o con un doppio click sulla casella *ORTO* della barra di stato, oppure accedendo alla finestra delle *Opzioni*, in modo analogo a quanto fatto con la Griglia, ed aprendo la pagina *Punti notevoli.*

 $\mathbb{F}$ Il tasto *Alt,* mantenuto premuto contemporaneamente allo spostamento del cursore grafico, attiva temporaneamente la modalità *Ortogonale* per il periodo di tempo in cui il tasto resta premuto.

# *Gli oggetti grafici di BlueCAD*

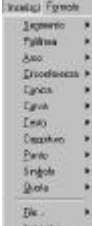

I comandi per inserire gli oggetti grafici che BlueCAD può realizzare e modificare sono tutti accessibili dal menu *Inserisci*.

Da questo punto si accede ai sottomenu dei

comandi di ciascuna classe di Oggetti grafici:

*Segmenti, Polilinee, Archi, Circonferenze,* 

*Coniche, Curve, Testi, Campiture, Simboli, Quote, File e Immagini.*

Si vede ora semplicemente come realizzare alcuni oggetti grafici, per l'approfondimento di tutti i comandi di creazione degli oggetti grafici si rimanda alla *Guida di riferimento* in linea di BlueCAD.

### **Disegnare segmenti**

Alla fine del presente paragrafo il disegno in elaborazione risulterà come in figura.

Partiamo disegnando la testa rettangolare del bullone avente vertice inferiore sinistro nel punto (-100, -70) e vertice superiore destro in (-60, 30):

- 1. Dalla barra degli strumenti dei Segmenti si selezioni il comando *Rettangolo* . L'eco comando segnala che l'input richiesto è di tipo punto, corrispondente al vertice inferiore sinistro del rettangolo.
- 2. Si selezionino le *coordinate* (-100,-70) usando uno dei due seguenti modi:
- Si visualizzi la *Finestra delle coordinate* con il comando *Coordinate* (Menu: Visualizza|Coordinate) che permette l'inserimento di un

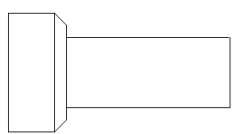

punto specificandone le sue coordinate: nel campo X= si digiti da tastiera -100, nel campo Y= si digiti il valore -70. Si selezioni quindi il pulsante *Inserisci* o si prema il tasto *Invio* per confermare le coordinate immesse.

• Si muova il cursore sulla griglia fino a quando nella *Barra di stato* sono indicate le coordinate (-100, -70). Questo punto è un punto sulla griglia (e precisamente 16 punti di griglia a destra e 14 in alto rispetto al punto estremo inferiore sinistro della griglia stessa), per cui, avendo attivato lo snap sulla griglia, lo spostamento discreto del cursore ne permette una rapida individuazione. Si faccia click sul punto così individuato.
- 4. L'eco comando segnala che l'input richiesto è ancora di tipo punto, corrispondente ora al vertice superiore destro del rettangolo. Si selezioni tale punto, di coordinate (-60, 30), utilizzando una delle due modalità operative appena descritte e cioè:
- Si digitino le coordinate -60 e 30 nei campi X= e Y= della *Finestra delle coordinate*.
- Si muova il cursore nell'area grafica fino a che l'eco coordinate della Barra di stato non visualizzi le coordinate (-60,30) desiderate. Essendo il passo della griglia impostato a 10, tale punto si trova a 10 punti di griglia in alto e 4 a destra rispetto al primo vertice del rettangolo.

Si è così fatto uso della *Finestra delle coordinate*. Tale finestra può essere attivata automaticamente ogni qualvolta venga richiesto un input di tipo punto e permette di specificarne le coordinate in maniera alternativa rispetto alla selezione con il mouse del punto nell'area grafica

# Completiamo ora la prima parte del disegno:

- 1. Si selezioni il comando *Spezzata di segmenti* dalla barra degli strumenti dei Segmenti. L'eco comando richiede ancora un input di tipo punto. Il comando *Spezzata di segmenti* è utile per disegnare segmenti consecutivi*.*
- 2. Fare click, in successione, nei punti: vertice superiore destro del rettangolo già disegnato (punto di coordinate (-60,30)), un punto in basso ed uno a destra di griglia (punto (-50,20)), sei punti in basso di griglia (punto (-50,-60)), uno in basso ed uno a sinistra  $((-60,-70))$ .
- 3. Si selezioni ancora il comando *Spezzata di segmenti*.
- 4. Fare click, in successione, nei punti, con riferimento all'ultimo punto precedentemente selezionato:un punto a destra e due in alto di griglia ((-50,-50)), quattordici a destra ((90, -50)), sei in alto ((90, 10)), quattordici a sinistra ((-50,10)).
- $\mathbb{G}$ Se non si fosse usato lo strumento *Griglia* si sarebbe potuto usare il comando *Spezzata Orizzontale-Verticale* per tracciare segmenti orizzontali e verticali. La presenza della Griglia ha

reso superfluo l'uso di questo comando, così come l'uso della *Finestra delle coordinate*, per specificare le coordinate dei punti selezionati.

Come si vede osservando il menu dei *Segmenti* BlueCAD mette a disposizione numerosi comandi per disegnare i segmenti, oltre quelli utilizzati in questo breve esempio. In questo modo molte costruzioni geometriche, altrimenti laboriose, risultano immediate

# **Disegnare un arco**

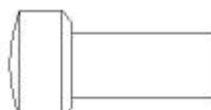

Si disegni ora l'*arco* della testa del bullone, in modo tale che il disegno risulti come in figura:

- 1. Visualizzare la barra degli strumenti delle *Circonferenze*, tramite la finestra *Personalizza* (Menu: Strumenti|Personalizza).
- 2. Si esegua il comando *Arco per 3 punti*  $\mathcal{E}$ , che richiede, per la sua esecuzione, tre punti appartenenti all'arco.
- 3. Fare click sul vertice inferiore sinistro del rettangolo della testa del bullone, primo estremo dell'arco.
- 4. Selezionare un punto dell' arco facendo click 1 a sinistra e 5 in alto di griglia.
- 5. Fare click sul vertice superiore sinistro del rettangolo della testa del bullone, secondo estremo dell'arco.

Anche nel caso degli archi e delle circonferenze sono numerosi i modi con cui è possibile realizzate tali oggetti grafici, l'utente sceglierà quello che risulterà più adatto al tipo che costruzione che si sta realizzando.

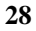

### **Disegnare una quota**

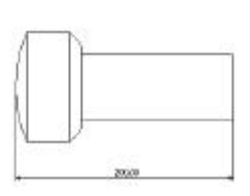

Per avere una completa informazione su di un oggetto disegnato se ne debbono conoscere le dimensioni; queste sono fornite dalle *quote*. Si voglia ora disegnare la quota relativa alla lunghezza del

bullone, in modo da ottenere il disegno in figura.

- . Visualizzare la barra degli strumenti delle *Quote*, tramite la finestra *Personalizza* (Menu: Strumenti|Personalizza).
- . Si selezioni il comando *Quota per 2 punti* , che richiede come input i due punti sui quali viene presa la misura e il punto di posizionamento del testo della quota. Nel nostro caso i due punti da quotare sono il punto medio dell'arco della testa del bullone ed il punto medio del lato destro del gambo.

Per una buona quotatura le quote si devono porre sul disegno in modo che chi legge il disegno non sia in alcun caso tenuto a fare operazioni aritmetiche. Le quote vanno poi distribuite razionalmente, in modo da sfruttare lo spazio a disposizione nel disegno. Pertanto si deve evitare l'addensamento di quote su di una sola parte del disegno e d' indicare quote già esistenti o che non servono affatto.

Le quote di BlueCAD sono associative, cioè ricordano le entità grafiche selezionate per la loro creazione. Quando queste entità vengono trasformate (mosse o stirate), le quote vengono automaticamente modificate per adeguarsi alla nuova geometria.

Analogamente, in caso di modifica dell'entità la quota viene modificata o eliminata a seconda che la quota sull'entità modificata abbia ancora senso o no

Una quota tipica di BlueCAD è composta dagli elementi schematicamente rappresentati nella figura seguente:

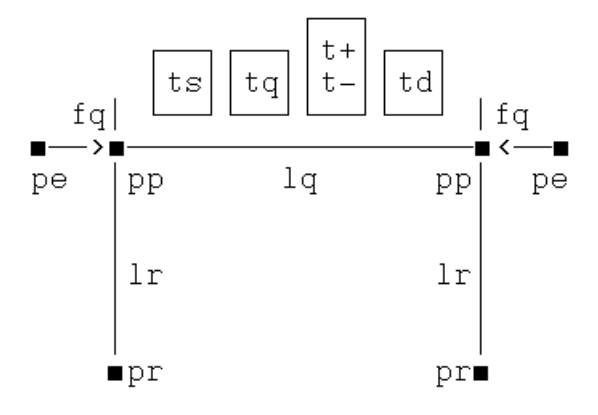

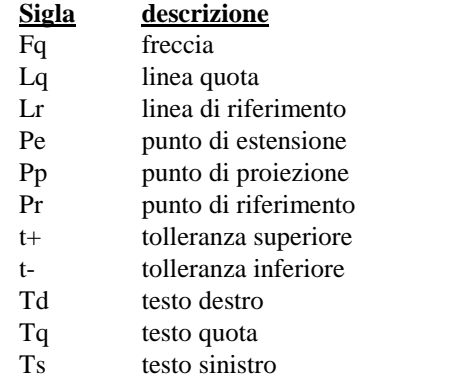

**30** Come si nota dallo schema precedente, le quote di BlueCAD prevedono l'uso delle *Tolleranze.* Le tolleranze sono dei valori associabili a tutte le quote, escluse le *Quote angolo*, che indicano il massimo scarto che la dimensione quotata può avere rispetto alla dimensione nominale. Le tolleranze sono due, la tolleranza superiore e la tolleranza inferiore, e vengono visualizzate, quando sono presenti, come due testi, di dimensione pari a 0.45 volte la dimensione dell'altezza carattere del testo

della quota. Questi due testi vengono posizionati, quello della tolleranza superiore sopra e quello della tolleranza inferiore sotto, alla destra del testo della quota. Se viene definita una tolleranza viene automaticamente definita anche l'altra con valore nullo, sempre che l'altra non sia già definita.

# *Se si sbaglia: comandi Annulla e Ripeti*

Nel caso in cui si esegua un comando indesiderato od in maniera errata è possibile annullare gli effetti dell'esecuzione stessa mediante il comando *Annulla* . Si può eseguire ripetutamente il comando *Annulla*, fino a che non vi siano più operazioni da annullare o fino a che non si sia raggiunto il numero massimo di 100 operazioni annullate.

Nel caso si voglia poi recuperare un'operazione così annullata, si può utilizzare il comando *Ripeti*  $\sim$ , il quale recupera, a partire dall'ultima, le operazioni annullate. I comandi *Annulla* e *Ripeti* sono accessibili dal menu *Modifica*, nonché dalla *Barra degli strumenti standard*. Si noti che, se non ci sono operazioni da annullare o da ripetere, i relativi tasti risultano disattivati.

Nel caso invece si voglia rimuovere un comando attivo, azzerando così lo stato dell'input di BlueCAD, lo si può fare, oltre che selezionando un qualsiasi comando principale, selezionando il pulsante *Seleziona* dalla *Barra degli strumenti standard* o tramite il tasto *Esc* della tastiera.

Ciò risulta utile ad esempio quando, nell'eseguire un comando, si immetta un valore sbagliato di input.

# *Manipolare gli oggetti grafici: modifica interattiva*

BlueCAD è in grado di effettuare operazioni di modifica, sugli oggetti grafici presenti nel disegno, in modo interattivo. Il primo passo per effettuare tale operazione è la selezione di uno o più oggetti.

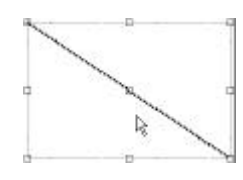

Prima di effettuare qualunque operazione di *Modifica interattiva* si deve selezionare l'oggetto con il comando *Seleziona* & della *Barra degli strumenti standard* (Menu:

Modifica|Seleziona), si scelga quindi un oggetto grafico e si effettui la selezione come nella figura. L'oggetto grafico risulterà ora visualizzato in modo tratteggiato e contornato da un rettangolo che delimita l'ingombro dell'oggetto. Inoltre saranno disegnati dei piccoli quadrati che marcano le zone "*attive*" per la modifica dell'oggetto: i *marker*.

Avvicinando il cursore grafico a queste zone *attive*,questo cambierà forma in modo da evidenziare l'operazione che si può effettuare sul quel punto. Infatti su ognuno di questi punti si può realizzare una serie di operazioni che ci consentono di modificare interattivamente l'oggetto grafico.

Se, come nel caso della figura, ci avviciniamo agli estremi del segmento il cursore grafico assumerà la forma  $\phi$  che indica che su quel punto è possibile effettuare una modifica della posizione geometrica. Infatti se a questo punto si effettua un click con il tasto sinistro del mouse, il punto risulterà *agganciato* e potrà essere spostato in una qualunque nuova posizione.

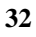

 $\mathbb{G}^*$ A questo momento il sistema richiede l'input di un punto, si può quindi usare il menu contestuale dei *Punti notevoli*, oppure attivare lo *Snap* oppure fare uso della *Finestra delle coordinate* per l'inserimento del punto.

Se invece ci si avvicina con il cursore al quadratino presente al centro del segmento, il cursore grafico assumerà la forma che indica in quel punto l'oggetto può essere agganciato e spostato.

La forma del cursore che compare sui punti di modifica indica il tipo di operazione che si può effettuare partendo da quel punto.

Inoltre il click del tasto destro del mouse, effettuato sui marker di modifica, apre un menu contestuale all'interno del quale è possibile scegliere che tipo di operazione compiere agendo interattivamente sul *punto di modifica*.

Sono consentite le seguenti operazioni sui *punti di modifica*:

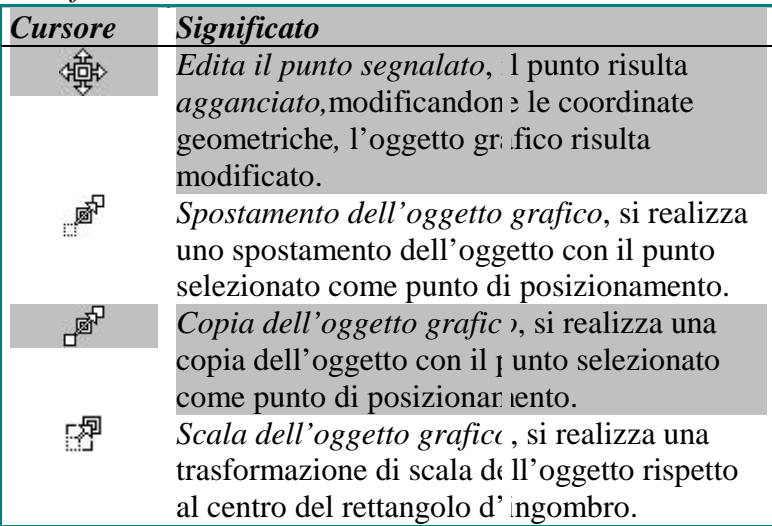

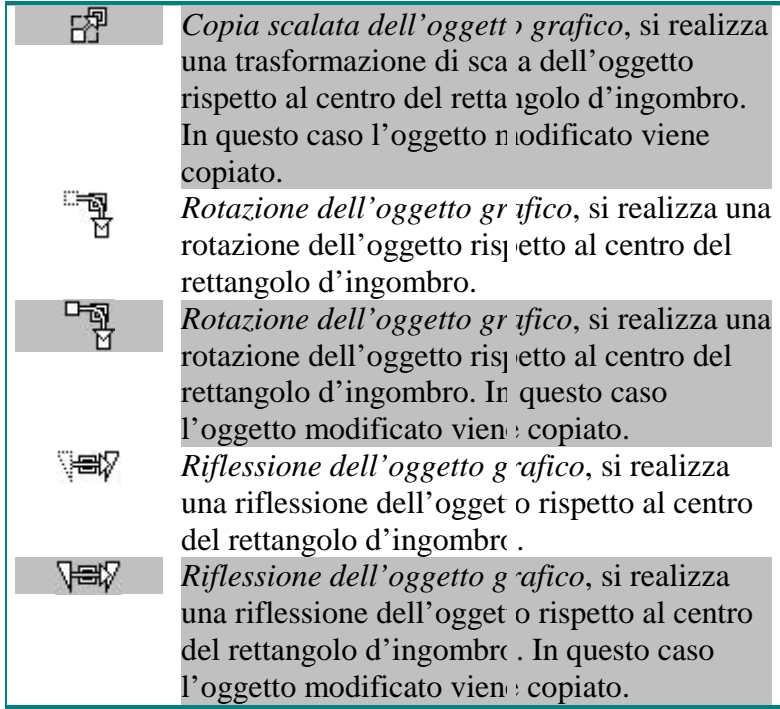

Quando un oggetto grafico è selezionato, su di esso è possibile modificare gli *attributi*, un doppio click del tasto sinistro del mouse apre la *Finestra degli attributi*, in essa sono visualizzati gli attributi correnti dell'oggetto grafico selezionato. La modifica, all'interno di tale finestra, degli attributi si ripercuote immediatamente sull'oggetto grafico, ad esempio si provi a cambiare il colore.

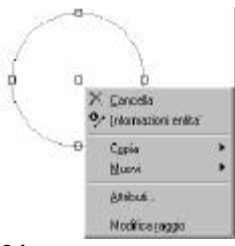

Sempre in fase di selezione dell'oggetto si può, con il click del tasto destro del mouse, aprire il menu contestuale. In questa fase tale menu contiene i comandi di modifica più frequentemente usati su quel tipo di

oggetto grafico. Infatti il contenuto del menu può cambiare a seconda dell'entità grafica selezionata.

Quanto detto per un singolo oggetto grafico vale anche per la selezione di più oggetti. Esistono più metodi per effettuare questa operazione.

- . Spostare il mouse mantenendo il tasto sinistro premuto, in questo modo si selezionano tutti gli oggetti totalmente interni al rettangolo virtualmente tracciato da tale operazione.
- . Aprire il menu contestuale ed usare i comandi di selezione presenti, per l'approfondimento del significato di questi comandi si rimanda alla *Guida in linea di BlueCAD*.
- . Selezionare singolarmente gli oggetti prescelti mantenendo premuto il tasto *Shift* della tastiera, in questo modo tutti gli oggetti entrano in selezione. Si noti inoltre che se si seleziona nuovamente un oggetto già selezionato, questo viene eliminato dal gruppo di oggetti in selezione.

Anche nel caso di selezione multipla è possibile modificare gli attributi grafici esattamente come nel caso di selezione singola, in questo caso le modifiche saranno applicate a tutti gli oggetti selezionati.

L'oggetto continuerà a rimanere selezionato, e quindi modificabile, fino al momento in cui non si effettuerà un click con il tasto sinistro del mouse fuori dalla zona d'influenza dell'oggetto grafico. A quel punto l'oggetto ritornerà ad essere disegnato in modo normale.

### *Modificare la vista di un disegno*

In questo paragrafo prenderemo innanzitutto confidenza con i comandi di visualizzazione approfondendone gli aspetti fondamentali.

In BlueCAD è possibile eseguire varie operazioni di visualizzazione, come riduzioni, ingrandimenti, modifiche di vista. È inoltre possibile impostare l'area di disegno in modo da dividerla in più finestre.

Si ricorda che, da un punto di vista operativo, tutti i comandi di visualizzazione sono comandi trasparenti; ciò significa che possono essere eseguiti in qualsiasi istante senza modificare lo stato di input del programma: qualsiasi comando in precedenza attivo rimane cioè tale anche dopo l'esecuzione di un comando di visualizzazione. Tutti i comandi di visualizzazione sono accessibili dalla *Barra degli strumenti di Viste* o, alternativamente, dal menu *Visualizza*. Si ricorda infine che i comandi di visualizzazione non modificano ovviamente il disegno ma solo come esso appare a video.

# **Fare un ingrandimento**

**36**

Per realizzare un ingrandimento di una porzione del disegno, è disponibile il comando *Ingrandimento* . Questo comando è solitamente quello più utilizzato tra i comandi di visualizzazione e permette di espandere, venendo ad occupare l'intera area grafica, la porzione selezionata del disegno. Così facendo è possibile raggiungere un qualsiasi grado di dettaglio nella visualizzazione di parti del disegno e si può perciò, con più facilità, operare sui particolari.  $\mathbb{R}^3$ 

Con i comandi di visualizzazione non è abilitato il comando *Annulla*; l'annullamento di un comando di visualizzazione viene effettuato utilizzando il comando

Nell'effettuare un *Ingrandimento* si osservino le coordinate correnti, nella *Barra di stato*: non vengono più mostrate le *coordinate assolute* ma le *coordinate relative* al primo vertice selezionato; questo per facilitare l'individuazione del secondo vertice della zona da ingrandire.

*Zoom precedente* . A differenza del comando *Annulla*, il comando *Zoom precedente*, è ad un passo, cioè permette di ripristinare solo lo stato di visualizzazione immediatamente precedente.

Se si vuole invece ingrandire o rimpicciolire la vista dell'intero disegno, si può effettuare un operazione di *zoom*, la quale varia il fattore di scala con cui viene visualizzato il disegno: uno *Zoom positivo* **e** porta all'ingrandimento del disegno, con fattore due, uno *Zoom negativo*  $\Omega$  al rimpicciolimento dello stesso, sempre con fattore due.

# **Panoramica e vista ottimale**

Un altra possibilità offerta per cambiare la vista del disegno, è quella di effettuare una panoramica del disegno, di effettuarne cioè uno scorrimento in modo da spostarne la zona di visualizzazione ciò è possibile con il comando *Spostamento* . Il comando richiede come parametri due punti: dopo l'esecuzione del comando, il primo punto si sposterà sul secondo, con conseguente scorrimento di tutta la zona visualizzata del disegno. Un risultato analogo all'uso del comando *Spostamento* lo si ottiene utilizzando le *Barre di scorrimento* presenti a sinistra ed in basso rispetto all'*Area di disegno* di BlueCAD

Effetto dell'esecuzione dei comandi di visualizzazione è solitamente, come si è visto, l'ingrandimento di parti del disegno o la visualizzazione dello stesso ad una scala ridotta. È dunque utile aver la possibilità di ripristinare la V*ista ottimale* del disegno, vale a dire visualizzare l'intero disegno alla massima scala possibile:

#### **Memorizzazione delle viste**

Quando si lavora su disegni molto complessi, si sente la necessità di ritornare su un particolare del disegno stesso, senza per questo doverci arrivare tramite più operazioni di vista. Questa esigenza è risolta dai comandi di creazione e riprestino di una vista.

Il comando *Crea vista* **permette di dare un nome alla** vista correntemente in uso. Le viste così create sono memorizzate all'interno del disegno e saranno quindi disponibili quando il disegno viene letto nuovamente.

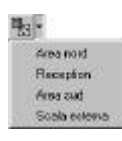

Le viste memorizzate sono accessibili in un sotto menu presente nella *Barra degli strumenti* di *Viste*, a questo punto è sufficiente selezionare la vista prescelta per fare si che

questa diventi quella correntemente in uso.

# **Uso di più finestre di vista**

In BlueCAD è possibile la gestione di più finestre contemporanee di vista. In ognuna delle quali l' utente può visualizzare la porzione desiderata del disegno, per eseguire su di essa le operazioni volute. Questa funzionalità permette perciò una più efficiente organizzazione dell'area grafica, potendo avere sott'occhio, contemporaneamente e con il grado di dettaglio voluto, le diverse parti d'interesse del disegno. Le opzioni possibili sono la normale modalità a singola finestra, le modalità a due finestre, a tre finestre e le modalità a quattro finestre. Passando da singola finestra ad una modalità multifinestra, i comandi di visualizzazione mantengono tutte le caratteristiche funzionali in precedenza descritte, con la sola variante, dal punto di

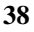

vista della loro operatività, di richiedere la selezione della finestra su cui agire.

 $\mathbb{F}$ 

Eccezione a ciò sono i comandi *Ridisegna* e *Zoom precedente*, i quali anche in modalità multifinestra non richiedono la selezione della finestra su cui agire: *Ridisegna* effettua infatti l'operazione di ridisegno in tutte le finestre a video, mentre *Zoom precedente* annulla l'ultima operazione di visualizzazione, indipendentemente dalla finestra in cui è stata eseguita. Per quanto riguarda il comando *Panoramica*, poiché lo scorrimento è definito da due punti video e non da punti geometrici, essi devono appartenere alla medesima finestra.

Ma ora vediamo come usare la modalità multifinestre per avere la visualizzazione a tre finestre di figura, che faciliterà il successivo disegno delle linee di taglio delle pareti esterne.

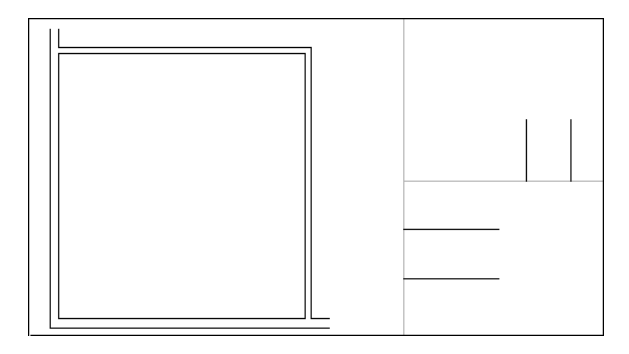

- 1. Si selezioni il comando *3 Verticali* dalla *Barra degli Strumenti* delle *Finestre* o dal menu *Visualizza|Finestre affiancate|3 Verticali*.
- 2. Ottengo la suddivisione dell'area grafica in tre finestre, di cui una maggiore a sinistra e due minori a destra, ognuna delle quali visualizza la stessa vista precedentemente attiva.
- 3. Si faccia click sul comando *Ingrandimento***.** Si selezioni come area da ingrandire, la parte della parete sinistra che si estende oltre le dimensioni della camera.

- $\mathbb{R}^2$ La selezione può avvenire usando una qualunque delle tre finestre a video; è conveniente tuttavia, per facilitare la selezione stessa, utilizzare in questo caso la finestra maggiore.
	- 4. Il cursore cambia aspetto ed ha forma di mano: ciò indica che, rispetto alla modalità a singola finestra, il comando richiede ora la selezione della finestra in cui si vuol visualizzare l'ingrandimento. Si selezioni, tra le tre, la finestra in alto a destra, facendo click in un punto interno ad essa: in tale finestra viene dunque visualizzato l'ingrandimento della zona selezionata.
	- 5. Si faccia click sul comando *Ingrandimento*. Si selezioni ora, come area da ingrandire, la parte della parete inferiore che si estende oltre le dimensioni della camera.
	- 6. Si selezioni la finestra in basso a destra, facendo click in un punto interno ad essa: in tale finestra viene così visualizzato l'ingrandimento della zona selezionata.

# *Attributi degli oggetti grafici*

Gli oggetti grafici di BlueCAD sono caratterizzati da attributi ad essi associati. Esistono attributi di tipo generale, riferiti cioè a caratteristiche condivise da ogni tipo di oggetto grafico, ed attributi specifici, relativi cioè ad un particolare tipo di oggetto. Ci occuperemo prima di tutto degli attributi generali, tenendo conto tuttavia che la modalità di operare sugli attributi in BlueCAD è comune tanto agli attributi generali quanto agli attributi specifici.

# **Uso degli Attributi**

Esistono in BlueCAD attributi generali (colore, spessore, tipo linea e livello), propri cioè di ogni tipo di oggetto grafico, ed attributi specifici degli oggetti quote, testi e campiture. Vi sono tre modi di operare sugli attributi degli oggetti grafici:

♦ modalità di definizione attributi.

- ♦ modalità di modifica attributi.
- modalità di selezione degli oggetti grafici.

Le prime due sono modalità alternative che si possono attivare per mezzo dei comandi *Definisci* e *Modifica* (Menu: Formato|Definisci e Formato|Modifica), o in maniera equivalente, per mezzo dei pulsanti *Definisci* e *Modifica* presenti nella *Barra degli strumenti degli attributi*. La modalità di definizione attributi permette di impostare i valori degli attributi, in modo tale che diventino i valori assunti dagli oggetti grafici che si andranno a creare. La modalità di modifica permette invece di modificare i valori degli attributi degli oggetti già creati.

 $\mathbb{Q}^2$ Al momento dell'apertura di un nuovo disegno gli attributi sono assegnati al loro valore di partenza. Se l'utente cambia tali valori, con un'operazione di definizione di attributo, i nuovi valori rimangono quelli assunti per quel disegno, anche ad un successivo riavvio di BlueCAD, fintanto che, all' interno del medesimo disegno, non ne vengano definiti di diversi**.**

La terza modalità di gestione degli attributi è legata alla selezione e modifica interattiva degli oggetti, così come viene spiegato nel paragrafo: *Manipolare gli oggetti grafici: modifica interattiva* di questo capitolo.

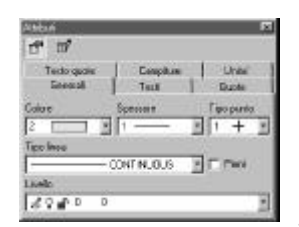

Gli attributi generali sono accessibili all'interno della *Barra degli strumenti degli attributi*, per accedere invece a tutti gli attributi di BlueCAD è necessario usare *La finestra degli attributi* che può

essere visualizzata tramite il comando *Attributi* (Menu: Visualizza|Attributi) o tramite la sequenza di tasti **Ctrl+g**.

Le procedure esposte nei paragrafi successivi per definire e modificare gli attributi, sono le procedure comuni di modifica e definizione di tutti gli attributi, siano essi generali (colore, spessore, tipo linea, e livello) o siano attributi specifici di testi, quote e campiture.

# **Definizione degli attributi**

Se vogliamo definire un attributo dobbiamo innanzitutto verificare di essere nella corretta modalità operativa, quindi non devono esserci oggetti grafici in selezione e deve essere attivata la modalità di selezione degli attributi. Questo si verifica dallo stato del pulsante <sup>nella</sup> nella *Barra degli strumenti degli attributi*.

Modifichiamo adesso il colore con cui si creano gli oggetti grafici. È sufficiente aprire la lista dei colori presente nella *Barra degli strumenti degli attributi* o nella *Finestra degli attribut*i per definire il colore da utilizzare. Da questo momento in poi tutti gli oggetti grafici saranno creati con il colore così selezionato. Il modo di operare con gli altri attributi é il medesimo.

### **Modifica degli attributi**

Anche in questo caso, se vogliamo modificare un attributo di uno o più oggetti grafici dobbiamo verificare di essere nella corretta modalità operativa, quindi non devono esserci oggetti grafici in selezione e deve essere selezionata la modalità di modifica degli attributi. Questo si verifica dallo stato del pulsante nella *Barra degli strumenti degli attributi*.

Consideriamo allora di volere modificare il colore di un qualsiasi oggetto grafico presente nel disegno. Si apre quindi la lista dei colori presente nella *Barra degli strumenti degli attributi* o nella *Finestra degli attribut*i per scegliere il colore da utilizzare nell'operazione di modifica. A questo punto si può notare che BlueCAD richiede la selezione di oggetti. Si selezionano quindi uno o più oggetti che in questo modo assumono il colore desiderato.  $\mathbb{G}$ Nella fase di selezione é possibile utilizzare tutti i sottocomandi di selezione comunque accessibili tramite il

# **Selezione degli oggetti grafici**

menu contestuale.

La terza modalità possibile per operare sugli attributi degli oggetti grafici è legata alla selezione degli oggetti stessi. È quindi necessario selezionare gli oggetti desiderati e modificare gli attributi grafici utilizzando le medesime liste, presenti nella *Barra degli strumenti degli attributi* o nella *Finestra degli attribut*i, che abbiamo utilizzato nelle operazioni di *Modifica* e *Selezione* degli attributi.

# **Capitolo 3. Organizzazione del disegno: i simboli ed i livelli**

BlueCAD mette a disposizione due potenti strumenti di organizzazione del disegno: i simboli ed i livelli. L'uso dei livelli permette di gestire il disegno per "strati". Ciò significa la possibilità di separare ed organizzare le informazioni su strati diversi, come se nel disegno fossero presenti dei lucidi sovrapponibili tra loro. I vantaggi di una simile organizzazione sono evidenti: la possibilità di separare informazioni diverse per una facile localizzazione, poter visualizzare od operare su livelli prescelti, il dividere le parti del disegno definitive da quelle provvisorie, sono solo alcuni di essi.

Mediante l'utilizzo dei simboli gran parte del lavoro viene svolto una volta per tutte, per poi essere riutilizzato: ad esempio la porta e la finestra di una pianta, una volta disegnati, se memorizzati come simboli, possono essere riposti in una libreria per essere riutilizzati e condivisi con altri disegnatori.

Per usare BlueCAD con la massima efficienza, i particolari di disegno di utilizzo frequente devono perciò essere riposti in una libreria di simboli: un disegnatore meccanico dovrebbe avere librerie con i simboli di viti, bulloni, ruote dentate e altre pari di utilizzo frequente; un ingegnere elettronico librerie di componenti elettronici; un geometra od architetto, librerie di simboli comprendenti porte, finestre, elementi d'arredo. In questo modo gran parte del disegno si risolve nel posizionare dei simboli, un operazione d'immediata esecuzione.

Come sempre, quanto si disegna con BlueCAD, si consiglia la consultazione della *Guida di Riferimento* in linea ove si volessero aspetti di maggiore dettaglio.

# *Uso dei livelli*

Come si è visto, ogni oggetto grafico è caratterizzato dagli attributi generali di colore, tipo linea, spessore e livello. Ciò significa che ogni oggetto ha un suo livello di appartenenza, così come un colore, uno spessore ed un tipo linea. Sull'attributo livello degli oggetti grafici si opera poi in modo del tutto uniforme agli altri attributi, secondo le modalità di modifica e definizione degli attributi esposte nel paragrafo precedente. La differenza, rispetto ad altri attributi generali, consiste nel fatto che, a parte i livelli iniziali, non esistono altri livelli predefiniti: è l'utente che crea i livelli d'interesse, attribuendo inoltre ad essi le caratteristiche volute. Una volta creati i livelli d'interesse, l'utente può spostare su di essi gli oggetti grafici o decidere, quando disegna un nuova oggetto, il livello su cui posizionarlo.

# **La finestra dei livelli**

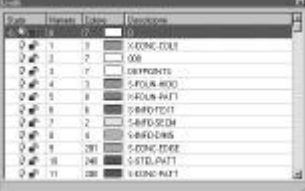

Ogni livello è identificato mediante un nome ed un valore numerico associato. Finché non si creano dei livelli nuovi, esistono due soli livelli predefiniti,il livello numero 0

chiamato Livello 0 ed il livello numero 1 chiamato Livello iniziale: questo ultimo è il livello inizialmente attivo, ed è su questo livello che vengono

creati gli oggetti grafici, quando si crea un nuovo disegno se l'utente non specifica diversamente.

La *Finestra dei livelli* consente la gestione dei livelli, cioè la visualizzazione di quelli presenti nel disegno, il loro stato e colore associato, la creazione di nuovi, la modifica o la cancellazione di quelli esistenti.

# **Creazione dei livelli**

Ogni livello è identificato mediante un nome ed un valore numerico associato, inoltre a ciascun livello è associato uno stato che indica come il livello viene utilizzato all'interno del disegno.

Per creare un nuovo livello è necessario effettuare i seguenti passaggi:

- 1. Visualizzare la *Finestra dei livelli* (Menu: Visualizza|Livelli) o tramite la sequenza di tasti **Ctrl+l**.
- 2. Aprire il menu contestuale con il click del tasto destro del mouse, e selezionare la voce *Crea…* .

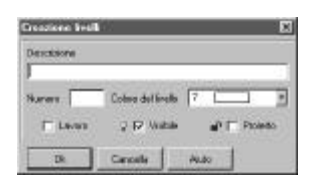

3. Si apre così la finestra di *Creazione livelli*: si digiti un descrittore mnemonico del livello nel campo *Descrizione* ed un valore numerico nel campo *Numero*, per identificare il livello stesso, quindi si scelga il *Colore del livello*. Le due opzioni presenti, *Visibile* e *Protetto*, permettono di definire le caratteristiche del livello e cioè, rispettivamente, se gli oggetti grafici di quel dato livello debbano essere visualizzate o meno e si siano o no protette da operazioni di cancellazione e modifica. Queste opzioni si abilitano e disabilitano facendo click sui corrispondenti pulsanti: un'opzione è abilitata se è presente il *segno di spunta* sul pulsante relativo. I valori assunti sono di livello visibile e non protetto. Si selezioni *Ok* o si prema *Invio* per confermare i valori digitati.

 $\mathbb{F}$ Il numero del livello dovrà essere necessariamente diverso da quelli dei livelli presenti, altrimenti BlueCAD non permetterà la creazione del livello. I numeri consentiti devono essere compresi tra 1 e 1023.

Una volta creato un nuovo livello, possiamo utilizzare questo livello in due modi: spostando degli oggetti grafici dal proprio livello di appartenenza a quello nuovo, o creando dei nuovi oggetti grafici direttamente all'interno del nuovo livello.

# **Modifica del livello degli oggetti grafici**

Per spostare un oggetto grafico da un livello ad un altro è necessario considerare che il livello è un attributo di ciascun oggetto. E quindi, come tale, rispetta le regole della definizione e modifica degli attributi. Se vogliamo spostare un oggetto su un livello differente sarà sufficiente modificare l'attributo livello dell'oggetto

- in questione.
- 1. Si attivi, se così non lo è già, la modalità di modifica attributi selezionando il pulsante *Modifica* nella *Barra degli strumenti degli attributi*.
- 2. Si selezioni il livello prescelto dalla lista dei livelli nella *Barra degli strumenti degli attributi*.
- 3. Si selezioni uno o più oggetti grafici, eventualmente usando anche I sottocomandi di selezione accessibili tramite il menu contestuale.

In questo modo tutti gli oggetti grafici selezionati appartengono al livello prescelto.

Ma questo non é il solo modo per spostare un oggetto grafico da un livello ad un altro. Si può infatti selezionare  $\&$  uno o più oggetti grafici e quindi scegliere il livello prescelto dalla lista dei livelli nella *Barra degli strumenti degli attributi*.

# **Definizione del livello di lavoro**

Poiché i livelli sono degli attributi, dovrà esistere un livello corrente, esattamente come esiste un colore o un tipo linea corrente. Il livello corrente é il *livello di lavoro*, cioè il livello in cui sono inseriti gli oggetti grafici che BlueCAD crea. Quindi gli oggetti creati assumono come attributo livello, quello che é definito appunto *livello di lavoro*.

- 1. Si attivi, se così non lo è già, la modalità di definizione attributi selezionando il pulsante *Definisci* nella *Barra degli strumenti degli attributi*.
- 2. Si selezioni il livello prescelto dalla lista dei livelli nella *Barra degli strumenti degli attributi*.
- 3. Da questo momento tutte gli oggetti grafici creati sono inseriti nel livello di lavoro.

# **Colore del livello**

Il *Colore del livello* è un colore, scelto tra quelli utilizzabili da BlueCAD, che il programma associa al livello. Quando un livello è selezionato come livello di lavoro il colore del livello diventa il colore corrente.

Poiché BlueCAD, tra gli attributi colore, ha il *Colore per livello*. Se attribuiamo ad un oggetto grafico come attributo colore il *Colore per livello*, questo oggetto sarà visualizzato con il colore che viene associato al livello stesso.

 $\mathbb{G}$ 

Se cambia il colore associato al livello, tutti gli oggetti grafici presenti su tale livello e con *Colore per livello* assumeranno il nuovo colore.

 $\mathbb{G}$ Se un oggetto grafico avente *Colore per livello* viene spostato su un nuovo livello, assume il colore associato al nuovo livello.

# **Modifica delle caratteristiche e cancellazione dei livelli**

Quando si crea un livello ad esso è associato uno *stato* che indica come il livello viene utilizzato all'interno del disegno. In BlueCAD i possibili stati dei livelli sono:

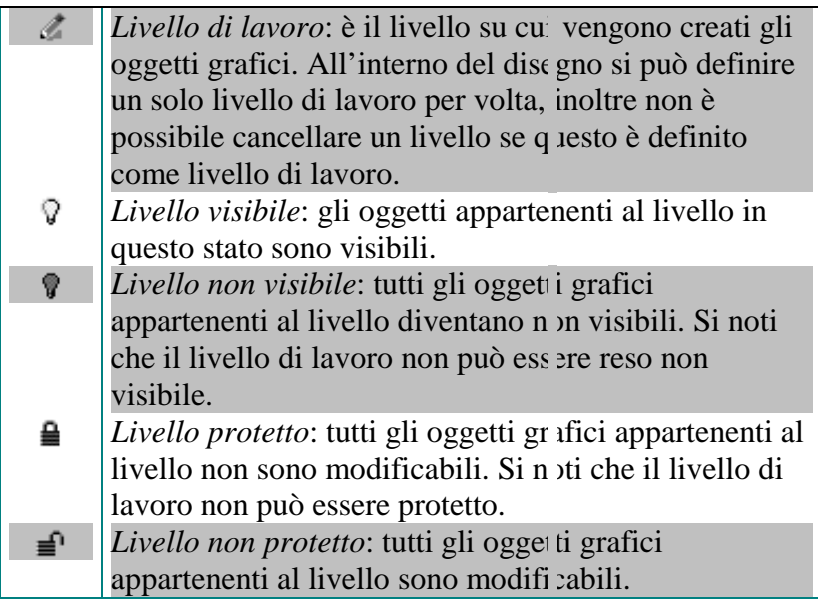

Vediamo ora come possono essere modificate tali caratteristiche:

- 1. Visualizzare la *Finestra dei livelli* (Menu: Visualizza|Livelli) o tramite la sequenza di tasti **Ctrl+l**.
- 2. Selezionare una o più righe della lista dei livelli contenti nella finestra.
- 3. Aprire il menu contestuale con il click del tasto destro del mouse, e selezionare, all'interno del menu, le caratteristiche che si desidera modificare
- **50**

 $\mathbb{F}$ Condizione affinché un livello possa essere reso non visibile o protetto è che esso non sia il livello attuale di lavoro, per questo motivo all'interno del menu contestuale queste opzioni saranno disabilitate se si cercherà di operare sul livello di lavoro.

Abbiamo dunque visto come si creano e si gestiscono le caratteristiche dei livelli e come modificare e definire l'attributo livello degli oggetti grafici. Se poi si vuol cancellare uno o più livelli precedentemente creati è sufficiente selezionare i livelli da cancellare dalla lista presente nella *Finestra dei livelli* e quindi fare click sul comando *Elimina* presente nel *menu contestuale*; BlueCAD chiede conferma all'esecuzione della cancellazione. Ad ogni modo, garantendo una corretta operatività, BlueCAD effettua la cancellazione di un livello solo se sono verificate le seguenti due condizioni:

- ♦ Il livello non deve essere il livello di lavoro. Se invece così fosse, prima di procedere alla sua cancellazione, si definisca un diverso livello come livello di lavoro.
- Non devono esistere oggetti grafici su quel livello. Se invece così fosse, si potrebbero avere le due seguenti diverse situazioni:
	- Si voglia cancellare il livello (od i livelli) assieme a tutte le primitive di quel livello: in questo caso si rendano prima non visibili tutti gli altri livelli e quindi si proceda alla cancellazione di tutte le primitive del livello eseguendo un comando *Cancella* × (Menu: Modifica|Cancella) con selezione contestuale  $T$ utto  $\Box$ **;** infine si cancelli il livello nella *Finestra livelli*.
	- Si voglia cancellare il livello (od i livelli) senza però cancellare le primitive di quel livello: in questo caso, si rendano non visibili tutti gli altri livelli e quindi si spostino le primitive dal livello da cancellare ad un; infine si cancelli il livello nella *Finestra livelli*.

# *Usare i simboli*

I simboli sono oggetti grafici che permettono di velocizzare il processo di disegno, mediante il riutilizzo di parti del disegno già eseguite. Vogliamo ora affrontare il problema di come memorizzare i simboli disegnati: in questo modo possono essere riposti in una libreria per essere riutilizzati e condivisi con altri disegnatori. La gestione dei simboli in BlueCAD è molto semplice e potente e consta di una serie di operazioni elementari:

- ♦ Creare delle librerie in cui riporre i simboli.
- ♦ Creare un simbolo raggruppando gli oggetti grafici che lo compongono.
- ♦ Memorizzare il simbolo in una libreria di simboli, per una sua eventuale, successiva riutilizzazione.
- ♦ Usare un simbolo, prelevandolo dalla rispettiva libreria, per posizionarlo nel disegno.
- $\triangleleft$  Modificare un simbolo esistente.

**Importante:** Ad ogni libreria di simboli corrisponde fisicamente una *directory*, all'interno della quale sono presenti i singoli simboli memorizzati sotto forma di *file*. La posizione di tale directory può essere liberamente scelta dall'utente al momento della creazione della libreria dei simboli.

# **Creare e cancellare una libreria di simboli**

Le librerie di simboli sono i luoghi in cui vengono riposti i simboli e dai quali sono successivamente prelevati per essere posizionati all'interno del disegno in elaborazione. Vogliamo creare ora una libreria in cui poter riporre i simboli che saranno creati per un eventuale futuro utilizzo.

Nel modo seguente si crea una nuova libreria di simboli:

- 1 Visualizzare l'*Explorer di BlueCAD,* tale finestra può essere visualizzata tramite il comando *Explorer* (Menu: Visualizza|Explorer) o tramite la sequenza di tasti **Ctrl+e**.
- 2 Aprire i nodi della struttura ad albero, presente nella finestra *Explorer*, sino al raggiungimento di *Simboli|Libreria,* su questo nodo aprire il *menu contestuale* con il click del tasto destro del mouse.

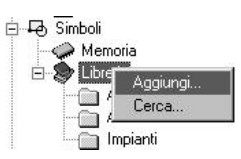

3 Cliccare sul comando *Aggiungi…* che apre una *Finestra di dialogo* con cui l'utente sceglie la *directory* che contiene i simboli e un nome mnemonico da assegnare alla libreria. L'utente potrà poi decidere se preferisce visualizzare il nome mnemonico o il nome completo della *directory*.

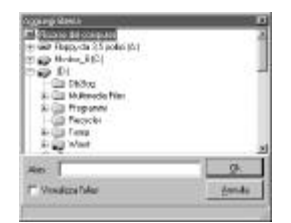

Una volta effettuata questa fase, la libreria così creata è disponibile per memorizzarvi all'interno dei nuovi simboli o per leggerli ed inserirli nel proprio disegno. Infatti il contenuto della libreria di simboli è ora accessibile nella zona dedicata alla visualizzazione dei simboli.

La cancellazione di una libreria di simboli si realizza cliccando sulla cartella della libreria in questione e aprendo il *menu contestuale* cliccando con il tasto destro

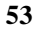

# del mouse, quindi selezionando il comando *Elimina* presente nel menu.

**UP** 

Se viene cancellata una libreria scompare la sua pagina dalla lista delle librerie utilizzabili da BlueCAD. Non viene tuttavia cancellata fisicamente la libreria, cioè la relativa directory, né i simboli in essa contenuti: l'operazione non ha dunque nessun effetto distruttivo, ma semplicemente la libreria non é più disponibile all'utente finché non viene resa nuovamente accessibile secondo la procedura appena descritta. Per cancellare fisicamente una libreria bisogna cancellare la relativa directory usando i comandi del sistema operativo (vedi *Appendice*).

# **Creare un simbolo**

BlueCAD mette a disposizione dell'utente un gran numero di simboli già pronti e divisi per categorie, questi sono presenti sul CD-ROM d'installazione di BlueCAD. L'utente può scegliere, al momento dell'installazione del prodotto, quali di queste librerie di simboli desidera installare ed utilizzare.

Anche se i simboli precostruiti potranno risolvere molte delle necessità, nascerà sicuramente l'esigenza di creare dei simboli che non sono presenti tra quelli forniti con BlueCAD, in questo caso si creerà un nuovo simbolo:

- 1 Si realizzi, con i normali strumenti di disegno di BlueCAD, il disegno del simbolo che s'intende creare.
- 2 Si esegua il comando di *Creazione simbolo* (Menu :Inserisci|Simbolo|Creazione). Questo comando permette di creare un simbolo, specificandone nome e punto d'origine e selezionandone oggetti grafici componenti.
- 3 Digitare il nome che si desidera dare al simbolo nella finestra che viene proposta all'utente, quindi premere *Ok* o dare *Invio* per confermare il nome assegnato al simbolo.
- **54**
- 4 Si selezioni il punto di origine del simbolo, il punto cioè che viene utilizzato per il posizionamento del simbolo stesso, come si vedrà più avanti.
- 5 Si selezionino ora, tutti e soli, gli oggetti grafici che compongono il simbolo: per velocizzare questa operazione si può fare click con il tasto destro del mouse e quindi, dal *Menu contestuale* di *Selezione* scegliere il comando più idoneo a realizzare la selezione desiderata.
- 6 Si selezioni il comando *Fine selezione* (Menu: Modifica|Fine selezione) presente anche all'interno del *Menu contestuale*, in modo da notificare a BlueCAD la fine della selezione degli oggetti grafici che vanno a costituire il simbolo. Infatti tutte gli oggetti grafici selezionati, anche con operazioni di selezione successive, vanno a far parte del simbolo in creazione fintanto che non si esegua il comando *Fine selezione*: ciò consente di velocizzare la creazione del simbolo e permette di creare simboli quanto si vuole complessi.
- G Ogni tipo di oggetto grafico può essere selezionata per far parte di un simbolo, compreso un simbolo stesso. Si possono avere dunque simboli "nidificati", cioè simboli all'interno di altri simboli.
- 7 Abbiamo così creato il simbolo desiderato. Per verificare ciò si selezioni una qualsiasi oggetto grafico componente il simbolo appena creato, si apra il *Menu contestuale* tramite il click del tasto destro del mouse, e quindi si selezioni il comando *Informazioni entità*  $\%$ : la finestra che appare visualizza le informazioni sul simbolo, incluse il numero ed il tipo degli oggetti grafici che lo compongo.
- $\mathbb{F}$ Il nome del simbolo deve essere unico per un dato disegno. Per cui, se si tenta di creare un simbolo avente il nome di un simbolo già esistente, nella *Barra di stato* compare il messaggio Simbolo già definito e l'operazione sarà conclusa senza successo.

Esiste poi un altro metodo per creare un simbolo, il risultato che si ottiene è equivalente a quello precedentemente esposto, ma si differenzia per il modo il cui si opera:

- 1 Si realizzi, con i normali strumenti di disegno di BlueCAD, il disegno del simbolo che s'intende creare.
- 2 Tramite il comando *Seleziona* <sup>Q</sup> della *Barra degli strumenti standard* (Menu: Modifica|Seleziona) si selezionino gli oggetti grafici che comporranno il simbolo.
- 3 Si esegua il comando di *Creazione simbolo* (Menu :Inserisci|Simbolo|Creazione).
- 4 Digitare il nome che si desidera dare al simbolo nella finestra che viene proposta all'utente, quindi premere *Ok* o dare *Invio* per confermare il nome assegnato al simbolo.
- 5 A questo punto il simbolo risulta già creato.

Quello che differenzia i due procedimenti sta nel modo in cui si selezionano gli oggetti grafici che compongono il simbolo.

Nel primo caso è il comando *Creazione simbolo*  $\overline{\mathbb{E}}$  che richiede esplicitamente all'utente di selezionare degli oggetti grafici per realizzare il simbolo. Nel secondo caso il medesimo comando di *Creazione simbolo* opera sugli oggetti grafici che l'utente aveva preventivamente selezionato.

 $\mathbb{F}$ Questo duplice modo di operare, che abbiamo evidenziato nel caso specifico della creazione dei simboli, in realtà è caratteristico dei comandi che richiedono la selezione di oggetti: il comando, per operare, richiede all'utente che vengano selezionato degli oggetti grafici, ma tali oggetti possono anche essere selezionati tramite il comando  $Seleziona \& \text{ prima che il comando in questione sia eseguito.}$ 

# **Memorizzare un simbolo in libreria**

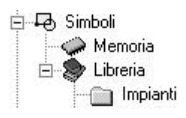

I simboli creati nel paragrafo precedente sono automaticamente memorizzati nella libreria Memoria: facendo click sul

nodo Memoria della struttura ad albero, presente nella finestra *Explorer*, si può verificare come essa contenga i

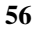

simboli creati. La libreria Memoria è una libreria speciale, specifica di ogni disegno in esecuzione: ogni disegno ha la sua propria libreria Memoria in cui sono contenuti tutti i simboli presenti nel disegno stesso; da tale libreria i simboli possono venir prelevati per essere riutilizzati nel disegno in corso.

Se invece si vogliono condividere e riutilizzare i simboli anche all'interno di altri disegni, è necessario allora memorizzarli in una libreria esterna ad accesso comune:

- 1 Aprire la libreria di simboli all'interno della quale s'intende memorizzare il simbolo. Cioè fare click sul nodo che specifica il nome della libreria di simboli all'interno della struttura ad albero, presente nella finestra *Explorer*.
- 2 Per memorizzare un dato simbolo nella libreria appena aperta, fare click con il tasto sinistro del mouse in un punto appartenente al simbolo quindi trascinare e rilasciare il simbolo stesso sopra la libreria. Durante quest'operazione, la forma del cursore grafico

cambia per confermare che si è agganciato il simbolo e se ne sta effettuando il trascinamento.

- 3 L'icona del simbolo con in calce il suo nome è ora visualizzata nella libreria, a testimonianza dell'avvenuta memorizzazione.
- **I**<sub>R</sub> Un nome di simbolo deve essere unico all'interno di una data libreria. Memorizzando un simbolo in una libreria in cui è già presente un simbolo di ugual nome, il simbolo preesistente, previa conferma, viene sostituito da quello nuovo.

# **Posizionare un simbolo**

Una volta memorizzati, i simboli possono essere prelevati dalle librerie per essere posizionati nel disegno in esecuzione.

1 Aprire la libreria di simboli dalla quale s'intende leggere il simbolo. Cioè fare click sul nodo che specifica il nome della libreria di simboli all'interno della struttura ad albero, presente nella finestra *Explorer*.

- 2 Si scelga, nella zona di visualizzazione dei simboli della libreria, il simbolo che si desidera inserire nel disegno. Ogni simbolo è identificato per mezzo del suo nome e di un'icona che riproduce il simbolo stesso, per una sua veloce localizzazione. Nel caso in cui non lo si identifichi, fare click con il tasto destro del mouse in un area vuota della libreria e selezionare il comando C*erca…* presente nel *Menu contestuale,* visualizzando così la lista dei simboli presenti nella libreria corrente.
- 3 Si trascini e rilasci nell'area grafica il simbolo prescelto. L'eco di creazione fornisce un anteprima del simbolo. Si apre automaticamente la *Finestra di Posizionamento simboli* che permette di controllare le scale e l'angolo di posizionamento del simbolo.

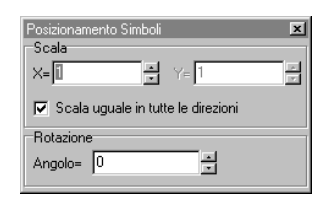

- 4 L'input richiesto è il punto di posizionamento del simbolo, cioè il punto in cui viene posizionato il simbolo, relativamente al suo punto origine.
- $\mathbb{R}^2$ Il punto origine del simbolo lo si identifica, durante il posizionamento, dal fatto che il cursore aggancia l'eco di creazione del simbolo in tale punto. Quando si crea un simbolo è utile ricordare che, per facilitarne il successivo posizionamento, è bene sceglierne come punto origine un punto significativo (ad esempio un punto di simmetria del simbolo o un punto notevole di un oggetto grafico del simbolo stesso).

Una volta posizionato il primo simbolo, si può continuare con tale operazione inserendo nel disegno il medesimo simbolo cliccando con il tasto sinistro nell'area grafica di BlueCAD.

Se, prima d'inserire il simbolo, si modificano le scale o l'angolo di posizionamento all'interno della *Finestra di* 

**58**

 $\mathbb{G}$ 

*Posizionamento simboli*, l'eco di creazione del simbolo rappresenterà immediatamente tale cambiamento.

### **Cancellare, aggiornare e modificare un simbolo**

Un simbolo posizionato nel disegno viene cancellato, come ogni altro oggetto grafico, per mezzo del comando *Cancella* (Menu: Modifica|Cancella). Per cancellare invece un simbolo da una libreria è necessario fare click con il tasto destro del mouse sull'icona del simbolo presente nella libreria, quindi selezionare il comando presente nel *Menu contestuale: Elimina*. Se, usando lo stesso procedimento, si cancella un simbolo dalla libreria Memoria di un disegno si effettua la cancellazione della *descrizione del simbolo*, a tutti i corrispondenti posizionamenti di quel simbolo nel disegno corrente è sostituita un'etichetta riportante il nome del simbolo ed una croce nel punto origine del simbolo. Se poi viene ricreato un simbolo con lo stesso nome, allora alle etichette, si sostituirà il nuovo simbolo, che conserva angolo, scala e punto di posizionamento precedente. Questo permette di sostituire i simboli in un disegno in modo rapido ed efficiente.

Se invece si desidera modificare un simbolo già posizionato:

- 1 Si selezioni, nell'area grafica di BlueCAD, il simbolo da modificare.
- 2 Quindi fare click con il tasto destro del mouse e selezionare il comando *Modifica simbolo* presente nel *Menu contestuale*.
- 3 A questo punto, all'interno dell'area grafica di BlueCAD, viene visualizzato esclusivamente il simbolo. Inoltre compare la *Finestra di Terminazione modifica simboli*, tale finestra rimane attiva in tutta la fase di modifica con il tasto *Ok* l'utente può accettare la modifica realizzata sul simbolo o annullare la

modifica con il pulsante *Annulla*. In entrambi i casi si conclude la fase di modifica del simbolo e all'interno dell'area grafica di BlueCAD tornerà ad essere visualizzato l'intero disegno.

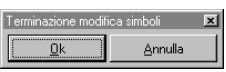

- 4 Nella fase di modifica del simbolo è possibile utilizzare tutti i comandi di creazione e modifica di BlueCAD. Quindi si opera sul simbolo come se questo fosse un disegno separato. La modifica del simbolo si conclude accettando o annullando le modifiche effettuate.
- 5 A questo punto tutte le istanze del simbolo assumono la modifica realizzata.
- $\mathbb{F}$ La modifica non si applica solo al simbolo da cui si è partiti, ma a tutte le sue istanze, cioè a tutti i simboli del disegno che hanno il nome del simbolo modificato. Infatti la modifica si effettua sulla descrizione del simbolo.
- $\mathbb{G}^*$ Quando si realizza la modifica di un simbolo, questa ha effetto solo sul simbolo presente nella libreria Memoria, la modifica non si ripercuote automaticamente nella libreria da cui il simbolo può essere stato prelevato. Per effettuare questo aggiornamento é necessario effettuare esplicitamente la memorizzazione del simbolo così come spiegato nel paragrafo *Memorizzazione di un simbolo in libreria*.

Se invece si desidera modificare una sola istanza di un simbolo è necessario scomporre il simbolo negli oggetti grafici componenti.

Il comando Spezza d<sup>e</sup> (Menu: Edita|Spezza) permette, selezionando un oggetto grafico costituito da altri oggetti grafici (come nel caso di un simbolo, di una quota, di un testo o di una campitura), di scomporla negli oggetti componenti. Questo comando è particolarmente importante quando, come in questo caso, si voglia

modificare un simbolo, permettendo di disaggregarlo negli oggetti grafici che lo costituiscono. Dopo avere effettuato questa operazione si può liberamente effettuare la modifica.
# **Capitolo 4. Gli attributi degli oggetti grafici**

Gli oggetti grafici di BlueCAD sono caratterizzati da delle proprietà, gli attributi, ad essi associati. Esistono attributi di tipo generale, riferiti cioè a caratteristiche condivise da ogni tipo di oggetto, ed attributi specifici, relativi cioè ad un particolare tipo di oggetto grafico. Ci occuperemo prima di tutto degli attributi generali, quindi degli attributi specifici di alcuni tipi di oggetto grafico.

# *Attributi generali*

Gli attributi generali hanno la caratteristica di essere comuni a tutti gli oggetti grafici di BlueCAD, sono accessibili all'interno della *Barra degli strumenti degli attributi*, o dalla F*inestra degli attributi* che può essere visualizzata tramite il comando *Attributi* (Menu: Visualizza|Attributi) o tramite la sequenza di tasti **Ctrl+g**.

#### **Colore**

Sono i colori degli oggetti grafici, BlueCAD ne mette a disposizione 256 più il *Colore per livello* e il *Colore per simbolo*. La tabella dei colori di BlueCAD è la medesima utilizzata da AutoCad, questa migliora la compatibilità tra i due prodotti a livello di scambio di archivi in formato *DWG* o *DXF*.

Il *colore per livello* consente di associare all'oggetto grafico il colore definito per il livello. Se si modifica il

colore di un dato livello tutti gli oggetti grafici appartenenti a quel livello assumono quel colore.

Il *colore per simbolo*, associato agli oggetti che costituiscono un simbolo, consente di associare al simbolo un colore esattamente come avviene per tutte gli altri oggetti grafici. Se diversamente si crea un simbolo con colori definiti per gli oggetti grafici, il simbolo manterrà sempre quel dato colore.

# **Tipo linea**

Specifica il modo con cui viene disegnata una linea nel disegno. In questo contesto per linea s'intende un qualunque oggetto grafico e non solo l'oggetto creato con gli strumenti di creazione dei segmenti. In generale, in BlueCAD, i tipi di linea sono definibili dall'utente, anche se sono forniti alcuni tipi di linea che sono comunque sempre disponibili:

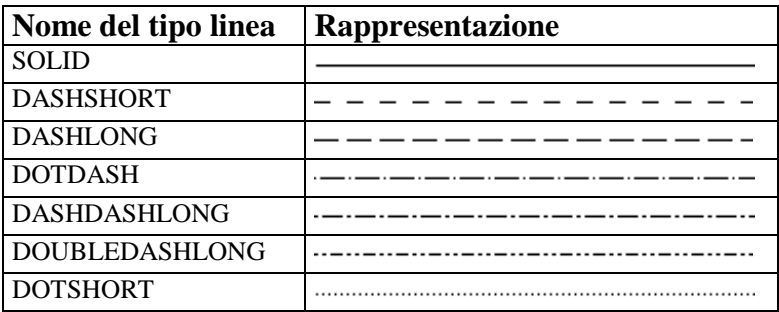

**64** Oltre a questi tipi linea di base, BlueCAD offre una raccolta di tipi linea predefiniti nel file *LINETYPE.LIN,* presente nella directory *Prgm* dell'installazione. Per la lettura e l'inserimento nel disegno dei tipi di linea predefiniti si utilizzi il comando *Stile tipi linea* (Menu:

Strumenti|Stile tipi linea) che apre la *Finestra Nuovi tipi linea* con cui leggere nuovi tipi di linea.

Una volta letto il tipo di linea questo verrà memorizzato con il disegno. Quindi alle successive letture del disegno il tipo di linea sarà subito disponibile.

 $\mathbb{G}$ Questo tipo di gestione dei tipi di linea è compatibile con quella di AutoCad. Infatti la definizione dei tipi di linea viene mantenuta all'interno dei file in formato DWG e DXF.

### **Spessore**

È lo spessore con cui viene disegnata una linea, anche in questo caso per linea s'intende un qualunque oggetto grafico e non solo l'oggetto creato con gli strumenti di creazione dei segmenti.

BlueCAD consente la visualizzazione a video di otto spessori differenti. Per approfondire l'utilizzo degli spessori si veda il capitolo relativo alla stampa (Capitolo 6. La stampa).

#### **Livello**

Rappresenta il livello di appartenenza dell'oggetto grafico. Sull'attributo livello degli oggetti grafici si opera in modo del tutto uniforme agli altri attributi, secondo le modalità di modifica e definizione di attributo. Per approfondirne il significato e l'uso si veda il capitolo relativo ai livelli (Capitolo 3. Organizzazione del disegno: i simboli ed i livelli)

# *Gli attributi dei testi*

I testi sono caratterizzati, oltre che dagli attributi generali di colore, spessore, tipo linea e livello, dai seguenti attributi specifici:

- ♦ Tipo di carattere
- ♦ Altezza dei caratteri
- ♦ Inclinazione
- ♦ Rapporto Base/Altezza
- ♦ Origine
- ♦ Angolo
- ♦ Interlinea
- ♦ Spaziatura

# **Tipo di carattere**

Specifica il *font* desiderato scegliendolo tra quelli proprietari di BlueCAD, etichettati come *CadFont1*, *CadFont2* … , ed i *font* TrueType installati all'interno di *Windows*. Combinando poi nel modo desiderato gli attributi di inclinazione e rapporto base/altezza del testo, si possono ottenere altri stili personalizzati

# **Altezza dei caratteri**

Permette di variare l'altezza dei caratteri di un testo, senza intervenire sulle proporzioni del testo stesso.

> Altezza caratteri 1 Altezza caratteri 3

# **Inclinazione del testo**

Consente di variare l'inclinazione dei caratteri del testo. L'angolo può essere positivo (inclinazione in avanti),

negativo (inclinazione all'indietro) o nullo (valore di partenza). Inclinazione nulla Inclinazione positiva (20 Gradi)

(ibarl) nelinazione negativa (-20 Gradi)

### **Rapporto Base/Altezza**

Varia il rapporto tra la base e l'altezza dei caratteri del testo: se, a parità di altezza del testo, si aumenta tale rapporto il testo si allunga; se lo si diminuisce, il testo si accorcia. Se il testo non occupa l'ingombro desiderato, si può intervenire su questo attributo e sull'altezza carattere per portare l'ingombro del testo alle dimensioni volute.Il valore di partenza di questo attributo è 0.7.

```
Rapporto Base/Altezza 0,7
Rapporto Base/Altezza 1,6
```
# **Origine**

Permette di variare il punto, del rettangolo d'ingombro del testo, che viene assunto come origine del testo stesso. BlueCAD permette di scegliere, tra 9 punti notevoli del suo rettangolo d'ingombro, il punto origine del testo.

# 田田田田田由田田田

Se, ad esempio, si definisse come punto origine del testo l'ultimo presente nella lista, allora verrebbe preso il vertice superiore destro del rettangolo d'ingombro come punto origine in fase di posizionamento e selezione del testo.

Il punto origine del testo è tra i punti notevoli disponibili in BlueCAD: infatti il comando *Origine* attiva lo *Snap* sul punto origine di un testo. Tale comando permette la selezione del punto origine di campiture, quote, simboli e testi.

La posizione di partenza dell' origine testo è il vertice inferiore sinistro.

### **Angolo**

Consente di variare l'angolo formato dal testo e l'asse x dell'area grafica del disegno.

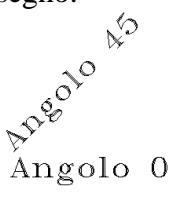

#### **Interlinea**

Questo attributo è valido solo sui testi composti su più linee, definisce lo spazio che intercorre tra le linee successive del testo. Il valore dell'interlinea rappresenta la percentuale dell'altezza del testo che intercorre tra una linea e l'altra.

Questo testo ha<br>interlinea 1

Questo testo ha interlinea<sub>2</sub>

#### **Spaziatura**

Imposta lo spazio tra un carattere ed un altro del testo, regola la distanza tra i singoli caratteri aggiungendo o togliendo spazio a seconda che il valore sia positivo o

negativo tale valore è la percentuale della larghezza del testo.

> Spaziatura 0 Spaziatura  $\overline{1}$

# *Gli attributi delle quote*

Gli attributi che caratterizzano le quote, oltre a quelli generali, sono:

- ♦ Tipo freccia
- ♦ Distanza di riferimento
- ♦ Numero decimali quote
- ♦ Tolleranza superiore
- ♦ Tolleranza inferiore
- ♦ Tolleranza ISO
- ♦ Numero decimali tolleranze
- ♦ Rapporto freccia/altezza carattere
- ♦ Colore quota
- ♦ Colore estensione
- ♦ Colore testo
- ♦ Colore tolleranza
- ♦ Attributi dei testi delle quote

Tra gli attributi delle quote si nota la presenza delle tolleranze. Le tolleranze sono dei valori associabili a tutte le quote, escluse le Quote Angolo, che indicano il massimo scarto che la dimensione quotata può avere rispetto alla dimensione nominale. Le tolleranze sono due, la tolleranza superiore e la tolleranza inferiore, e vengono visualizzate, quando sono presenti, come due testi, di dimensione pari a 0.45 volte la dimensione dell'altezza carattere del testo della quota.

 $80.00^{+2.000}_{-1.000}$ 

Questi due testi vengono posizionati, quello della tolleranza superiore sopra e

quello della tolleranza inferiore sotto, alla destra del testo della quota. Se viene definita una tolleranza viene automaticamente definita anche l'altra con valore nullo, sempre che l'altra non sia già definita. I comandi per le tolleranze sono tra i comandi per gli attributi delle quote, decritti di seguito.

# **Tipo freccia**

Definisce la forma della freccia della quota, BlueCAD definisce sette tipi differenti di freccia:

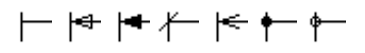

### **Distanza di riferimento**

È la distanza di riferimento della quota. Se si imposta una distanza di riferimento positiva si definisce la distanza tra i punti di riferimento e le linee di riferimento della quota. Se si imposta una distanza di riferimento negativa il suo valore assoluto definisce la lunghezza delle linee di riferimento, che partiranno comunque dalla linea di quota e saranno staccate dai punti di riferimento. Questo attributo è utile per staccare le linee di riferimento dagli oggetti grafici quotati

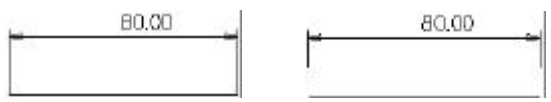

#### **Numero decimali quote**

È il numero di decimali con cui viene visualizzato il valore della quota.

#### **Tolleranza superiore**

Valore della tolleranza superiore delle quote.

# **Tolleranza inferiore**

Valore della tolleranza inferiore delle quote.

# **Tolleranza ISO**

Imposta la tolleranza delle quote secondo il codice UNI-ISO.

Il codice di tolleranza é una stringa composta di due sottocodici, cioè una stringa di uno o due caratteri indicante la *posizione* ed un numero indicante la *qualità* (esempio: G6: G = posizione,  $6$  = qualità; ef01: ef = posizione,  $01 =$ qualità ).

*Posizione*: se é in maiuscolo stiamo quotando un foro (ovvero un oggetto concavo), se é una in minuscolo stiamo quotando un albero (ovvero un oggetto convesso). Le "posizioni" sono A, B, C, CD, D, E, EF, F, FG, G, H, J, JS, K, M, N, P, R, S, T, U, V, X, Y, Z, ZA, ZB, ZC per i fori (i corrispondenti minuscoli per gli alberi), andando da posizioni che corrispondono ad una misura per eccesso ad una per difetto (un foro A-H é più largo di quello nominale, uno con J-JS é a cavallo della misura nominale ed uno con K-ZC é più stretto; per un albero abbiamo la situazione complementare, cioè con a-h é più stretto, j-js é incerto e k-zc é più largo).

*Qualità*: é un numero che vale 01 più i valori da 0 a 17 per dimensioni fino a 500 mm. e vale da 6 a 16 per dimensioni superiori; la qualità di tolleranza 01 indica la lavorazione

più precisa, quella 17 la lavorazione più grossolana. Le tolleranze per qualità fino a 5 sono previste per strumenti di precisione; le tolleranza di qualità fino a 11 sono previste per pezzi che debbano essere accoppiati; le tolleranze di qualità superiore sono previste per lavorazioni grossolane di pezzi isolati.

# **Numero decimali tolleranze**

È il numero di decimali con cui vengono visualizzate i valori delle quote.

#### **Rapporto freccia/altezza carattere**

Definisce il rapporto tra la dimensioni delle frecce della quota e l'altezza dei caratteri delle quote, il valore iniziale è 0.8.

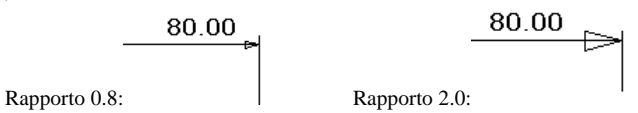

#### **Colore quota**

Imposta il colore della quota così come evidenziato in figura.

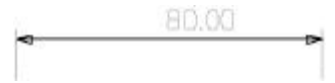

# **Colore estensione**

Imposta il colore della linea d'estensione della quota come evidenziato in figura.

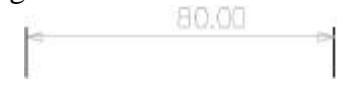

### **Colore testo**

Imposta il colore del testo della quota come evidenziato in figura.

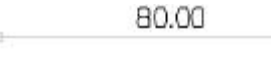

### **Colore tolleranza**

Imposta il colore delle tolleranze testo della quota come evidenziato in figura.

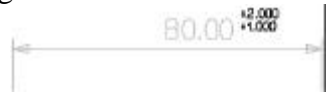

# **Attributi dei testi delle quote**

Per i testi delle quote, in modo analogo ai testi valgono gli attributi: *Tipo carattere, Altezza carattere, Inclinazione, Rapporto Base/Altezza, Spaziatura*. Si ricordi però che gli attributi dei testi e gli attributi dei testi delle quote sono distinti tra loro.

### *Gli attributi delle campiture*

Gli attributi che caratterizzano le campiture, oltre a quelli generali, sono:

- ♦ Tipo campitura
- ♦ Angolo
- ♦ Passo

# **Tipo campitura**

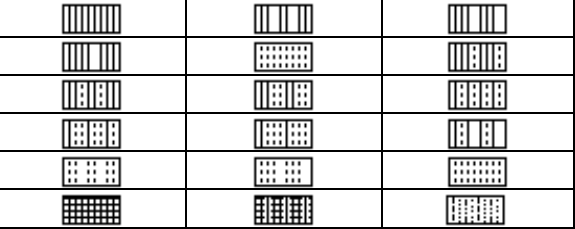

BlueCAD offre diciotto tipi di campitura diversi, con cui disegnare la campitura.

# **Angolo**

Indica l'angolo, rispetto all'asse x dell'area grafica, con cui è disegnata la campitura.

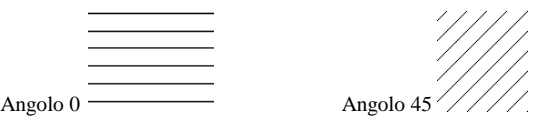

#### **Passo**

Fissa il passo con cui una data campitura viene disegnata.

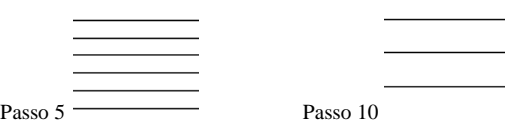

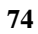

# **Capitolo 5. Le trasformazioni**

Tra le principali caratteristiche funzionali del CAD ci sono la facilità con cui si possono modificare gli oggetti grafici ed effettuare le operazioni ripetitive. Queste modifiche sono facilmente realizzabili perché le informazioni grafiche sono codificate e memorizzate come numeri dal programma. Ai numeri si possono applicare delle operazioni matematiche che vengono dette *trasformazioni geometriche*.

Le trasformazioni geometriche sono quelle operazioni che consentono di modificare la geometria degli oggetti grafici in base a determinati criteri.

In questo capitolo vengono esaminate le trasformazioni geometriche di scala, rotazione, traslazione e riflessione e come queste vengono trattate ed utilizzate da BlueCAD.

# *Tipi di trasformazione*

La trasformazione è una operazione che trasforma un punto geometrico in nuovo punto geometrico, i tipi di operazione che seguono questo criterio sono:

- ♦ Scala rispetto ad un punto
- Rotazione rispetto ad un punto
- ♦ Traslazione
- Riflessione rispetto ad un segmento

Se consideriamo poi di applicare tali operazioni a tutti i punti dell'oggetto grafico otteniamo le trasformazioni che BlueCAD è in grado di realizzare.

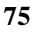

#### **Scala rispetto ad un punto**

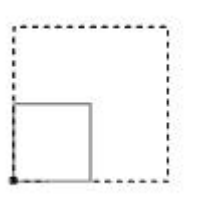

Vengono richiesti un punto ed un valore numerico. Tutti i punti dell'oggetto grafico sono trasformati in modo che la distanza tra ciascun punto e il punto di trasformazione risulti scalata del valore prescelto. In figura l'oggetto grafico di partenza è

tratteggiato, il punto di trasformazione è nel vertice in basso a sinistra del quadrato ed il valore numerico è di 0,5. Il comando che realizza questa operazione è *Scala*  $\Box$ .

# **Rotazione rispetto ad un punto**

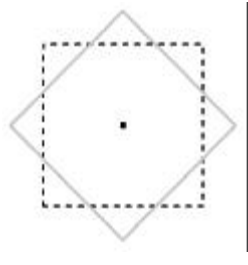

È un'operazione che richiede un punto ed un angolo, ed applica ai punti dell'oggetto grafico la rotazione, rispetto al punto dato, dell'angolo desiderato. In figura l'oggetto grafico di partenza è tratteggiato, il punto di trasformazione è quello baricentrico

del quadrato e l'angolo è di 45 gradi. Il comando che realizza questa operazione è *Rotazione* .

# **Traslazione**

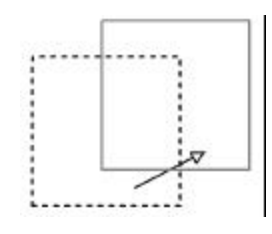

Per realizzare questa trasformazione sono richiesti i due punti che definisco uno spostamento in direzione e verso. Quindi i punti dell'oggetto grafico sono trasformati secondo tale spostamento. In figura l'oggetto

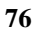

grafico di partenza è tratteggiato, lo spostamento è indicato dalla freccia.

Il comando che realizza questa operazione è *Traslazione*  $\rightarrow$ 

## **Riflessione rispetto ad un segmento**

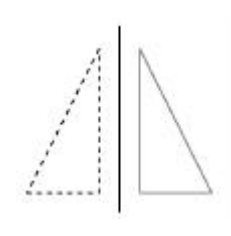

Questa operazione richiede i due punti estremi di un segmento che diventa asse di simmetria per l'oggetto prima e dopo la trasformazione. In figura l'oggetto grafico di partenza è tratteggiato, il segmento verticale indica l'asse rispetto al quale avviene la

riflessione.

Il comando che realizza questa operazione è *Riflessione*  $\Delta$ 

Una volta compreso che cosa sono le trasformazioni, è necessario stabilire come queste vengono applicate. Si tratta cioè di decidere se l'oggetto grafico di partenza deve esistere ancora dopo la trasformazione e se la trasformazione è applicata a tutti i punti dell'oggetto grafico.

Se applichiamo la trasformazione e desideriamo che l'oggetto grafico di partenza sia conservato avremo una *Copia* dell'oggetto secondo una data trasformazione. Se viceversa non desideriamo mantenere l'oggetto grafico di partenza avremo realizzato una operazione di *Muovi* secondo una data trasformazione.

Un caso particolare dell'operazione di *Muovi* è il comando *Stira*. Infatti in questo caso non viene mantenuto l'oggetto

grafico da cui parte l'operazione, ma la trasformazione non è applicata in modo uniforme all'oggetto grafico.

# *Copiare e Muovere gli oggetti grafici*

In BlueCAD esistono due modi di operare sulle trasformazioni geometriche. Tali operatività sono legate alla capacità del programma di applicare i comandi, che richiedono la selezione, sugli oggetti grafici già selezionati o di attendere che questi vengano selezionati al momento dell'esecuzione del comando stesso.

Consideriamo ad esempio di volere semplicemente effettuare la copia di un oggetto grafico qualsiasi. Se l'oggetto grafico è già selezionato tramite il comando *Seleziona* (Menu: Modifica|Seleziona) si opera in modalità i*nterattiva*:

 $\mathbb{R}^2$ Per semplicità si ragiona su un solo oggetto grafico, ma si potrebbe anche ragionare su più oggetti selezionati contemporaneamente.

- 1 Si apra il menu contestuale, tramite il click del tasto destro del mouse, si apra il sottomenu *Copia* e quindi si attivi il comando  $Traslazione \rightarrow$ .
- 2 Si inserisca il primo punto della trasformazione di traslazione, a questo punto si vedrà una copia dell'oggetto grafico muoversi assieme al cursore grafico di BlueCAD. In questo modo l'utente ha una anteprima dell'operazione che si appresta ad effettuare, l'inserimento di un secondo punto conclude la copia dell'oggetto grafico.

Si ottiene così una copia dell'oggetto grafico selezionato, traslato rispetto all'originale del vettore definito dai due punti inseriti.

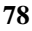

Se operiamo utilizzando i comandi, senza che nessun oggetto grafico sia stato preventivamente selezionato, dovremo per prima cosa impostare la trasformazione e quindi applicarla agli oggetti grafici tramite il criterio di applicazione, si opera quindi in modalità *non interattiva*:

- 1 Si esegua il comando *Traslazione* → presente nel menu Trasformazioni|Copia.
- 2 Inserire i due punti richiesti da BlueCAD, tali punti sono gli estremi del vettore che identifica la trasformazione di *Traslazione*.
- 3 Si seleziona l'oggetto grafico.
- $\mathbb{G}$ A questo punto si nota che, anche dopo avere effettuato la selezione dell'oggetto su cui è applicata la trasformazione, il cursore di BlueCAD indica ancora la richiesta di selezione. Infatti si possono continuare a selezionare altri oggetti grafici, ai quali sarà immediatamente applicata la trasformazione precedentemente impostata.
- $\mathbb{F}$ Si nota inoltre che all'interno del sottomenu *Copia*, *Muovi* e *Stira*, i comandi sono i medesimi. Si tratta dei comandi che impostano la trasformazione, ma a seconda del sottomenu in cui sono inseriti utilizzano un criterio diverso di applicazione della trasformazione.

Come si vede i due metodi portano al medesimo risultato, ma possono essere usati convenientemente entrambi. Utilizzando la modalità *interattiva* si ha un migliore controllo visivo dell'operazione che si realizza. Infatti BlueCAD, nella fase di impostazione della trasformazione mostra un anteprima del risultato dell'operazione.

La modalità *non interattiva* delle trasformazioni, è invece geometricamente più rigorosa ma meno intuitiva. Inoltre operando in questo modo è possibile effettuare le operazioni di *Stira* (Menu: Trasformazioni|Stira) ed

utilizzare il comando *Componi* <sup>+2</sup> (Menu: Trasformazioni|Componi).

Quanto è stato detto per la *Copia* vale esattamente anche per il *Muovi*, dove però gli oggetti grafici di partenza, su cui è applicata la trasformazione, sono cancellati a trasformazione compiuta.

# *Stirare gli oggetti grafici*

Quando la trasformazione non è applicata uniformemente a tutti i punti degli oggetti grafici, allora realizza una operazione di *Stira* su tali oggetti. Tale operazione può essere effettuata solo in modalità *non interattiva*, quindi la trasformazione dovrà essere impostata preventivamente. Il motivo per cui queste operazioni non sono realizzabili in modalità interattiva, risiede nel fatto che i comandi di *Stira* non richiedono la selezione degli oggetti grafici. Il comando si esegue impostando la trasformazione e selezionando una zona rettangolare del disegno.

Nelle figure seguenti si osserva l'effetto dello stiramento sul disegno del bullone. La trasformazione è la traslazione indicata dalla freccia e la zona su cui applicare lo stiramento è la base del bullone.  $\mathbb{G}$ 

Si osservi il valore della quota prima e dopo l'applicazione del comando. Dopo lo stiramento, la quota rende conto dell'allungamento del bullone pari alla traslazione impostata.

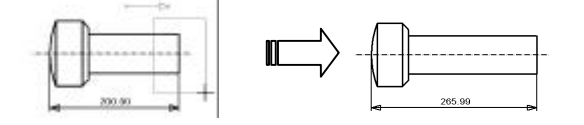

La trasformazione, nel caso in esame una traslazione, è applicata solo sui punti costitutivi degli oggetti grafici presenti all'interno della zona rettangolare selezionata.

I punti costitutivi di un oggetto grafico sono i punti con cui l'oggetto viene realizzato, ad esempio nel caso dei segmenti questi sono gli estremi.

# **Capitolo 6. La stampa**

BlueCAD consente di stampare con qualsiasi periferica di stampa gestita da Windows. Si ricorda che tra le stampanti di Windows è possibile inserire anche i plotter che sono gestiti con le stesse modalità. Quindi tutto quanto verrà detto per le stampanti vale anche per i plotter. La stampa è possibile durante una sessione di lavoro di BlueCAD e viene stampato il disegno su cui si sta lavorando.

Anche in questo capitolo si rimanda alla la *guida in linea di BlueCAD* per approfondire il funzionamento di ogni singola funzionalità.

## *Impostazioni di stampa*

Le impostazioni di stampa comprendono tutte quelle opzioni che consentono di avere il controllo totale di come il disegno viene stampato.

Quando si realizza un disegno e lo si stampa si decide come dovrà essere stampato: si decide quindi l'unità di misura, la scala, il formato del foglio, gli spessori delle linee e così via. Queste rappresentano le *Impostazioni di stampa* del disegno. BlueCAD salva tutte queste impostazioni all'interno del disegno, in questo modo l'utente è sempre in grado di ristampare quel dato disegno nel modo che aveva stabilito.

Nel caso in cui si desideri organizzare la fase di stampa preparando delle impostazioni predefinite, da utilizzare per situazioni di stampa che si ripeto frequentemente, BlueCAD consente di salvare su su file una data

*Impostazione di stampa* per potere poi rileggerla ed impostarla automaticamente

Le impostazioni di stampa si controllano tramite la *Finestra Impostazioni di stampa* che si apre tramite il comando *Imposta pagina* (Menu: File|Imposta pagina)

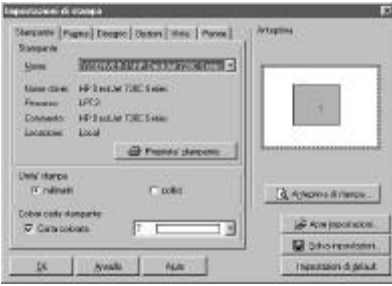

Come si vede la *Finestra Impostazioni di stampa* è divisa su più pagine ognuna delle quali consente l'accesso ad opzioni tra loro logicamente correlate.

Nella finestra viene inoltre visualizzata un'anteprima veloce del foglio della stampante con un rettangolo che rappresenta l'ingombro del disegno. Tramite questa anteprima è possibile controllare come il disegno viene stampato sul foglio. Se non vi sono oggetti visibili viene visualizzato il solo foglio bianco. Se la visualizzazione è a più di una finestra viene visualizzata la suddivisione della zona grafica nelle finestre. Come detto questa è l'anteprima veloce, se poi si desidera vedere esattamente come il disegno andrà in stampa si utilizzerà *L'anteprima di stampa*  $\Omega$  che visualizza la posizione di ogni singolo oggetto grafico del disegno sul foglio di carta.

Sfogliamo ora le pagine contenuta nella *Finestra Impostazioni di stampa.*

#### **Stampante**

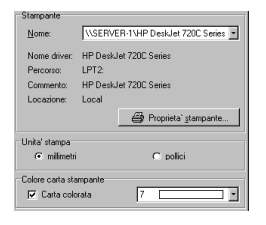

Consente la scelta della stampante su cui effettuare la stampa oltre che la modifica delle impostazioni della stampante selezionata secondo le capacità messe a disposizione dal driver della stampante.<br>
Le eventuali modifiche rimanono vali

Le eventuali modifiche rimangono valide per il solo programma di disegno e non intervengono sulle impostazioni di sistema.

Inoltre è possibile scegliere l'unità di misura, metrica (millimetri) o anglosassone (pollici) valida per tutte le misure presenti all'interno della *Finestra Impostazioni di stampa.*

Nella parte inferiore della pagina è possibile specificare il colore della carta su cui si effettua la stampa. Il colore di partenza è il bianco, ma si può specificare diversamente, in questo modo BlueCAD modificherà il colore degli oggetti grafici aventi il medesimo colore del foglio di carta.

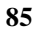

### **Pagina**

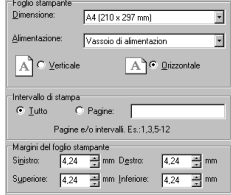

Questa pagina consente di effettuare le impostazioni del foglio della stampante, scegliendo nella lista dei formati consentiti dalla stampante e specificando l'orientamento del foglio.

 $\mathbb{G}^{\triangleright}$ Si faccia molta attenzione al fatto che BlueCAD considera diversamente i concetti di *foglio stampante* e *foglio disegno*. Il *foglio stampante* è fisicamente il singolo foglio su cui disegna la stampante. Invece il *foglio disegno* è il foglio su cui consideriamo di stampare il nostro disegno. Le due cose possono coincidere ma non necessariamente, questo perché BlueCAD può stampare disegni anche su fogli di dimensioni non supportate dalla stampante. Ad esempio si può stampare su un formato A0 pur avendo a disposizione una stampante in grado di stampare solo su formato A4, in questo caso il disegno A0 è stampato su più fogli A4, per la precisione 18.

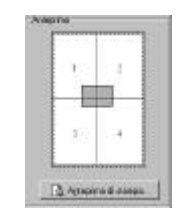

Il foglio della stampante è visualizzato da un rettangolo rosso nella zona *Anteprima*. Se le dimensioni del foglio del disegno sono superiori a quelle del foglio della stampante, e quindi sono necessari più fogli per stampare tutto il disegno, nella zona

*Anteprima* sono visualizzati più rettangoli rossi, uno per ogni foglio stampante necessario, contrassegnati da un numero interno progressivo.

Ed è proprio a questi numeri progressivi che fa riferimento la zona dell'*Intervallo di stampa*, in questo modo l'utente

può specificare se stampare tutti o solo alcuni dei fogli durante la fase di stampa su più fogli di carta.

Anche per l'impostazione dei margini vale la differenziazione fatta per le dimensioni dei fogli. Quindi i margini presenti in questa pagina della *Finestra Impostazioni di stampa* si riferiscono al *foglio stampante.*

#### **Disegno**

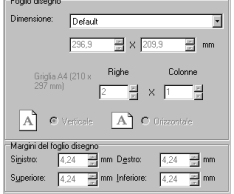

In questa pagina è possibile effettuare le impostazioni del foglio del disegno. All'interno dell'Anteprima il foglio del disegno è visualizzato da un riquadro bianco.

Si è già detto della differenza tra *foglio disegno e foglio stampante*, inizialmente il *foglio disegno* è impostato uguale a *foglio stampante*, questa situazione è contrassegnata dal valore *Default* nella lista *Dimensione* del *foglio disegno*. In questo caso modificando le dimensioni del *foglio stampante* queste sono automaticamente assunte anche per *foglio disegno.* Tutti gli altri valori presenti nella lista *Dimensione* del *foglio disegno* consentono dimensioni del *foglio disegno* diverse rispetto a quelle del *foglio stampante*, permettendo così di ottenere un disegno in un formato più grande di quello massimo disponibile per la stampante attraverso la composizione di più fogli. In questo caso compaiono

nell'*Anteprima* più riquadri rossi ad indicare la necessità di più pagine per la stampa dell'intero disegno.

Per impostare le dimensioni del *foglio disegno* si sceglie, all'interno della lista *Dimensione* del *foglio disegno* un formato ANSI o ISO predefinito, oppure si impostano delle dimensioni libere utilizzando le due caselle di immissione che vengono attivate sotto la lista *Dimensione*. Un altro modo per inserire delle dimensioni personalizzate per il *foglio disegno* richiede la selezione di *Fogli multipli* nella lista *Dimensione* del *foglio disegno*. In questo modo le dimensioni del foglio del disegno sono impostate in maniera tale che i fogli della stampante necessari siano multipli del formato impostato per il *foglio stampante*. Per ottenere la dimensione desiderata occorre impostare il numero di *Righe* e *Colonne* nelle caselle corrispondenti. Le dimensioni del foglio del disegno vengono poi calcolate tenendo conto dei margini impostati, sia per il disegno che per la stampante.

### **Opzioni**

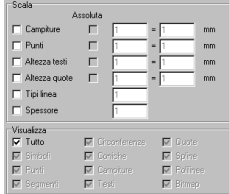

Questa pagina contiene le opzioni che consentono di scalare e visualizzare in modo selettivo entità diverse in fase di stampa.

**88** Normalmente tutti gli oggetti grafici vengono stampati rispettando le impostazioni di scala che saranno presentate

più avanti. In questo riquadro è però possibile impostare una scala differente, assoluta o relativa, per determinati tipi di oggetti grafici o attributi, il cui significato varia nei vari casi.

Nella colonna di sinistra sono elencati i tipi di oggetti grafici e gli attributi su cui è possibile impostare una scala differente. Se non è presente a fianco il *segno di spunta* la scala che viene utilizzata in stampa è quella generale, altrimenti è abilitata la scala impostata nelle caselle che vengono abilitate alla destra. Sono possibili due tipi di scala: *Scala assoluta* e *Scala relativa*.

Con queste opzioni è possibile, ad esempio, stampare un disegno fissando le dimensioni (sul foglio) dell'altezza dei testi o le dimensioni dei punti, il passo delle campiture o il passi dei tipi linea.

Per completare questo argomento si rimanda alla la *guida in linea di BlueCAD* per approfondire il significato di ogni singola opzione

La zona *Visualizza* permette di selezionare quali tipi di oggetti grafici possono essere stampati. Il *segno di spunta* su *Tutto* abilita la stampa su tutti gli oggetti grafici. Altrimenti vengono abilitati singolarmente alla stampa gli oggetti grafici le cui caselle corrispondenti presentano il *segno di spunta*

**Vista**

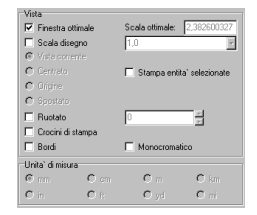

In questa sezione è possibile inserire la scala di stampa e altre opzioni di vista.

Il disegno può essere stampato in tre modi:

- •Così come è. In questo modo il disegno verrà stampato sul foglio così come viene visto sullo schermo, salvo eventuali aggiustamenti dovuti alle differenti proporzioni dell'area grafica di BlueCAD e del foglio della stampante. Questa modalità è l'unica possibile se la visualizzazione è a più di una finestra. Se la visualizzazione è ad una sola finestra è possibile:
	- Ruotare il disegno rispetto al foglio di un'angolazione qualsiasi.
	- Centrare il disegno sul foglio.
	- Spostare a piacere il disegno sul foglio semplicemente trascinando col tasto sinistro del mouse il rettangolo del disegno visualizzato nella zona *Anteprima*.
	- ♦ Spostare l'origine del foglio del disegno nell'origine del box delle entità stampate.
- •In Finestra Ottimale. Impostando tale modalità il disegno viene centrato nel foglio e viene scelto automaticamente il fattore di scala che permette al disegno di occupare tutta l'area utile del foglio. In questa modalità è possibile scegliere di ruotare il disegno rispetto al foglio.
- •Con un fattore di Scala definito. In questa modalità diventa attivo il riquadro delle unità di misura, in quanto oltre al fattore di scala occorre specificare a quale unità di misura reale corrisponde l'unità di misura adimensionale che è stata utilizzata nella costruzione del disegno. Il fattore di scala può essere impostato
- **90**

nell'apposita finestra sia come numero singolo, sia come rapporto nei formati x/y o x:y. Viene riconosciuto automaticamente il formato scelto. Anche in questa modalità è possibile ruotare, centrare, spostare o portare nell'origine il disegno.

 $\mathbb{Q}^2$ Se il foglio non è visibile significa che viene utilizzato un fattore di scala troppo grande. Al contrario, se il rettangolo degli oggetti grafici visibili è ridotto ad un punto significa che viene utilizzato un fattore di scala troppo piccolo.

Normalmente la stampa si applica all'intero disegno, e per l'intero disegno valgono tutte le considerazioni fin qui fatte sulle opzioni di vista. Però è possibile stampare solo una parte del disegno, in particolare la parte del disegno selezionata tramite il comando *Seleziona* <sup>Q</sup> (Menu: Modifica|Seleziona) prima di effettuare l'apertura della *Finestra Impostazioni di stampa.* Se è presente il segno di spunta sull'opzione *Stampa entità selezionate* saranno stampate le sole entità selezionate, ovviamente le opzioni di vista si applicano alla sola parte selezionata del disegno.

#### **Penne**

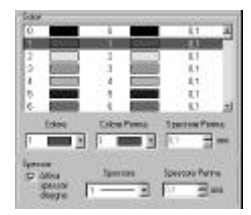

Questa pagina permette di impostare la corrispondenza tra colori e spessori del disegno visualizzati sul video ed i corrispondenti in stampa.

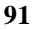

È presente una lista contenete tutti i 256 colori disponibili in BlueCAD. In tale lista nella parte sinistra sono visualizzati numeri e colori visualizzati sul video, nella parte centrale i numeri ed i colori utilizzati in stampa e sulla colonna di destra sono presenti i valori degli spessori, misurati nell'unità di misura settata per l'impostazione di stampa.

Alla partenza il colore utilizzato per la visualizzazione sul video è il medesimo della stampa, infatti nella lista tale corrispondenza risulta evidente. Se si desidera modificare la corrispondenza iniziale è sufficiente agire sui controlli sottostanti la lista, in tale modo si può scegliere il colore da fare corrispondere nella fase di stampa.

Per gli spessori BlueCAD prevede due modi di stampa:

- •Utilizzando gli spessori del disegno. BlueCAD tra i suoi attributi generali ha lo spessore delle linee, se è presente il *segno di spunta* sull'opzione *Attiva spessori disegno*  saranno utilizzati gli attributi spessore per i quali è possibile specificare il reale spessore della linea per la fase di stampa.
- •Assegnando ai colori uno spessore. In questo modo l'attributo spessore è ignorato e lo spessore in stampa è legato al colore. Infatti se non è presente il *segno di spunta* sull'opzione *Attiva spessori disegno* è possibile modificare lo spessore associato ad ogni singolo colore.
- **92**

# *Anteprima di stampa*

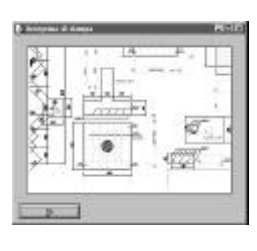

Abbiamo visto che all'interno della *Finestra Impostazioni di stampa* è presente una zona di *Anteprima* che però visualizza esclusivamente l'ingombro del disegno sul foglio tramite la visualizzazione di un rettangolo di colore azzurro. Questo

tipo di anteprima è utile in particolare quando si imposta la scala della stampa, ma non offre informazione su quali oggetti grafici saranno stampati. In questo caso è necessario ricorrere al comando *Anteprima di stampa* (Menu: File|Anteprima di stampa).

Abbiamo così l'esatta visualizzazione di quello che sarà stampato in base all'*Impostazione di pagina* scelta al momento dell'anteprima.

Questa anteprima di stampa, specie con disegni che presentano molti oggetti grafici al loro interno, può richiedere qualche attimo di attesa affinché si componga l'immagine di anteprima.

# *Stampa di un disegno*

Con il comando Stampa (Menu: File|Stampa) si invia il disegno alla periferica di stampa.

La stampa che si effettua è completamente controllata dalle *Impostazione di pagina* attive al momento della stampa stessa. Quindi anche la periferica di stampa su cui si opera è quella definita all'interno della *Impostazione di pagina*.

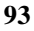

# **Capitolo 7. Le macro: BlueCAD SCRIPT**

BlueCAD mette a disposizione la possibilità di creare dei macro comandi in linguaggio Basic da utilizzare come comandi aggiuntivi. Le macro sono lo strumento fondamentale per personalizzare il programma, aggiungendo ad esso nuove funzionalità. Lo strumento per realizzare tale scopo e *BlueCAD SCRIPT*.

# *Introduzione alle macro ed a BlueCAD SCRIPT*

Una macro è una programma che esegue una serie di istruzioni con un singolo comando. Le macro vengono generalmente impiegate per automatizzare le operazioni ripetitive o per semplificare le azioni complicate, ma possono anche richiedere all'utente di inserire dei dati oppure visualizzare dei messaggi e interagire con altre applicazioni.

Una macro potrebbe, ad esempio, essere utilizzata per aprire un gruppo di file, per eseguire una serie di azioni di modifica o per impostare le proprietà predefinite di un'applicazione. Nella loro forma più semplice, le macro emulano le battute alla tastiera ed i comandi della barra degli strumenti. In una forma più complessa, le macro possono includere i comandi e le costruzioni di un linguaggio di programmazione. È possibile, ad esempio, creare una macro che ricrei i comandi di un'applicazione solo se sono soddisfatti una serie di requisiti logici.

Una macro di BlueCAD è un file di testo Windows che elenca i comandi di BlueCAD SCRIPT che eseguiranno

una particolare operazione. Queste istruzioni fanno tutte parte del linguaggio di programmazione di BlueCAD SCRIPT, il quale è in parte basato sui comandi di BlueCAD. Il resto del linguaggio di programmazione di BlueCAD SCRIPT è basato sul linguaggio di programmazione BASIC, in particolare BlueCAD SCRIPT è completamente compatibile con VisualBasic di Microsoft . Se si è già a conoscenza di tale linguaggio, il linguaggio di programmazione BlueCAD SCRIPT risulterà molto facile da leggere e da capire.

La *Guida in linea di BlueCAD SCRIPT* contiene maggiori informazioni per le persone inesperte di programmazione, ma anche materiale di riferimento per i programmatori e per gli utenti esperti nella stesura di macro.

## *Cos'è BlueCAD SCRIPT*

Qualunque utente può trarre subito vantaggio da BlueCAD SCRIPT ed automatizzare le operazioni ripetitive utilizzando le macro in linguaggio BlueCAD SCRIPT. BlueCAD SCRIPT è molto più di un linguaggio che consente di creare ed eseguire macro. Si tratta di un potente ambiente integrato di programmazione.

BlueCAD SCRIPT comprende:

- ♦ Editor di BlueCAD SCRIPT.
- ♦ Dialog Editor di BlueCAD SCRIPT.
- ♦ Debugger di BlueCAD SCRIPT.

Il linguaggio di programmazione BlueCAD SCRIPT è costituito da due insiemi di istruzioni:

- ♦ I comandi e le funzioni dell'applicazione CAD.
- ♦ I comandi le funzioni e le istruzioni intrinseche di BlueCAD SCRIPT.

I comandi e le funzioni dell' applicazione CAD: I comandi dell'applicazione CAD di BlueCAD SCRIPT istruiscono l'applicazione ad eseguire i comandi del sistema CAD.

I comandi le funzioni e le istruzioni intrinseche di BlueCAD SCRIPT:

Le istruzioni e le funzioni intrinseche di BlueCAD SCRIPT sono basate sul linguaggio di programmazione BASIC ed eseguono istruzioni o azioni che non fanno parte dell'applicazione CAD. Le istruzioni intrinseche di BlueCAD SCRIPT, ad esempio, possono essere utilizzate per visualizzare una finestra di dialogo definita dall'utente, comprende le istruzioni di controllo del flusso e costruzioni quali i cicli, per creare e gestire le variabili e per richiamare le informazioni di configurazione del computer. Le istruzioni intrinseche di BlueCAD SCRIPT costituiscono, da sole, un potente linguaggio di programmazione.

Nella *Guida in linea di BlueCAD SCRIPT*, la sezione di consultazione di BlueCAD SCRIPT fornisce le descrizioni di ogni istruzione, comando, costruzione e funzione di BlueCAD SCRIPT, con altre informazioni di riferimento e alcuni utili esempi.

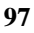

# *Editor di BlueCAD SCRIPT*

BlueCAD SCRIPT Editor è lo strumento che permette di creare e modificare file di macro di BlueCAD SCRIPT. Poiché le macro sono file di testo Windows, BlueCAD SCRIPT Editor funziona come un normale editor di testi, ma offre anche funzioni per verificare, correggere ed eseguire le macro stesse.

Per aprire la finestra di BlueCAD SCRIPT Editor occorre eseguire il comando *Editor/Debugger Basic* (Menu: Strumenti|Macro|Editor/Debugger Basic).

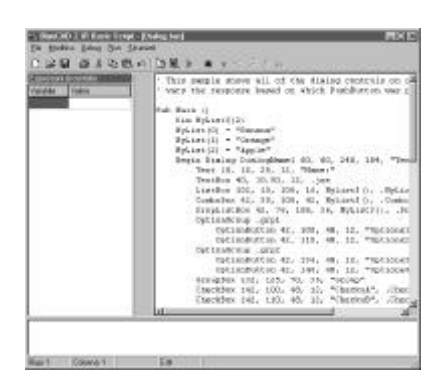

BlueCAD SCRIPT Editor contiene le seguenti finestre:

•*Finestra BlueCAD SCRIPT Editor*. Rappresenta la finestra principale dell'applicazione e contiene tutte le finestre riportate di seguito. Questa finestra può essere impostata in modo che rimanga sempre in primo piano sullo schermo di Windows. Tenendo visibile la finestra si possono eseguire con maggiore facilità le operazioni di debug.
- •*Finestra di script*. In BlueCAD SCRIPT Editor si può aprire un solo file di macro per volta. Su tale file è possibile effettuare le operazioni di modifica del testo, compilazione della macro, test e debugger.
- •*Finestra output compilatore*. Una volta eseguita la macro e controllata la sintassi, gli eventuali errori di sintassi vengono visualizzati nella Finestra output compilatore. La Finestra output compilatore viene visualizzata sotto la finestra di script e può essere eventualmente nascosta o ridimensionata.
- •*Finestra Controllo*. Questa finestra viene utilizzata per controllare il valore delle variabili nella macro durante una sessione di debug. Per ogni variabile controllata viene visualizzato l'attuale valore. La finestra Controllo viene visualizzata a fianco della finestra di script e può essere eventualmente nascosta o ridimensionata.

#### *Testare una macro: compilazione ed esecuzione*

Le macro di BlueCAD SCRIPT sono dei file costituiti da solo testo e non contengono nessun componente binario compilato. Quindi prima di eseguire una macro, questa viene compilata internamente in un file di programma e poi eseguito. Gli errori di programmazione possono verificarsi durante la compilazione e durante l'esecuzione della macro.

Durante la progettazione ed esecuzione delle macro si possono verificare tre tipi di errore:

- Errori di compilazione.
- Errori durante l'esecuzione.

- ♦ Errori di logica.
- •*Errori di compilazione*. Gli errori di compilazione impediscono a BlueCAD SCRIPT di compilare una macro in istruzioni macchina. Gli errori di compilazione sono facili da trovare, in quanto BlueCAD SCRIPT li rileva e li comunica nella finestra del compilatore dell'editor di BlueCAD SCRIPT. Per effettuare una compilazione della macro presente nella *Finestra di script* si esegua il comando *Compila* (Menu: Run|Compila), questa operazione serve a mettere in evidenza gli errori di compilazione.

Gli errori di compilazione più comuni includono:

- Errori tipografici quali errori d'ortografia nei nomi di variabili.
- Assenza di parentesi aperte o chiuse.
- Assenza di un parametro obbligatorio per un'istruzione o una funzione.
- Assenza di un'istruzione di chiusura corrispondente, per esempio, omissione dell'istruzione FOR quando si utilizza la costruzione FOR...NEXT.
- Utilizzo errato di un'istruzione o di una funzione.

Quando il compilatore trova un errore si ferma e segnala il tipo di errore e la linea in cui si è verificato l'errore. Occorre quindi correggere l'errore ed effettuare nuovamente la compilazione.

**100** •*Errori durante l'esecuzione*. Gli errori durante l'esecuzione si verificano quando si esegue una macro. Questi errori vengono generati quando le macro producono valori errati o illegali o cercano di eseguire

un'operazione impossibile. Si possono progettare le macro tenendo conto degli errori durante l'esecuzione. Per esempio, l'errore di esecuzione UNABLE TO DELETE FILE può verificarsi quando si cerca di cancellare un file. Poiché non è possibile conoscere i limiti del file che si sta cercando di cancellare, occorre scrivere una routine di gestione dei file errori per ovviare a questo problema e far sì che la macro reagisca di conseguenza. Per eseguire la macro presente nella *Finestra di script* si esegua il comando *Esegui* • (Menu: Run|Esegui).

Gli errori più comuni in esecuzione sono:

- ♦ Divisione per 0.
- ♦ Mancata corrispondenza del tipo di variabile.
- ♦ Errori di accesso ai file.
- •*Errori di logica*. Gli errori di logica sono i più difficili da trovare; l'unica indicazione di un errore logico può essere un valore errato o un risultato inaspettato. L'editor di BlueCAD SCRIPT non sa quando è presente un errore logico ed è quindi compito dell'utente effettuare delle prove ed individuare tali problemi. Per assistere il programmatore, BlueCAD SCRIPT Editor offre degli strumenti di rilevamento errori (debug) per controllare più attentamente le macro, per sorvegliare i valori delle variabili ed i parametri delle funzioni e per seguire il flusso dell'esecuzione

Occorre eseguire le macro dall'editor di BlueCAD SCRIPT finché non vengono eliminati tutti gli eventuali errori. Se le macro vengono eseguite dall'interno dell'Editor si ha il vantaggio di poter utilizzare le funzioni di test e di rilevazione degli errori (debug). Quando si è

soddisfatti del funzionamento della macro la si potrà eseguire da BlueCAD consentendo dei notevoli risparmi di tempo.

## *Il Debugger di BlueCAD SCRIPT Editor*

Non sempre quando si esegue una macro, si ottiene l'effetto desiderato. Quando una macro non funziona correttamente si dice che contiene un "bug". Il lavoro di trovare e correggere questi problemi, viene chiamato tradizionalmente "debug". Sebbene sia spesso possibile identificare con facilità alcuni errori di battitura, controllando attentamente la macro, alcuni "bug" sono più difficili da trovare. Per agevolare questa ricerca, BlueCAD SCRIPT Editor mette a disposizione dell'utente una serie completa di strumenti di debug.

Si é detto che gli errori logici sono i più difficili da individuare e l'unica indicazione della loro presenza può essere data da un valore errato o da un risultato inatteso. BlueCAD SCRIPT Editor non può stabilire se sia presente o meno un errore logico. È dunque compito dell'utente controllare e individuare tali problemi. Però per agevolare questa operazione BlueCAD SCRIPT Editor fornisce gli strumenti con cui controllare la macro con maggiore dettaglio al fine di individuare i valori delle variabili ed il flusso dell'esecuzione.

Il Debugger consente di eseguire, se si desidera, passo per passo la macro, controllando la sua esecuzione ed i valori di ogni variabile ad ogni passo di esecuzione.

Per attivare la modalità di debug si usa il comando *Attiva debugger* (Menu: Debug|Attiva debugger). A questo

punto a fianco del testo della macro, nella *Finestra di script*, compare una freccia che si posiziona a fianco della riga di programma che deve essere eseguita.

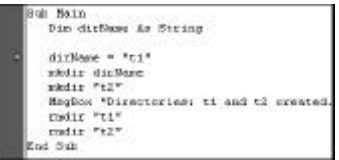

**UP** Durante la fase di debug non è possibile modificare il testo della macro, infatti tale funzionalità è disabilitata. Per riprendere a modificare il testo della macro bisogna sospendere la fase di debug usando il comando Stop debugger ■.(Menu: Debug|Stop debugger) che interrompe l'esecuzione della macro in modo debug.

Gli strumenti, messi a disposizione dal Debugger di BlueCAD SCRIPT Editor consentono:

- •*L'esecuzione di righe individuali di una macro*. È possibile eseguire singole righe di uno script mediante uno dei seguenti tre comandi:
	- ♦ *Esegui istruzione* (Menu: Debug|Esegui istruzione): esegue la macro una linea alla volta.
	- ♦ *Esegui istruzione/routine* (Menu: Debug| Esegui istruzione/routine): esegue lo script una linea alla volta.Tale comando procede anche all'interno di funzioni e subroutines durante la sua esecuzione delle singole righe.
	- ♦ *Esegui* (Menu: Debug|Esegui): esegue le righe rimanenti dello script sino alla sua terminazione o al primo punto d'interruzione trovato.

•*L'utilizzo delle espressioni di controllo*. Avanzando passo per passo, nelle istruzioni di una macro per osservare il flusso dell'esecuzione, é possibile ottenere numerose informazioni sul funzionamento della macro. Spesso è importante poter osservare il contenuto delle variabili durante l'esecuzione di una macro per controllare i loro valori. Il valore della variabile può essere controllato durante l'esecuzione della macro mediante la *Finestra di controllo*.

All'interno delle *Finestra di Controllo* si possono inserire le variabili di cui si vuole costantemente conoscere il contenuto, che sarà aggiornato ad ogni passo di esecuzione della macro.

Per inserire una variabile nella *Finestra di Controllo* si può operare in due modi.

- 1 Utilizzando il comando *Aggiungi espressione di controllo* (Menu: Debug|Aggiungi espressione di controllo) che richiede all'utente d'inserire il nome della variabile da controllare.
- 2 Selezionando, all'interno della Finestra di script, il testo della variabile da visualizzare e utilizzando ancora il comando *Aggiungi espressione di controllo* presente anche nel menu contestuale.
- •*L'utilizzo dei punti d'interruzione*. Quando si correggono macro lunghe o complesse, può risultare difficile lavorare con i comandi di esecuzione a passi. In questo caso si consiglia di contrassegnare le righe specifiche in corrispondenza delle quali deve arrestarsi l'esecuzione, in modo che sia possibile controllarne il funzionamento. Ciò viene realizzato impostando dei *punti di interruzione*.

L'inserimento dei punti d'interruzione, che nella *Finestra di script* sono contrassegnati dal simbolo  $grafico$ , può essere realizzato in due modi:

- 1 Posizionando il cursore di modifica della *Finestra di script* sulla riga sulla quale si desidera bloccare l'esecuzione della macro e utilizzando il comando *Imposta/rimuovi punto d'interruzione* (Menu: Debug| Imposta/rimuovi punto d'interruzione).
- $\mathbb{Q}^2$ Utilizzando nuovamente il medesimo comando sulla stessa riga il punto d'interruzione viene rimosso.
- 2 Tramite il doppio click del tasto sinistro del mouse, nella zona a sinistra della *Finestra di script*, a fianco della riga su cui si richiede l'arresto dell'esecuzione della macro.
- $\mathbb{R}^3$ Un ulteriore doppio click del tasto sinistro del mouse rimuove il punto d'interruzione.

#### *Inserimento delle Macro in BlueCAD*

Dopo che una macro è stata scritta, effettuato il debug e verificata, è utile potere eseguire tale macro come tutti gli altri comandi proprietari di BlueCAD, cioè inserire il comando all'interno delle barre degli strumenti ed associare ad esso una icona che ne consenta un rapido riconoscimento.

Il primo passo per realizzare tale operazione consiste nel registrare la macro all'interno di BlueCAD, utilizzando il comando *Registra nuova macro* (Menu: Strumenti|Macro|Registra nuova macro) che apre la *Finestra Registra macro*.

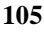

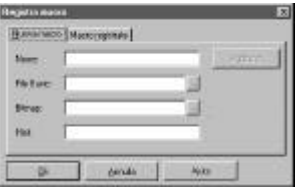

La finestra presenta due pagine:

#### **Nuova macro**

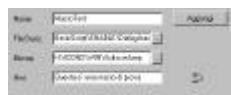

Consente l'inserimento di una nuova macro in BlueCAD, bisogna ora fornire tutte le informazioni necessarie:

*Nome della macro* è un nome mnemonico che contraddistingue univocamente la macro, quindi se si cercherà di immettere un nome già utilizzato per un'altra macro il programma segnalerà l'errore.

*File Basic* è il nome del file che contiene la macro, utilizzando il pulsante di ricerca è possibile aprire la *Finestra Apri* per la ricerca del file.

*Bitmap* è il nome del file dell'icona che viene inserita nel pulsante che richiama la macro. Questo file deve essere in formato *Windows bitmap* e di dimensioni consigliate di 18x18 pixel. Non è obbligatorio inserire il nome di una bitmap per completare l'inserimento di una nuova macro, però è consigliabile creare delle icone che rappresentino adeguatamente l'operazione realizzata dalla macro. Nel caso in cui non si specifichi nessuna bitmap sarà automaticamente inserita una bitmap standard .

*Hint* rappresenta un testo da visualizzare all'utente se viene richiesto un aiuto veloce quando il cursore del mouse transita sul pulsante che effettua l'esecuzione della macro. Tale informazione non è obbligatoria.

Quando tutte le informazioni necessarie all'inserimento della macro si abilita il pulsante *Aggiungi* che rende disponibile la macro all'interno di BlueCAD.

#### **Macro registrate**

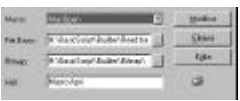

 $\mathbb{R}^n$ 

In questa pagina viene presentata la lista delle macro disponibili, cioè di quelle già inserite in questa o in

precedenti sessioni di lavoro. Se viene selezionata una macro della lista vengono visualizzati il nome del file che contiene la procedura, la bitmap ed il testo di aiuto associati. Si potrà, quindi modificare, eliminare o editare la macro selezionata.

L'eliminazione di una macro non comporta la cancellazione del file che la contiene, bensì la sua esclusione dalla lista delle macro registrate.

Una volta registrata una nuova macro, il passo successivo è di inserirla all'interno delle *Barre degli strumenti* in modo che la macro sia immediatamente disponibile all'utente.

Quando una macro è registrata all'interno di BlueCAD viene reso disponibile il pulsante, contenete l'icona scelta in fase di registrazione della macro, che esegue la macro stessa.

Per accedere a tale pulsante è necessario aprire la *Finestra Personalizza* (Menu: Strumenti|Personalizza) alla pagina *Comandi* nella *Categoria Macro*.

Qui sono presenti i pulsanti di tutte le macro registrate. Da questa lista tramite *drag&drop* si può inserire il pulsante della macro in una qualsiasi *Barra degli strumenti*.

La disposizione dei pulsanti delle macro è memorizzata alla chiusura del programma, esattamente come avviene per tutti i comandi proprietari di BlueCAD, quindi alla sua partenza i pulsanti di attivazione delle macro saranno ancora presenti nelle *Barre degli strumenti* prescelte.

**108**

## **Capitolo 8. Configurazione di BlueCAD**

Una delle caratteristiche di BlueCAD è quella di consentire all'utente di configurare l'ambiente di lavoro.

### *Personalizzazione dell'interfaccia*

L'interfaccia di BlueCAD è composta dalle *Barre degli strumenti* che mettono a disposizione i comandi del programma.

Alla partenza del programma non sono visualizzate tutte le barre degli strumenti, ma sono quelle che contengono i comandi principali. Per visualizzare una barra degli strumenti:

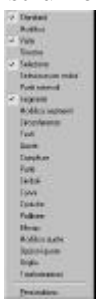

- 1 Fare clic con il pulsante destro del mouse sulla barra degli strumenti, quindi scegliere dal menu di scelta rapida la barra degli strumenti che si desidera visualizzare o nascondere
- 2 Se la barra degli strumenti desiderata non è visualizzata, scegliere *Personalizza*, fare clic sulla scheda *Barre degli strumenti*, quindi selezionare la casella di controllo corrispondente alla barra degli strumenti desiderata nell'elenco *Barre degli strumenti*

 $\mathbb{G}$ 

Per nascondere velocemente una barra degli strumenti mobile fare clic sul pulsante *Chiudi* della barra.

La barra così visualizzata compare sotto - Modrice quote - 13  $M / L D A$ forma di *Barra degli strumenti mobile*, che può essere liberamente spostata sul *Desktop* o inserita ai bordi della finestra di lavoro di BlueCAD. È possibile ancorare una barra degli strumenti sotto la barra del titolo del programma, oppure al bordo sinistro, destro o

inferiore. Quando si trascina una barra degli strumenti sul bordo della finestra del programma, verrà bloccata in posizione lungo il bordo stesso.

Per personalizzare il contenuto delle *Barre degli strumenti*, o per crearne di nuove, si utilizza la *Finestra Personalizza* che si visualizza con il comando *Personalizza* (Menu: Strumenti|Personalizza).

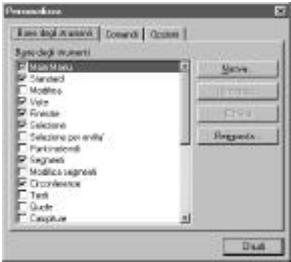

#### **Creazione di una nuova Barra degli strumenti**

BlueCAD viene fornito con una configurazione standard delle barre degli strumenti, per cui i comandi sono divisi secondo una disposizione logica. Però l'utente può modificare completamente tale disposizione, sia spostando i comandi tra le vari barre degli strumenti già esistenti, sia creandone di nuove in cui inserire i comandi.

Creare nuove barre degli strumenti è anche utile per inserire dei nuovi comandi realizzati con le macro, si veda il capitolo 7 sull'argomento.

Per creare una nuova barra degli strumenti:

1 Si apra la *Finestra Personalizza* con il comando *Personalizza* (Menu: Strumenti|Personalizza) alla pagina *Barre degli Strumenti*.

- 2 Si effettui il click sul pulsante *Nuova…* e si visualizzerà una finestra di dialogo che richiede il nome da associare alla nuova barra degli strumenti. Si scelga un nome che non sia già presente tra le barre degli strumenti presenti, quindi si selezioni il tasto *Ok.*
- 3 A questo punto la nuova barra degli strumenti è stata creata e sarà visualizzata vuota, in quanto non si è ancora inserito al suo interno nessun comando.

### **Modifica di una Barra degli strumenti**

Per inserire o spostare i comandi all'interno delle barre degli strumenti si continua ad operare con la *Finestra Personalizz*a.

Si devono quindi visualizzare le barre degli strumenti su cui effettuare le modifiche, questo si attua attivando il *segno di spunta* a fianco del nome della barra degli strumenti nella finestra *Barre degli Strumenti* della finestra.

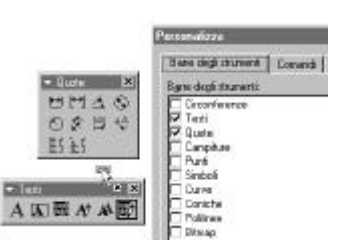

A questo punto si può trascinare il pulsante di attivazione di un comando, o all'interno della stessa barra degli strumenti, o tra due barre degli strumenti diverse. In questo modo è così possibile

muovere i comandi.

Se invece si desidera avere il medesimo comando su più barre degli strumenti, il trascinamento deve partire dalla pagina *Comandi* della *Finestra Personalizza*. Qui sono presenti, divisi per categorie, tutti i comandi di BlueCAD.

**111** Ciccando, con il tasto destro del mouse, sui pulsanti dei comandi, all'interno delle barre degli strumenti, si apre un

menu contestuale che rende disponibili altre funzionalità di modifica che consentono di cambiare le modalità di visualizzazione dei singoli pulsanti dei comandi.

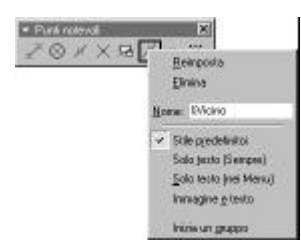

### **Creazione degli stili di personalizzazione**

Abbiamo appena scoperto come l'utente sia in grado di configurare l'interfaccia di BlueCAD. Vediamo ora come si può realizzare uno *Stile di personalizzazione*. Possiamo creare più configurazioni d'interfaccia, memorizzarle e richiamarle quando necessario.

Per realizzare uno *Stile di personalizzazione*:

- 1 Si configuri l'interfaccia, utilizzando gli strumenti presentati nei precedenti paragrafi, nel modo desiderato.
- 2 Si visualizzi la *Finestra Stili di personalizzazione* con il comando *Stili di personalizzazione* (Menu: Strumenti|Stili di personalizzazione)

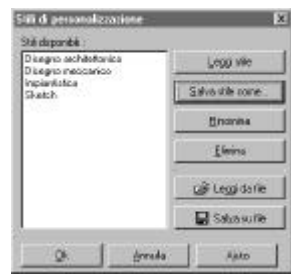

- 3 Si effettui il clic sul pulsante *Salva stile come…* e si inserisca un nome da assegnare allo stile.
- 4 Si selezioni il tasto *Ok*, a questo punto si è memorizzata la configurazione corrente dell'interfaccia, e lo *Stile di personalizzazione* appena salvato sarà visualizzato nella lista degli stili disponibili della *Finestra Stili di personalizzazione.*
- $\mathbb{G}$ Quando si esce dal programma BlueCAD la configurazione corrente dell'interfaccia viene salvata, in modo da ritrovare la medesima interfaccia quando si riprende ad utilizzare il programma.

#### A questo punto, se si desidera utilizzare uno *Stile di personalizzazione* già memorizzato:

- 1 Si visualizzi la *Finestra Stili di personalizzazione* con il comando *Stili di personalizzazione* (Menu: Strumenti|Stili di personalizzazione)
- 2 Si selezioni il nome dello stile, all'interno della lista degli stili disponibili, e si effettui il clic sul pulsante *Leggi stile.*
- 3 BlueCAD carica immediatamente lo stile e lo rende attivo, quindi l'utente può subito vedere la nuova configurazione dell'interfaccia, la selezione del tasto *Ok* chiude la *Finestra Stili di personalizzazione* e conferma l'attivazione dello stile.
- $\mathbb{F}$ Lo *Stile di personalizzazione* può anche essere memorizzato su file e letto da file. Questo consente di creare degli stili che possono essere resi disponibili anche per installazioni di BlueCAD su computer differenti.

## *Configurare BlueCAD*

Molte delle funzionalità di BlueCAD possono essere modificate opportunamente, scegliendo le opzioni di configurazione che sono messe a disposizione dell'utente.

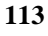

Per accedere a queste opzioni è necessario aprire la *Finestra Opzioni* con il comando *Opzioni* (Menu: Strumenti|Opzioni).

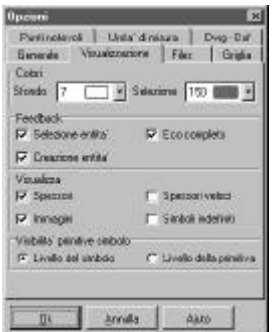

La finestra è divisa in più pagine che dividono le opzioni in modo logico.

### **Generale**

## **Copia su livello attivo**

In presenza del *segno di spunta*, l'esecuzione dei comandi copia e muovi su degli oggetti grafici, realizza la trasformazione sul livello di lavoro, quindi cambia l'attributo livello. Altrimenti viene mantenuto il livello originale.

## **Orientazione testi ISO**

In presenza del *segno di spunta*, i testi, compresi quelli delle quote, sono disposti secondo le specifiche ISO. Cioè l'orientazione dei testi rovesciati viene corretta automaticamente in modo da consentirne una migliore lettura.

### **Quotatura ottimale**

In presenza del *segno di spunta*, viene abilitato il posizionamento ottimale del testo delle quote. Cioè il testo giace sopra la linea di quota ed è centrato sul punto medio.

## **Colore livelli**

In presenza del *segno di spunta*, quando un livello diventa di lavoro, il colore associato al livello diventa il colore corrente. Diversamente il cambiamento di livello di lavoro non comporta il cambiamento dell'attributo colore corrente.

#### **Bassa precisione**

In presenza del *segno di spunta*, i calcoli sulla geometria avvengono utilizzando una precisione inferiore. Tale opzione risulta utile quando si devono leggere disegni in altri formati che utilizzano, nella rappresentazione della geometria, un basso numero di decimali.

Con questa modalità è più facile che due elementi consecutivi risultino ancora tali dopo la conversione. In condizioni normali si consiglia di mantenere disabilitata questa opzione in modo da utilizzare la maggiore precisione possibile.

#### **Sonoro**

In presenza del *segno di spunta* viene abilitato l'eco sonoro del programma, altrimenti l'eco sonoro é disabilitato. L'eco sonoro é una nota che viene emessa ogni volta che viene

selezionato un punto nell'Area di disegno e ogni volta che il Programma ha finito di eseguire un comando che ha comportato un tempo di esecuzione superiore a 15 secondi.

#### **Visualizzazione**

### **Selezione entità**

In presenza del *segno di spunta*, quando BlueCAD richiede la selezione di oggetti grafici, avvicinando il cursore ad un oggetto grafico questo si evidenzia cambiando il proprio colore nel colore impostato nella casella *Selezione* del riquadro Colori.

 $\mathbb{G}^{\triangleright}$ E' utile disabilitare l'uso di questa opzione se si utilizza un computer non sufficientemente veloce.

#### **Creazione entità**

In presenza del *segno di spunta*, se viene richiesto l'inserimento di punti o la selezione di oggetti per la creazione interattiva di nuovi oggetti grafici, il movimento del mouse visualizzerà un anteprima dinamica dell'oggetto in fase di creazione. Diversamente sarà visualizzato il solo cursore grafico. L'Attivazione di questa opzione risulta molto utile, specie se l'utente non è particolarmente esperto, infatti consente di vedere come sarà realizzato l'oggetto grafico durante la sua fase di costruzione.<br>
Futile displittere l'uso di queste opzione se si utilizza

E' utile disabilitare l'uso di questa opzione se si utilizza un computer non sufficientemente veloce.

### **Eco completo**

In presenza del *segno di spunta*, l'eco degli oggetti grafici complessi simboli e testi, avviene col disegno completo

dell'oggetto stesso. Diversamente ne viene visualizzato il solo box di ingombro. La disattivazione è opportuna in presenza di rallentamenti nella risposta ai comandi del programma, come ad esempio può verificarsi nell'inserimento di un simbolo di grosse dimensioni.

 $\mathbb{G}$ E' utile disabilitare l'uso di questa opzione se si utilizza un computer non sufficientemente veloce.

### **Spessori**

In presenza del *segno di spunta*, gli oggetti grafici vengono visualizzati con il loro spessore, altrimenti vengono visualizzate sempre con lo spessore 1. Questa impostazione non ha effetto in stampa, che avviene sempre con lo spessore dell'entità.

œ La disattivazione di questa opzione è giustificata da un aumento della velocità di disegno o da esigenze di visualizzazione.

#### **Immagini**

In presenza del *segno di spunta* vengono visualizzate le immagini di sfondo. Questa impostazione ha effetto anche sulla stampa.

#### **Spessori veloci**

Questa opzione ha effetto se è presente il *segno di spunta* su *Spessori*. In questo caso, se è presente il *segno di spunta*, tutti gli spessori superiori a 1 vengono visualizzati in modo veloce come spessore 2.

 $\mathbb{G}$ La disattivazione di questa opzione è giustificata da un aumento della velocità di disegno o da esigenze di visualizzazione.

### **Simboli indefiniti**

In presenza del *segno di spunta*, i simboli indefiniti vengono visualizzati con un simbolo grafico che evidenzia il nome del simbolo. In caso contrario, pur continuando ad esistere la richiesta di visualizzazione di quel dato simbolo, la cui descrizione non è presente, non ne sarà effettuata la visualizzazione.

**UP** La disattivazione di questa opzione è giustificata da un aumento della velocità di disegno o da esigenze di visualizzazione.

#### **Livello simbolo**

In presenza del *segno di spunta*, l'oggetto grafico è visibile se è visibile il livello del simbolo cui appartiene. In questo modo, se il livello del simbolo è visibile, il simbolo è disegnato completamente.

## **Livello della primitiva**

In presenza del *segno di spunta*, l'oggetto grafico è visibile se sono contemporaneamente visibili il livello cui appartiene il simbolo e il livello cui appartiene l-oggetto grafico stesso. Questa opzione è utile per visualizzare in certe situazioni solo una parte del simbolo intervenendo semplicemente sulla visibilità dei livelli.

**Files**

**Elimina la descrizione dei simboli inutilizzati**

In presenza del *segno di spunta*, quando BlueCAD memorizza il disegno su file, in formato BCD o DIS, non vengono salvate le descrizioni dei simboli non utilizzati.

G Questa opzione non agisce sulle informazioni presenti in memoria.

#### **Crea i files .BAK di backup**

In presenza del *segno di spunta*, quando viene effettuato il salvataggio di un file di disegno, se esiste già un file con lo stesso nome, la precedente versione viene rinominata con lo stesso nome cui è aggiunta l'estensione .BAK. Per esempio:

Disegno.bcd viene rinominato Disegno.bcd.bak,

Disegno.dwg viene rinominato Disegno.dwg.bak. Si noti che viene mantenuta anche la vecchia estensione nel nome, permettendo sia il riconoscimento del formato che il salvataggio della copia di backup per tutti i formati di un disegno avente uno stesso nome ma salvato in più formati.

#### **Legge le impostazioni di stampa dal disegno**

Le impostazioni di stampa vengono sempre salvate col disegno in formato .BCD. In presenza del *segno di spunta*, leggendo un disegno in formato .BCD le impostazioni di stampa vengono automaticamente lette dal disegno, altrimenti rimangono quelle correntemente settate dall'utente.

#### **Abilita il salvataggio automatico**

In presenza del *segno di spunta* il disegno corrente viene salvato automaticamente, realizzando una copia di emergenza del file.

L'attivazione di tale funzionalità consente di avere maggiore sicurezza nei confronti della salvaguardia dei disegni che si realizzano. Infatti anche in caso di blackout o malfunzionamento del sistema operativo o del programma, si è in grado di ripristinare una copia di emergenza del disegno su cui si stava lavorando.

### **Nome del file**

Nome, completo di percorso, del file su cui eseguire il salvataggio automatico. Il file deve essere di estensione .BCD. Se non lo tale estensione viene imposta.

### **Frequenza di salvataggio**

Intervallo di tempo, in minuti, con cui ripetere il salvataggio automatico di emergenza.

G Utilizzare una frequenza di salvataggio piccola aumenta la sicurezza di non perdere dati, ma bisogna ricordare che durante la fase di salvataggio del file non è possibile eseguire i comandi di BlueCAD e nel caso di grandi disegni questa operazione può richiedere qualche secondo.

#### **Griglia**

### **Griglia visibile**

In presenza del *segno di spunta*, la griglia è resa visibile nell'area di disegno.

### **Passi**

Permette l'impostazione della spaziatura della griglia:  $X=$ Passo della griglia lungo l'asse X.

 $Y=$ 

Passo della griglia lungo l'asse Y.

## **Passi uguali nelle direzioni X e Y**

Se è presenta il *segno di spunta* la casella di immissione  $Y = e$  disabilitata e il valore nella casella  $X = e$  assegnato ad entrambi i passi.

## **Punti**

La griglia è visualizzata mediante un punto per ogni passo.

### **Linee**

La griglia è visualizzata come un reticolo, come in un foglio a quadretti.

## **Colore griglia**

È possibile selezionare dalla lista il colore con cui visualizzare la griglia.

## **Punti Notevoli**

### **Snap automatico**

Definisce quali tipi (Estremo, Intersezione, Medio, Punto, Origine, Griglia) sono abilitati per l' aggancio automatico ai punti notevoli. Se è presente il segno di spunta, il corrispondente punto notevole è compreso fra i tipi considerati per la ricerca del punto notevole più vicino. Quando il cursore si muove viene effettuata la ricerca del

punto notevole più vicino tra quelli abilitati in questo riquadro e se esiste il cursore vi viene agganciato Queste impostazioni possono essere utilizzate temporaneamente all'immissione di un punto premendo in contemporanea il tasto Shift.

#### **Modalità ortogonale**

In presenza del *segno di spunta*, durante l'immissione di un punto, lo si vincola all'ultimo punto inserito rispetto al quale sarà ortogonale in direzione verticale od orizzontale in dipendenza dalla posizione del cursore. Questa opzione si può attivare temporaneamente tenendo premuto il tasto Ctrl durante l'immissione di un punto.

#### **Punto notevole automatico permanente**

In presenza del segno di spunta, divengono permanenti le impostazioni del riquadro Snap automatico su. Questa opzione si può attivare temporaneamente tenendo premuto il tasto Shift durante l'immissione di un punto.

### **Unità di misura**

Le opzioni per le unità di misura utilizzate nella finestra Informazioni entità grafiche sono, a partire dall'alto a sinistra:

## **Unità lineari**

Fissa la notazione da utilizzare per indicare tutti i numeri, esclusi gli angoli; le voci (Decimali, Ingegneristiche, Architettoniche, Frazionarie, Scientifiche) sono tra loro alternative.

## **Unità angolari**

Fissa la notazione da utilizzare per indicare gli angoli; le voci (Gradi decimali, Gradi/min/sec, Gradi centesimali, Radianti) sono tra loro alternative.

## **Numero decimali**

Stabilisce le impostazioni dei numeri dopo la virgola. La casella d'immissione indica le cifre dopo la virgola (fino a 8).

L'opzione Cancella zeri in coda, in presenza del segno di spunta, attiva l'arrotondamento all'ultima cifra non nulla dopo la virgola.

#### **Dwg – Dxf**

### **Versione**

Sia per il formato DXF che DWG sono disponibili le seguenti versioni, selezionabili con le frecce di scorrimento: R2.5, R2.6, R9, R10, R11, R12, R13, R14, 2000.

Queste sono quindi le versioni di AutoCAD con cui il Programma è compatibile, in particolare con questa opzione si sceglie la versione con cui è effettuato il salvataggio dei file in formato DXF o DWG.

### **DXF binario**

Per il formato DXF esiste il formato dati binario, che è possibile abilitare con questa opzione.

## *Configurazione della tavoletta grafica*

BlueCAD consente di utilizzare, quale strumento di input, la tavoletta grafica. Si sottolinea subito che l'uso di questo tipo di periferica è facoltativo, non farne uso non limita in nessun modo le funzionalità del programma.

La tavoletta grafica consente sia l'inserimento dei punti geometrici, sia l'inserimento dei comandi di BlueCAD direttamente sulla superficie della periferica.

Per potere utilizzare tale possibilità è necessario posizionare sulla tavoletta grafica il disegno con la dispostone delle zone di input e comandi con cui lavora BlueCAD. L'utente può trovare il disegno TABLET.BCD tra i disegni di esempio installati da BlueCAD, questo disegno raffigura la disposizione delle zone di input della tavoletta grafica.

Il disegno della tavoletta grafica è diviso in due zone: la *Zona comandi* e la *Zona di emulazione del mouse*.

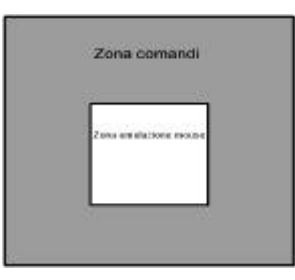

La *zona comandi* raggruppa i comandi del programma, che l'utente potrà attivare con la pressione del tasto dello strumento di puntamento della tavoletta grafica. La *Zona di emulazione del mouse* consente, spostando al suo

interno il dispositivo di puntamento, lo spostamento del cursore grafico.

 $\mathbb{F}$ All'interno della *Zona di emulazione del mouse* è possibile interagire con tutti gli elementi del *desktop* di *Windows*.

#### **Installazione della tavoletta grafica**

La prima operazione che è necessario effettuare, se si desidera utilizzare la tavoletta grafica come strumento di input di BlueCAD, è l'installazione del *driver Wintab* relativo al modello di tavoletta grafica che s'intende utilizzare.

Il driver Wintab è fornito dal costruttore della tavoletta grafica. In genere è presente all'interno del software che correda la periferica, o lo potrete richiedere a chi la rivende, oppure si potrà cercarlo nel sito *Web* del suo produttore.

All'interno del software BlueCAD non sono forniti i *driver Wintab* per le tavolette grafiche.

Una volta in possesso del driver appropriato, si proceda alla sua installazione secondo le istruzioni specificate dal produttore.

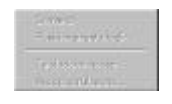

Il metodo più semplice per controllare che il driver sia installato correttamente, e che quindi BlueCAD sia in grado di utilizzare la

tavoletta grafica, è di aprire il sottomenu dei comandi della tavoletta (Menu: Strumenti|Tavoletta) e verificare che i comandi del menu siano abilitati.

 $\mathbb{R}^2$ Se il *driver Wintab* non è installato correttamente, tutte le funzionalità di gestione della tavoletta grafica presenti in BlueCAD sono disattivate.

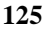

 $\mathbb{G}$ 

Verificata la corretta installazione del driver, si passa al posizionamento del disegno della tavoletta grafica di BlueCAD sul dispositivo.

#### **Posizionamento del disegno della tavoletta grafica**

Si stampi il disegno TABLET.BCD, facendo attenzione a stamparlo in scala 1:1. A questo punto si blocca il foglio contenete disegno sulla superficie della tavoletta grafica e si effettua il posizionamento del foglio:

1 Si esegua il comando di *Posizionamento foglio…* (Menu: Strumenti|Tavoletta|Posizionamento foglio). Questi comando apre una *Finestra di dialogo* che richiede due punti della superficie della tavoletta grafica.

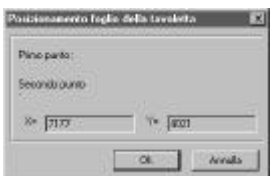

2 Si effettui un clic, con lo strumento di puntamento della tavoletta grafica, prima sul vertice in basso a sinistra del foglio contenete il disegno della tavoletta, quindi sul vertice in alto a destra. Si accetti l'operazione cliccando sul pulsante *Ok*.

Con questa operazione si crea la corrispondenza tra le caselle del disegno della tavoletta grafica ed i relativi comandi di BlueCAD.

 $\mathbb{Q}^2$ L'intera procedura di *posizionamento del foglio della tavoletta grafica* deve essere ripetuta nel caso di nuova installazione di BlueCAD, di spostamento del foglio contenete il disegno della tavoletta dalla superficie della tavoletta grafica, o installazione di aggiornamenti del programma che richiedono esplicitamente questa operazione.

Per attivare il funzionamento dell'input dalla tavoletta grafica è necessario eseguire il comando *Comandi* (Menu: Stumenti|Tavoletta|Comandi) che visualizza al suo fianco il *segno di spunta* per segnalare lo stato di attivazione.

#### **Emulazione del mouse con la tavoletta grafica**

Con la tavoletta grafica si può anche realizzare la sola emulazione del mouse, senza attivare i comandi di BlueCAD.

In questo si deve scegliere un'area qualsiasi della superficie della tavoletta grafica all'interno del quale confinare l'emulazione del mouse. Questa operazione si realizza:

- 1 Si esegua il comando di *Area di emulazione…* (Menu: Strumenti|Tavoletta|Area di emulazione). Questo comando apre una *Finestra di dialogo* che richiede due punti della superficie della tavoletta grafica.
- 2 Si effettui un clic, con lo strumento di puntamento della tavoletta grafica, prima nel vertice in basso a sinistra e poi nel vertice in alto a destra, dell'area prescelta. Si accetti l'operazione cliccando sul pulsante *Ok*.

In questo modo, all'interno dell'area prescelta, lo strumento di puntamento della tavoletta grafica funziona esattamente come un mouse.

 $\mathbb{R}^n$ L'installazione della tavoletta grafica non disabilita le funzionalità del mouse, che si consiglia di installare comunque. Sarà quindi possibile utilizzare entrambe le periferiche di puntamento.

Per attivare il funzionamento dell'emulazione del mouse è necessario eseguire il comando *Emulazione mouse* (Menu: Stumenti|Tavoletta|Emulazione mouse) che visualizza al suo fianco il *segno di spunta* per segnalare lo stato di attivazione.

Non è possibile attivare contemporaneamente *Emulazione mouse* e *Comandi*. L'abilitazione dell'uno disabilita l'altro.

**128**

 $\mathbb{G}^\circ$ 

## **Glossario**

## **2D**

La geometria è rappresentata, all'interno del sistema CAD, dalle coordinate x e y. In tal caso lo schermo é una copia, su diverso tipo di supporto, del foglio del disegnatore. Ogni vista deve essere disegnata indipendentemente.

## **2D½**

In un sistema CAD di questo tipo la geometria é rappresentata per mezzo di punti che sono coppie di coordinate x,y. Vengono però forniti ausili per proiettare la geometria in due dimensioni sì da fornire un effetto visivo tridimensionale.

## **3D**

Le entità si basano su punti che corrispondono alle tre coordinate x,y e z. In tal caso il programma gestisce entità tridimensionali e viste, rappresentazioni dell'oggetto da punti di osservazione diversi.

## **3D: proiezione in 2D**

Alcuni CAD a due dimensioni danno la possibilità di operare, su di un disegno 2D, le medesime elaborazioni che su carta

consentono di disegnare isometrie e prospettive.

## **3D filo di ferro (Wireframe)**

Tipo di disegno in tre dimensioni in cui gli spigoli (intersezioni di due superfici), rappresentati da segmenti di retta o curva, sono il tipo di entità visibile predominante, oltre ai punti, conferendo così al disegno l'aspetto di struttura stilizzata.

# **A**

## **Aggiustamento delle intersezioni (Intersection CleanUp)**

Nei programmi CAD, selezionate due primitive intersecantesi, tale comando consente di far eseguire alla macchina la cancellazione di quelle parti che si estendono oltre il punto o la linea di intersezione.

## **Aiuto contestuale (Help contestuale, F1)**

Detto di programma di help che fornisca prontamente su schermo informazione relativa al comando o funzione che si sta utilizzando, senza essere costretti alla ricerca su indice.

## **ANSI**

American National Standards Institute. Uno dei più importanti ed autorevoli istituti al mondo per quanto riguarda le direttive di standardizzazione. Attivo anche nel campo del software.

## **Applicazione**

Detto di pacchetto software o programma applicativo che sia di aiuto in attività quali il trattamento di testi, l'elaborazione di cifre, tabelle e grafici, il disegno al computer. Sotto questa categoria ricadono anche gli interpreti di *macroistruzioni*, uno dei metodi più rapidi per migliorare la produttività.

## **Arco (di circonferenza)**

Tratto di circonferenza compreso tra due punti (estremi).

## **Area**

La misura di una superficie.

## **Area Messaggi**

Area del video destinata a visualizzare messaggi per l'utente o comandi da *prompt* etc.

## **ASCII**

Sta per American Standard Code for Information Interchange. E' forse il metodo più usato per la rappresentazione dei caratteri,

**130**

siano essi lettere o numeri, all'interno degli elaboratori elettronici. Ciascun carattere coincide per il processore con un codice di 8 cifre binarie (bit).

## **Associatività**

Relazione che può essere istituita tra due entità geometriche, una delle quali di solito viene definita *genitore,* mentre l'altra viene detta *figlio*. Esempio: *quota* e *primitiva*  quotata.

## **Attributi**

Parola, cifra o frase associata ad una entità e che é di ausilio nella sua definizione, descrizione o che ne precisa taluni aspetti anche per quanto attiene alla sua rappresentazione visiva. *Solida, tipo, colore, spessore* sono esempi di attributi di una linea. Attributi di oggetti di tipo testo sono *altezza, larghezza, spaziatura, inclinazione e tipo di carattere.*

## **Attributo Grafico**

Qualità suscettibile di descrizione numerica che influisce sull'aspetto grafico di una primitiva. Esempio: colore, spessore di linea, tipo di linea, lunghezza etc.

## **B**

## **Back up (Copia di salvataggio)**

Copia di sicurezza di tutto quanto sia su supporto magnetico cui fare ricorso in caso di danneggiamento della copia di lavoro.

## **Barra degli strumenti**

Una barra degli strumenti è una finestra che include pulsanti raffiguranti le stesse immagini visualizzate accanto ai comandi di menu corrispondenti, menu o una combinazione di entrambi. In BlueCAD si dispone di numerose barre degli strumenti che è possibile visualizzare o nascondere a seconda delle necessità

## **Baricentro**

Il centro di massa di un sistema composto da un numero finito di punti di massa uguale.

## **Basic**

Linguaggio di programmazione per scrivere semplici programmi batch o applicazioni più avanzate.

## **Batch file**

File contenente una lista di comandi di sistema operativo che l'elaboratore, previa indicazione del nome del file, esegue in

sequenza. E' un modo per impartire la stessa sequenza di comandi più volte senza doverli riscrivere.

## **Binario**

Sistema di rappresentazione dei numeri e delle lettere basato sulle due cifre zero e uno, utilizzato in ogni elaborazione di informazione dal calcolatore. Tutte le quantità numeriche sono sottoposte a conversione dal sistema decimale, a noi consueto, a quello binario.

## **Bit**

Quantità elementare di informazione nel sistema binario contenuta in una cifra (0 o 1).

## **Byte**

E' questo il nome dato ad un gruppo di 8 bit.

## **Bitmap**

Indica l'insieme dei valori che descrivono, in un dispositivo di output su schermo, il valore assunto (colore) da ogni elemento di immagine. Esempio, se uno schermo ha 600\*800 di tali elementi, occorre un insieme di 4.8E5 valori.

## **Bitmap, formato**

E' il formato in cui viene salvata un'immagine memorizzando posizione e colore dei *pixel* accesi sullo schermo. Ad esempio,

supponendo che l'immagine sia costituita da un semplice segmento, verrà memorizzata la posizione di tutti gli elementi di immagine che ne fanno parte. Tale formato occupa più memoria ma, soprattutto, non reca con sé alcuna informazione geometrica: non é possibile, ad esempio, chiedere al calcolatore quanto lungo sia il segmento.

## **C**

## **CAD**

Sigla per Computer Aided Design, cioè Progettazione Assistita da Calcolatore. Con tale denominazione si intende un sistema gestito da calcolatore che consenta di generare e manipolare immagini e disegni. Tale attività può avvenire con diversi dispositivi di input (*tastiera, mouse, tavoletta grafica*), mentre é anche possibile inserire dati puramente numerici delegando all'elaboratore la fase di disegno vero e proprio. Altra possibilità é, avendo disponibile una immagine, tradurla su supporto magnetico con opportuni dispositivi (videocamera, *scanner*) e quindi rielaborarla.

## **CAE**

**132** Sta per Computer Aided Engineering. Si intende con questa espressione un sistema integrato che coordini le attività non solo di *Cad* e *Cam*, ma anche di analisi di costo, la pianificazione della produzione, la specifica dei materiali da utilizzare, il controllo di qualità.

## **CAM**

Acrostico per Computer Aided Manufacturing o Computer Aided Mapping. Indica un ulteriore processo di automatizzazione e controllo nella realizzazione dei progetti. In sostanza, i disegni e le informazioni del Cad vengono arricchiti di informazioni attinenti al processo produttivo, generando informazioni che sono direttamente inviate alle macchine utensili. Ciò comporta l'utilizzo di un *database*, dal quale l'utente può generare specifiche di prodotto, costruire sequenze di controllo numerico per il controllo dei macchinari etc.

## **Campitura (Crosshatch, Hatching)**

Schema regolare ripetuto più volte di linee, segmenti o simboli con cui, previo comando, il calcolatore ricopre una superficie delimitata. Le campiture sono usate, ad esempio, nel disegno meccanico per indicare tipi diversi di lavorazione, nel digital mapping (produzione di mappe geografiche assistita da calcolatore) per indicare superfici diverse (arativo, arboricolo, bosco ceduo, pascolo...).

## **CD-ROM**

Dispositivo di immagazzinamento di informazioni digitali, capace di grandi quantità di dati. La sigla sta per Compact Disc, Read Only Memory.

## **Cifre significative**

Numero di cifre dopo il punto decimale tenute in considerazione dal calcolatore.

## **Circonferenza**

Linea chiusa composta da tutti i punti del piano che hanno la stessa distanza (raggio) da un punto (centro).

## **Click**

Termine anglosassone indicante la pressione non ripetuta di un pulsante del mouse.

## **Clipboard**

Un'area di memoria che contiene temporaneamente dati che vengono passati da un programma ad un altro.

## **Comando**

Segnale all'elaboratore, impartito tramite uno dei possibili dispositivi di input, che richiede ad esso l'esecuzione di attività.

## **Computer**

Una dispositivo che riceve, processa e presenta dei dati. I due tipi sono analogico e digitale. Conosciuto anche come macchina computazionale.

## **Config.sys**

File che specifica al sistema operativo, in fase di inizio attività, quale tipo di macchina abbia a disposizione (p.e. stampante, video, memeoria etc., vd *configurazione*)

## **Coordinate**

Un insieme di numeri che localizzano un punto nello spazio (in 3D) o nel piano (in 2D).

## **Coordinate assolute**

Coordinate rispetto al punto origine (punto con coordinate nulle).

## **Coordinate Cartesiane (Rettangolari Assolute)**

Sistema di coordinate che consiste di una coppia d'*assi* ortogonali con vertice in un punto detto *origine*. La posizione di un punto nel sistema di riferimento é specificata per il mezzo di una coppia di numeri reali, distanze del punto rispetto all'*origine*  lungo gli *assi*.

## **Coordinate Polari**

Tale sistema di riferimento consiste di un punto definito origine e di una semiretta, cui l'origine appartiene. La posizione di un qualunque punto nel piano é individuata da un *angolo* e una *distanza.* Il punto si trova sulla semiretta con vertice nell'origine, formante l'*angolo* indicato con la semiretta di riferimento e a quella *distanza*.

## **Coordinate relative**

Coordinate rispetto ad un punto dato che viene preso come punto di riferimento.

## **Copia circolare (Array concentrico)**

In questo caso la generazione di copie dell'oggetto avviene a distanze eguali, o angoli regolari, lungo l'arco di una circonferenza.

## **Copia lineare (Array lineare)**

Metodo per la generazione di copie multiple, come nei casi di *copia circolare* e *rettilinea*. In tal caso gli oggetti giacciono equispaziati su di un segmento di retta.

## **Copia rettilinea (Array rettilineo)**

**134** Comando per generare rapidamente una copia multipla di

un oggetto grafico secondo una disposizione rettangolare (la denominazione del titolo può ingenerare confusione). E' realizzata tramite una copia multipla dell'oggetto lungo una retta a distanze uguali, quindi con la replica di tale serie in senso *ortogonale*.

## **Coprocessore**

Processore di capacità computazionali minori, nel complesso, rispetto a quelle del processore centrale. Lavora in parallelo a quest'ultimo, presiedendo ad alcune attività cui é dedicato e che svolge in maniera più efficiente.

## **Coprocessore Grafico**

Simile al coprocessore matematico, questo é invece di supporto alla CPU nell'espletamento delle attività di disegno.

## **Coprocessore matematico**

Svolge azione di supporto al microprocessore nel trattamento di numeri floating point (virgola mobile).
### **CPU (Central Processing Unit)**

Il cuore dell'elaboratore, alla cui attività presiede.

### **Curve di Bezier**

Curva il cui sviluppo é determinato da quattro punti, due dei quali servono da estremo mentre gli altri ne determinano la curvatura. Tali curve sono utilizzate estensivamente in talune aree di disegno industriale, ad esempio il design di autovetture.

### **D**

### **Database (Base di dati)**

Raccolta strutturata di dati. Caratteristica di ogni programma di amministrazione di database (detto motore del database) é la velocità nel consultare enormi quantità di dati, nel modificarli, nel rispondere a precise richieste di informazione (*query*) da parte dell'utente.

#### **Default**

Un valore, un attributo, un'opzione che si assume quando non ne è specificata esplicitamente un'altra.

### **Dialog Box (finestra di dialogo)**

"Finestra" deputata allo scambio di informazioni tra macchina e utente nei sistemi operativi a interfaccia grafica.

### **Directory (Direttorio)**

Uno dei diversi rami, in una struttura ad albero, in cui l'utente può suddividere una unità di memoria di massa (hard disk, floppy disk etc.) al fine di meglio organizzare l'ordinamento delle informazioni, la raccolta dei *file* e quindi la loro rapida ricerca. Struttura ad albero significa che ogni directory può ramificarsi a sua volta in sottodirectory, come pure contenere file.

#### **Disco fisso**

Vedi *Hard disk*.

#### **Disegno**

Tradizionalmente su supporto cartaceo, ora in larga maggioranza su supporto magnetico, costituisce il principale mezzo di controllo della fase di messa in opera di un progetto.

### **Display Drive**

Vedi *Scheda Video*.

#### **DOS**

Sigla per Disk Operating System. Il più comune, se non dozzinale sicuramente rudimentale, sistema operativo, che ha fatto la fortuna di William Gates III. Tra i più diffusi sistemi operativi, prodotto in varie versioni da diverse case di informatica. PC DOS é quello prodotto dalla IBM.

### **Double Click (Doppio Click)**

Indica la attività di doppia pressione veloce dello stesso pulsante del mouse. Nella maggior parte dei casi tale azione impartisce un comando diverso da quello associato al *click.*

### **Drag and Drop (Click and Drag, Selezione e Trascinamento)**

Termine indicante le attività di pressione di un pulsante e di scivolamento del mouse svolte contemporaneamente, terminate dal rilascio del tasto.

#### **Drive**

Usato per indicare il floppy drive o l' hard disk drive.

#### **DXF**

Drawing eXchange Format. Tra i più comuni formati di

**136**

esportazione di un disegno tecnico, definito da AutoCAD.

### **E**

### **Elaborazione in background**

Attività di ordinaria manutenzione che l'elaboratore svolge indipendentemente dalle attività che ha in corso per l'utente e, solitamente, assegnando ad essa priorità inferiore.

### **Entità**

Sinonimo di primitiva, ossia oggetto in sé definito e separabile dal resto del disegno e che può essere selezionato sullo schermo.

### **Esportazione (Export)**

Attività di trasferimento di dati da un programma ad un altro. Solitamente implica una attività di conversione tra diverse modalità di codifica delle informazioni.

#### **F**

#### **FAT (file allocation table)**

Sistema di gestione del file che utilizza la File Allocation Table. Utilizzato dal DOS e daOS/2, ha la limitazione di 8 caratteri per il nome dei file e di 3 per le estensioni.

#### **File**

Termine che indica un qualunque gruppo di dati omogenei, parte di una stessa applicazione, e che il calcolatore é in grado di interpretare. Il medesimo termine può indicare il supporto fisico, solitamente magnetico, che contiene quei dati. Essi possono essere dati (cifre, lettere) da interpretarsi da programma atto allo scopo, come pure programmi caricabili in memoria ed eseguibili.

#### **Finestra (window)**

In un sistema operativo a interfaccia grafica, indica una delle porzioni in cui é suddiviso lo schermo.

#### **Finestra di dialogo**

Vedi *Dialog Box*.

### **Finestra di selezione**

Metodo per selezionare uno o più oggetti nel disegno. Consiste in una azione di *click and drag*: i pixel puntati dal cursore al momento di pressione e rilascio del tasto del mouse sono vertici opposti di un riquadro di selezione sullo schermo.

### **Floppy disk (Dischetto, Minidisco)**

Piccolo supporto magnetico portatile per la memorizzazione delle informazioni (fino a 2MByte ca.)

#### **Font**

Stile(forma) definita per una intera serie di caratteri.

#### **Formato**

Nella accezione di nostro interesse, insieme di convenzioni e regole da rispettare nella codifica dei dati e nella scrittura dei file affinché la macchina operi correttamente.

### **G**

### **Grado decimale**

Unità di misura degli angoli in cui l'angolo giro é sempre di 360 gradi, ma le frazioni di grado sono espresse in frazioni decimali e non più in minuti e secondi. Esempio: 125.541°.

### **Grado di un polinomio**

Massima potenza presente in un polinomio. Esempio: in  $(x^5 +$  $3x^4 + 5x^3 + 7x^2 + 8x + 5$ ) il grado é 5. Il grado di una funzione spline é importante nella definizione di

una funzione spline poiché modifica la curvatura.

#### **Grado sessagesimale**

Usuale unità di misura in cui l'angolo giro misura 360 gradi e dove il grado contiene 60 minuti, ciascuno dei quali suddiviso in 60 secondi. Esempio: 75° 28' 52".

### **Grid (griglia)**

Matrice di linee ortogonali presenti sullo schermo ma non facenti parte del disegno, di ausilio nella attività di progettazione. E' assimilabile alla carta millimetrata nel disegno manuale.

### **GUI Graphical User Interface (Interfaccia Garfica di Utente)**

Parte del sistema operativo che presiede all'interazione tra macchina e utente e che gestisce i comandi di questo. Sostituisce il sistema "da linea comandi" di qualche anno orsono. Sicuramente di immediata comprensione, obbliga il più delle volte all'uso del mouse, intrinsecamente più lento della tastiera.

### **H**

### **Hard disk**

Principale dispositivo di memorizzazione di informazione all'interno dell'elaboratore. Parte di esso può essere temporaneamente impiegata per supplire a ridotte dimensioni di RAM.

### **Hardware**

Termine anglosassone di uso comune indicante la totalità dei componenti fisici di un sistema di elaborazione automatica e dunque dispositivi elettronici, meccanici e magnetici.

### **HPFS (high performance file system)**

Sistema evoluto di gestione dei file ad alte prestazioni utilizzato da OS/2. I nomi file utilizzati con l'HPFS possono essere lunghi fino a 254 caratteri.

# **I**

#### **Icona**

In un sistema operativo a interfaccia grafica, icona é una immagine, di dimensioni di solito ridotte, sulla quale il cursore del mouse può essere posizionato. L'icona é associata ad un

comando o funzione e la pressione dei tasti del mouse (o del tasto di invio) determina l'esecuzione del comando associato.

### **Importazione (Import)**

Attività di ricezione di dati da parte di un programma da un'altro. Solitamente implica una attività di conversione tra diverse modalità di codifica delle informazioni.

### **Inclinazione del testo (Slant)**

Angolo d' inclinazione del testo rispetto alla direzione di scrittura.

### **Interattivo**

Detto di sistema di comunicazione tra elaboratore ed utente di tipo "domanda e risposta" (che si possa in qualche modo assomigliare alla comunicazione tra persone).

### **Interfaccia**

In generale, indica il punto di contatto tra due entità, sia esso logico o fisico.

#### **Intero**

Numero positivo o negativo senza parte frazionaria.

### **ISO**

International Standard Organization. Importante organismo internazionale di controllo delle standardizzazioni.

# **K**

### **K (kilo)**

Prefisso ad una unità di misura ne indica la moltiplicazione per 1000. Esempio.: 2 KCalorie uguaglia 2000 Calorie. Nel caso dei byte di un computer, 1 Kbyte sta per  $1024$ , e cioè  $2^{10}$ , byte.

# **L**

### **LAN (Local Area Network)**

Rete di calcolatori di estensione geografica limitata, realizzata su supporto fisico dedicato, cioè senza fare ricorso alla interconnessione via modem su linea telefonica di uso generale.

### **Layer (Livello, Level)**

In tutti i sistemi CAD é possibile organizzare l'intero disegno secondo diversi strati, a ciascuno dei quali viene affidata dell'informazione grafica secondo una suddivisione definita dall'utente. Ad esempio, in un progetto di un palazzo si potrebbe

affidare a strati diversi le piante dei diversi piani, come pure mantenere distinti schemi elettrici e struttura dell'impianto idraulico o di condizionamento. E' poi possibile agire sui singoli strati rendendoli temporaneamente invisibili, così da evidenziare quelli di interesse al momento, oppure stamparli selettivamente e altro.

### **Libreria di figure o simboli**

Area riservata di memoria in cui l'utente del sistema CAD può copiare e raccogliere le entità grafiche che più spesso utilizza come simboli o figure di uso corrente, e cui può accedere con facilità.

### **Linea di riferimento**

Vedi *quota.*

### **Linea di stato**

Zona dello schermo riportante informazioni generali sul disegno attivo, come nome del disegno, livello attivo, colore, coordinate correnti del cursore etc.

### **Livello**

Vedi *Layer.*

### **M**

### **M (mega)**

Prefisso ad una unità di misura, ne indica la moltiplicazione per 106 . Esempio: 1 Mmetro equivale a 1.000.000 metri. Se prefisso a byte, però, ne indica la moltiplicazione per 1048576.

### **Macro (Macroistruzione)**

Data una sequenza di comandi che l'utente si trova ad impartire più volte, torna utile memorizzare l'intera sequenza ed associarle un nome che, richiamato, provoca l'esecuzione della stessa. Un sapiente utilizzo di tale opzione può migliorare sensibilmente la produttività.

### **Minidisco**

Disco magnetico amovibile racchiuso in una copertura protettiva, utilizzato per memorizzare informazioni.

### **Modello 3D**

Modello in cui l'oggetto allo studio ha larghezza, lunghezza e altezza

### **Modulo**

Una parte logicamente definita di un più ampio pacchetto software.

#### **Mouse**

Dispositivo di puntamento con il quale é possibile spostare la posizione del cursore sul video. Provvisto di due o tre pulsanti con i quali é possibile impartire comandi.

#### **Multitasking**

In un calcolatore che serva uno o più utenti, indica la capacità del sistema operativo di eseguire contemporaneamente più programmi, organizzando adeguatamente l'utilizzo delle risorse di sistema (CPU, memoria, stampanti).

#### **Multithreading**

Un thread è un'azione indipendente che consiste di una sequenza di istruzioni. In un calcolatore il multithreading indica la capacità del sistema operativo di eseguire contemporaneamente più theads.

#### **Multiutenza**

Gode di tale proprietà un sistema operativo che consenta a più utenti l'utilizzo contemporaneo delle risorse di sistema sotto la sua supervisione, onde evitare interferenze e conflitti.

### **N**

### **Normale (Ortogonale, Perpendicolare)**

Detto di ciascuna delle due linee che, intersecandosi, formino quattro angoli uguali.

#### **Normalizzazione**

E' l'attività, condotta solitamente a livello di organismi internazionali, che stabilisce, in base a considerazioni di praticità e uniformità, quali valori debbano preferibilmente assumere variabili misurabili. Lo stesso termine é applicato nei programmi CAD alla attività che automaticamente riporta dimensioni e valori delle quote in intervalli (range) prestabiliti.

#### **Numero a virgola mobile (floating point)**

Metodo per la rappresentazione delle quantità numeriche in un elaboratore. Ogni numero viene convertito nella forma (*mantissa \* 10 esponente*). Tale metodo permette di trattare anche numeri, con parte decimale, che oltrepassano il limite della macchina per gli interi.

### **O**

#### **Oggetto grafico**

Vedi *Entità*.

#### **P**

#### **Pan (Panoramica)**

Comando relativo alla visualizzazione di un disegno. Consiste nella traslazione dello stesso rispetto allo schermo lungo una direzione preferita, in modo da visualizzarne porzioni differenti.

#### **Passo**

Distanza tra due tratteggi di una campitura.

#### **Piattaforma**

Termine con cui si indica il complesso Elaboratore – Periferiche - Sistema Operativo.

#### **Pixel**

Sta per PICture ELement ed indica ogni elemento della matrice rettangolare di elementi di immagine in cui é suddiviso lo schermo.

#### **Plottaggio**

Operazione di stampa su plotter.

#### **Plotter**

Indispensabili nella fase di output di disegno su carta. Sono suddivisibili in due categorie: quelli vettoriali, che disegnano linee, e quelli a matrice, che disegnano punti. Per quanto riguarda la tecnica di stampa utilizzata, ne esistono tre tipi. Quelli a tamburo sono di tipo vettoriale, possono produrre disegni complessi, a colori e di grosse dimensioni; i pennini scorrono orizzontalmente su di un tamburo che srotola il foglio. I plotter a tavola montano una penna scorrevole lungo un asse, mentre l'intero asse può spostarsi lungo la direzione ortogonale: di solito sono di dimensioni ridotte. Infine, i plotter elettrostatici fanno aderire punti su zone del foglio che sono state caricate elettrostaticamente: tali dispositivi non hanno la più elevata delle risoluzioni ma sono veloci.

### **Poligono**

Linea spezzata chiusa.

### **Poligono regolare**

Poligono in cui tutti i lati sono della stessa lunghezza e tutti gli angoli hanno la stessa ampiezza. Per ogni poligono regolare esiste una circonferenza inscritta, tangente i lati nel punto medio, ed una circonferenza circoscritta, passante per i suoi vertici.

#### **Porta parallela**

Canale privilegiato per la trasmissione veloce di dati da e per il computer. Sfruttando tale dispositivo si trasmettono più bit contemporaneamente (vedi. *porta seriale*).

#### **Porta seriale**

Presa di connessione o canale di comunicazione attraverso cui il calcolatore trasferisce gruppi di 8 bit un bit per volta.

#### **Primitiva grafica**

Vedi *Entità*.

#### **Primitive consecutive**

Due primitive grafiche sono consecutive quando hanno un estremo in comune.

#### **Programma**

Sequenza di istruzioni in linguaggio comprensibile al calcolatore.

#### **Prompt**

Messaggio dalla macchina comunicante la disponibilità ad eseguire altri comandi.

### **Punto di snap, Punto notevole**

Punto rispetto al quale il programma può fare riferimento nelle attività di snap.

### **Q**

### **Quota, quotatura (Dimensioning)**

Quota é il testo associato ad ogni entità geometrica e che ne specifica le dimensioni. Elementi grafici della quota sono la linea di quota , le linee di riferimento , il testo della quota. Le linee di riferimento sono due brevi segmenti che evidenziano i due punti tra i quali é effettuata la misurazione, la linea di quota é un segmento tracciato tra la linee di riferimento parallelamente alla dimensione misurata, mentre il testo della quota riporta la misura della dimensione.

#### **Quotatura associativa (Associative dimensioning)**

Caratteristica del sistema CAD grazie alla quale le quote sono aggiornate automaticamente al variare delle primitive cui sono associate.

### **R**

#### **Raccordo (Fillet)**

Metodo per inserire automaticamente una entità grafica tra altre due: un arco di circonferenza se fra due segmenti, un settore cilindrico se fra due piani.

#### **RAM**

Random Access Memory. Memoria volatile ad accesso veloce destinata a ricevere i dati dell'utente su cui l'elaboratore deve eseguire la propria attività.

#### **Rappresentazione a contorni (Boundary)**

Uno dei tre metodi fondamentali per la rappresentazione di solidi in sistemi CAD a 3D. Contiene la descrizione di ogni faccia, spigolo e vertice. Opportuni riferimenti (puntatori) stabiliscono le relazioni fra le entità.

#### **Raster, formato**

Pressoché identico al formato *bitmap*, solitamente precisa che il file deriva dall'attività dello *scanner*.

#### **Rete (Network)**

Detto di insieme di computer tra loro interconnessi e comunicanti sì da poter condividere informazioni e risorse di sistema.

#### **144**

### **Riflessione (Mirroring)**

Comando che consente la creazione automatica della primitiva simmetrica di quella selezionata rispetto ad un asse o, nel caso di sistemi 3D, rispetto ad un piano.

#### **Risoluzione**

Nella accezione di nostro interesse, indica il numero di elementi di immagine in cui lo schermo é suddiviso. Viene definita *High* per un numero di pixel tra 1024\*768 e 1280\*800, *Very High* per valori tra 1280\*800 e 2048\*2048, *Ultra High* per valori superiori.

#### **ROM**

Read Only Memory. Memoria permanente per sola lettura contenente informazioni vitali per il funzionamento del processore.

#### **Rotazione**

Spostamento in cui tutti i punti di un corpo ruotano, nello stesso sistema di riferimento, dello stesso angolo.

# **S**

### **Scala (Scaling)**

Comando che permette di modificare le dimensioni di un oggetto moltiplicando per un

fattore precisato dall'utente le coordinate (*x,y* e *z*) dei suoi punti. Lo scaling è detto uniforme se i fattori di scala sono i medesimi per ogni dimensione, altrimenti é detto non-uniforme.

#### **Scanner**

Dispositivo di input di immagini. L'immagine, su supporto cartaceo, viene fatta scorrere su di un rullo in modo che possa essere letta da telecamere; contemporaneamente viene digitalizzata, convertita in formato *bitmap* ed inviata al calcolatore.

### **Scheda video (Scheda grafica, Adattatore video)**

Scheda elettronica preposta al controllo del video ed al rinfresco periodico degli elementi di immagine.

### **Selezione veloce (Shortcut, Tasto Funzione)**

Tasto o più spesso combinazione di tasti usata per impartire alla macchina un comando più complesso, come un sottoprogramma una macro o un programma di utilità, o per evitare di dover abbandonare durante il lavoro la tastiera per il mouse.

#### **Segmento**

Parte di retta compresa tra due punti su di essa.

#### **Segno di spunta**

Simbolo indicante che una scelta è al momento attiva, usato in menu e caselle di spunta.

### **Simbolo (Symbol, Block, Cell)**

*Primitiva* grafica costituita dal raggruppamento di più entità grafiche, cui viene assegnato un nome Si può poi procedere alla copia del simbolo in altre aree del disegno semplicemente scegliendolo dalla libreria dei simboli, precisandone orientazione e dimensioni.

#### **Sintassi**

Nome assegnato alla precisa struttura cui deve obbedire un comando per poter essere compreso dal calcolatore.

#### **Sistema**

Vedi *piattaforma*.

#### **Sistema operativo**

E' la parte di software più importante, senza la quale il calcolatore sarebbe totalmente inutilizzabile. Il *sistema operativo*, infatti, opera all'accensione della macchina e gestisce ogni sua interazione con

l'utente, con i suoi programmi e con le periferiche.

#### **Smusso (Chamfer)**

Procedura che provvede a frapporre a due entità tangenti una terza: se si tratta di due segmenti viene inserito un segmento rispetto ad essi inclinato, se si tratta di due piani, un piano inclinato.

#### **Snap**

Una delle opzioni più usate di un sistema CAD, non avente equivalente nel disegno manuale. Consiste nell'"aggancio" automatico del cursore all'entità più vicina ad esso del tipo specificato dall'utente; ad esempio, il punto medio di un segmento, il centro di una circonferenza, un nodo della griglia di supporto etc.

#### **Software**

La totalità dei programmi presenti nella memoria, RAM o di massa, del calcolatore.

#### **Spezzata**

Unione di più segmenti adiacenti.

#### **Spline**

Comando cui si ricorre per interpolare nel miglior modo possibile un insieme di punti sullo schermo (si intende, con interpolazione, il tracciare una

**146**

curva continua che passi per tutti i punti assegnati). BlueCAD fa uso, per il comando Spline, di polinomi cubici.

#### **Stampante**

Esistono diversi tipi di stampanti. Le stampanti ad aghi fanno aderire il nastro inchiostrato alla carta, lasciando così la traccia: sono le più economiche, meno silenziose e di minore qualità. Le stampanti a getto di inchiostro spruzzano piccole gocce di inchiostro sulla carta: sono silenziose e veloci e producono stampe di pregevole fattura. Le stampanti laser caricano elettrostaticamente aree del foglio su cui poi aderisce del toner nero: sono veloci e silenziose. Le stampanti a trasferimento termico usano un processo di riscaldamento che fonde su carta un inchiostro a base di cera: permettono stampe a colori.

### **Stretch (Stira)**

Comando che consente di modificare una primitiva spostandone/stirandone un vertice nei modi specificati dall'utente.

### **T**

#### **Tastiera**

Dispositivo di input più comune. Ad ogni pressione di un tasto corrisponde l'invio di otto cifre

binarie che codificano, di solito secondo lo standard *ASCII*, il carattere alfanumerico come desiderato dall'elaboratore.

### **Tavoletta grafica (Digitizer, Digitalizzatore)**

Un digitalizzatore é costituito da una superficie piatta su cui viene fatto scorrere un dispositivo di puntamento. Il tutto é però ben più complesso di un mouse: la tavoletta di scorrimento contiene o una griglia di fili elettrici o una griglia di diodi, dispositivi in ogni caso che interagiscono con il puntatore e ne riconoscono la posizione, facendola corrispondere ad un preciso punto sullo schermo in maniera biunivoca. Tutto ciò consente di usare lo schermo proprio come un foglio da disegno.

### **Testo in formato ASCII (ASCII text)**

In un file di questo tipo si rinuncia, nella rappresentazione dei caratteri, ad una cifra binaria, utilizzandone solo 7. Risultano rappresentabili in tal caso solo 128 caratteri. Tale formato garantisce una maggiore trasferibilità dei file da una macchina ad un'altra senza troppi problemi.

### **Tipo di dato (Data type)**

Definisce che tipo di dato verrà contenuto in una variabile, sia essa un carattere, un numero intero, un numero in formato scientifico.

### **Tipo linea**

Attributo che specifica l'apparenza di una linea. Esempio: continua, tratteggiata, a punto e linea, ....

### **Trappola di selezione**

Quadrato sovrapposto alla croce del cursore quando si richiede la selezione di una primitiva grafica. La primitiva grafica viene selezionata se mentre è visibile all'interno della trappola di selezione si preme il tasto sinistro del mouse.

### **Trasformazione**

Modifica di primitive grafiche in seguito a spostamenti, rotazioni, scale e riflessioni.

### **Traslazione**

Spostamento nello spazio senza rotazione. Formalmente, cambio di posizione di un oggetto sotto il vincolo che le coordinate x di tutti i punti di cui l'oggetto é composto varino della medesima quantità, e così pure le coordinate y e z.

#### **V**

#### **Vettoriale, formato**

Formato cui ricorrono i sistemi CAD per i quali l'informazione geometrica è essenziale. Se si deve memorizzare una primitiva cerchio, é inutile codificare la posizione dei pixel ad esso appartenenti: tale informazione non avrebbe più senso, se non faticosamente rielaborata, non appena si cambiasse vista. Invece, memorizzando centro e raggio del cerchio, quanto occorre a una nuova vista é ottenibile immediatamente.

#### **Viewport**

Nei sistemi CAD é possibile far condividere a più viste contemporaneamente lo schermo. Tali viste simultanee assumono il nome di viewport.

#### **Vista**

In alcuni sistemi CAD é possibile memorizzare una modalità di visualizzazione, ossia quanta parte del disegno sia visibile, quale orientazione abbia, quali livelli siano visibili etc, dando ad essa un nome. Ciò permette di richiamarla solo specificandone il nome e velocizzando così il lavoro.

### **Vista, Aggiornamento di**

Comando che fa aggiornare al programma quel che appare nella vista di lavoro corrente in modo da tenere conto degli ultimi cambiamenti apportati al disegno.

#### **Vista, Ampiezza di**

Indica quanta parte del disegno debba essere inclusa nella vista, ciò che permette di variare il livello di dettaglio.

#### **Vista, Parametri di**

Parametri che specificano estensione, angolo di rotazione rispetto al sistema di riferimento, livelli attivi, colore caratteristici di una vista.

### **W**

### **Windows 95/98/NT/2000**

Sistemi operativi della Microsoft a 32 bit con *multithreading*. tra i più avanzati.

#### **Word (Parola)**

Identifica un gruppo di 16 bit. *Double Word* é chiaramente un gruppo di 32 bit.

#### **Workstation**

Termine indicante una macchina più potente di un PC, il più delle

volte una a 32 o 64 bit con sistema operativo UNIX.

# **Z**

### **Zoom**

Esattamente analogo allo zoom di una macchina fotografica, permette di stabilire a quale distanza l'utente voglia osservare il disegno, in tal modo variando la porzione di esso compresa nello schermo ed il grado di dettaglio percepibile, o risoluzione.

# **Indice Analitico**

#### **A**

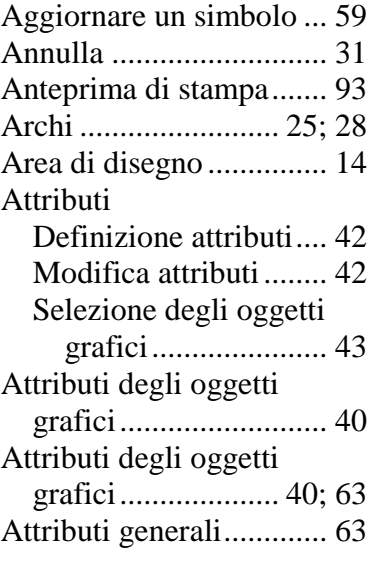

### **B**

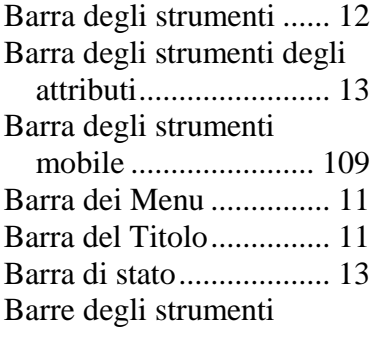

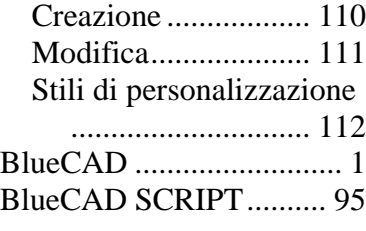

### **C**

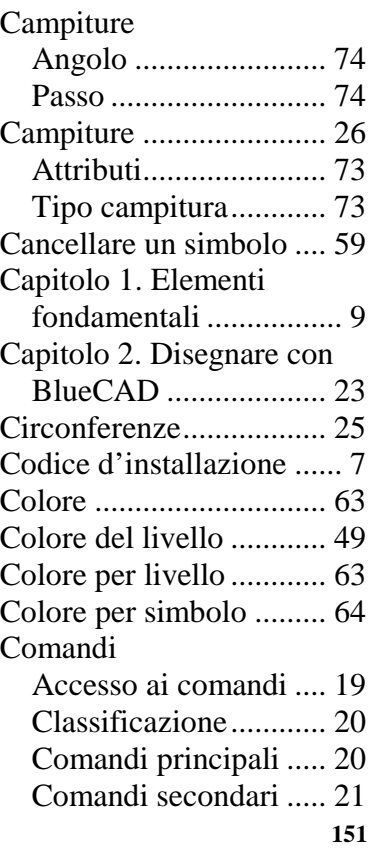

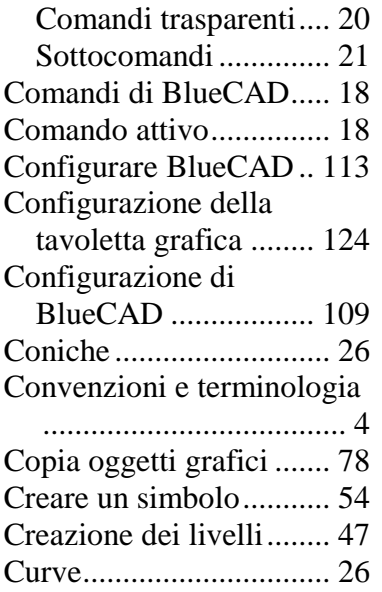

### **D**

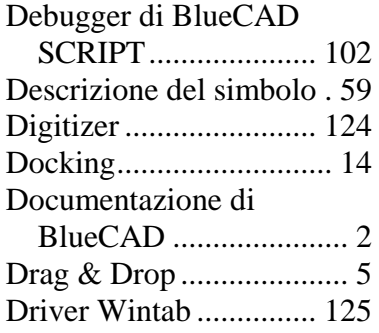

### **E**

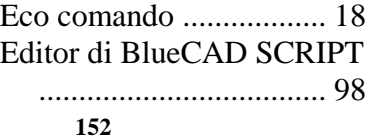

Emulazione del mouse con la tavoletta grafica..... 127 Esecuzione di BlueCAD... 9 Explorer .......................... 53 Explorer di BlueCAD ..... 14

### **F**

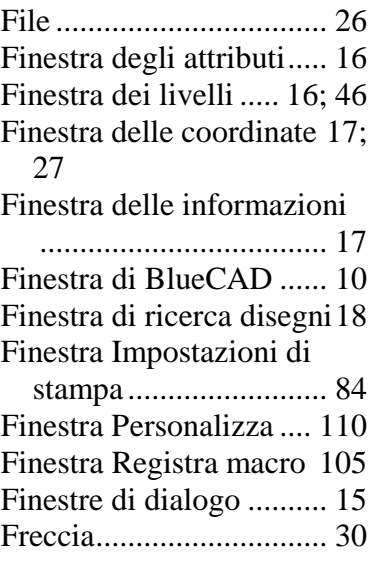

### **G**

Griglia ............................. 23

### **I**

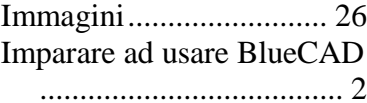

#### Impostazioni di stampa

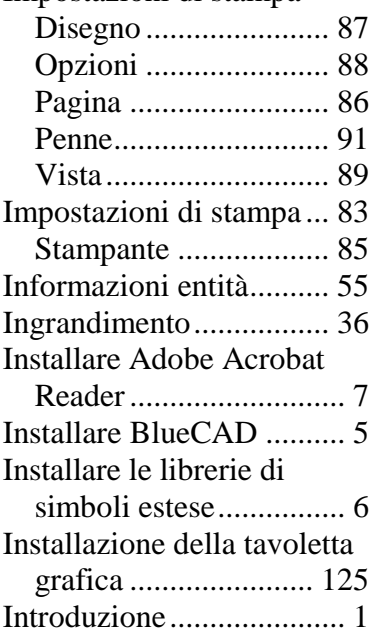

### **L**

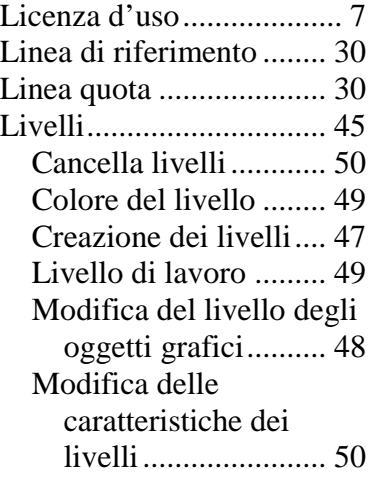

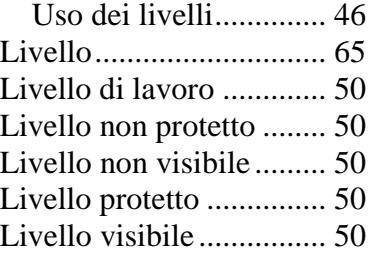

### **M**

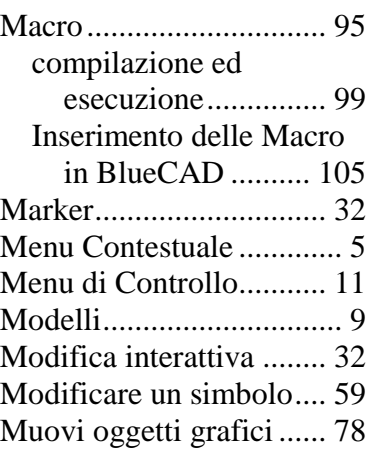

### **O**

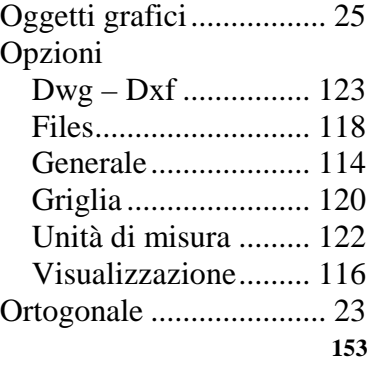

# **P**

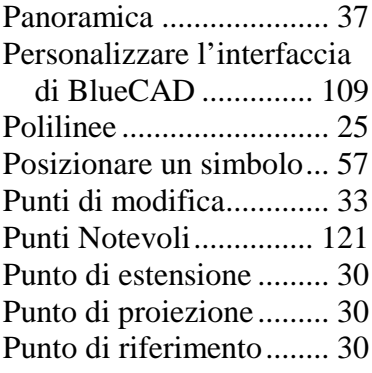

# **Q**

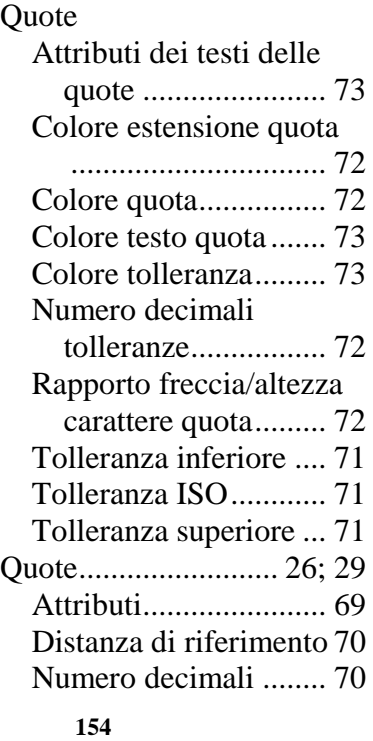

Tipo freccia................. 70

# **R**

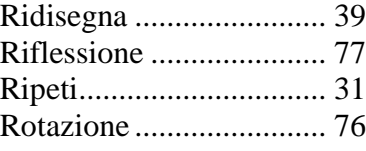

# **S**

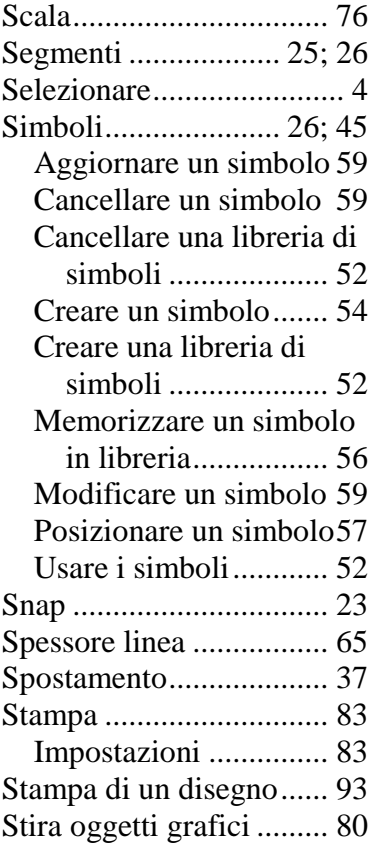

# **T**

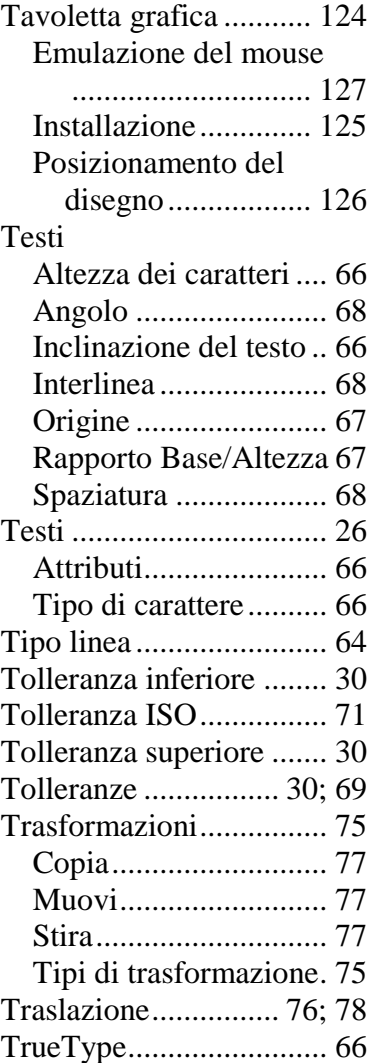

#### **V**

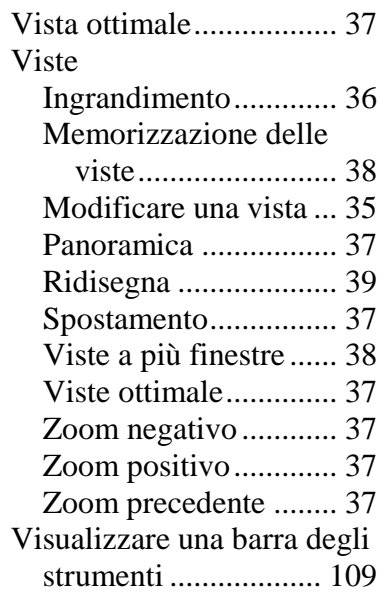

### **W**

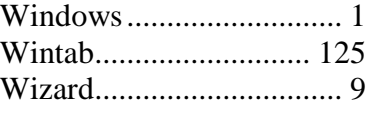

# **Z**

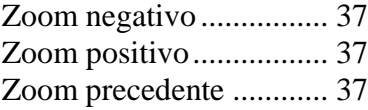